030039-23-0022

# **FUJITSU**

# **Fujitsu Server PRIMERGY CDI V1.0 システム運用管理者ガイド**

**- Composable Disaggregated Infrastructure -**

**Fujitsu Public** © 2023 Fujitsu Limited

**2024年3月 富士通株式会社**

# **はじめに**

本書は、PRIMERGY CDI V1.0 システムの運用・保守で行う作業について、システム管理者の方を対象に説明して います。本書を読むにあたっては、Linux に関する基本的な知識が必要になります。 なお、本書は PRIMERGY CDI V1.0 システムの運用・保守以外に利用することはできません。

# **略称/用語**

本書で使用する略称と用語を以下に示します。

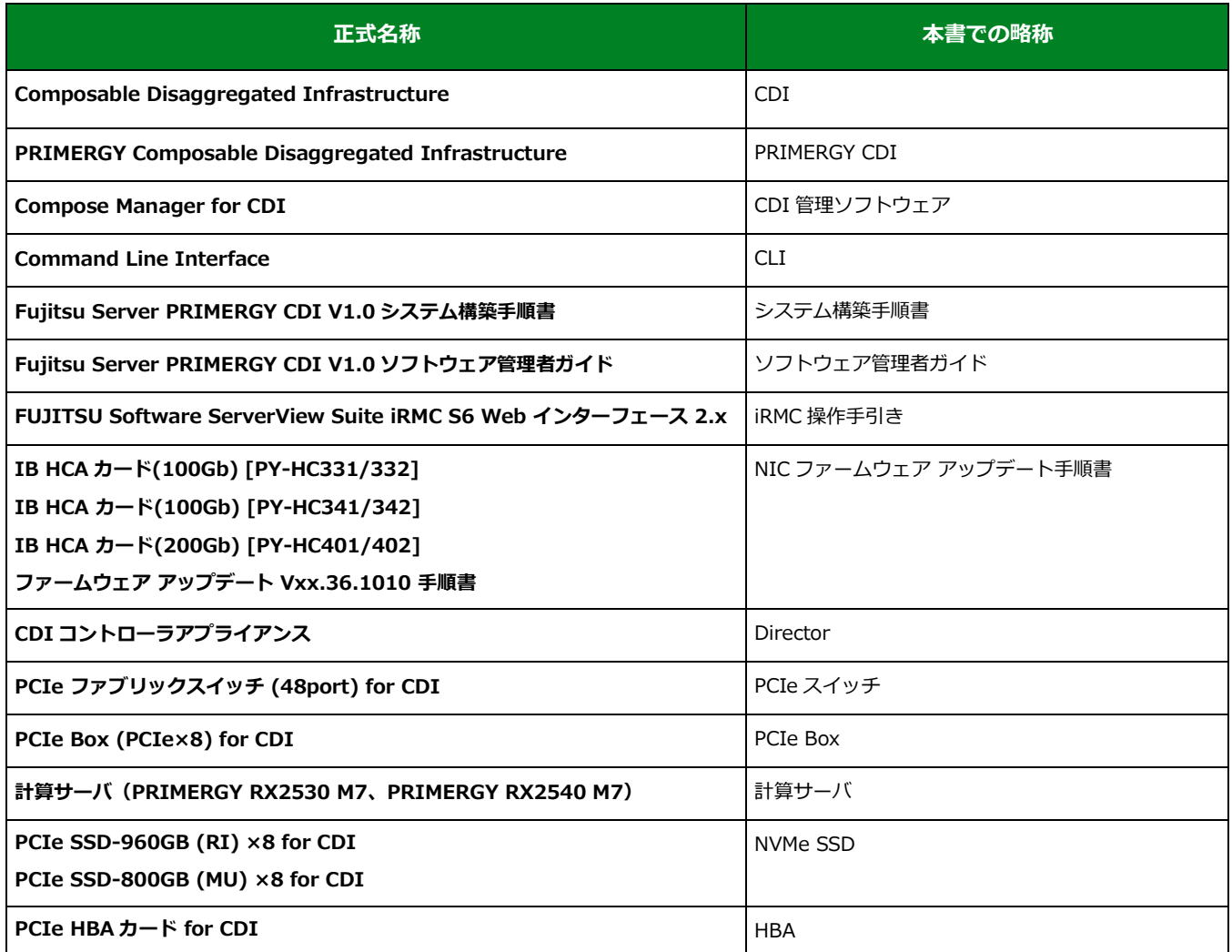

# **関連ドキュメント**

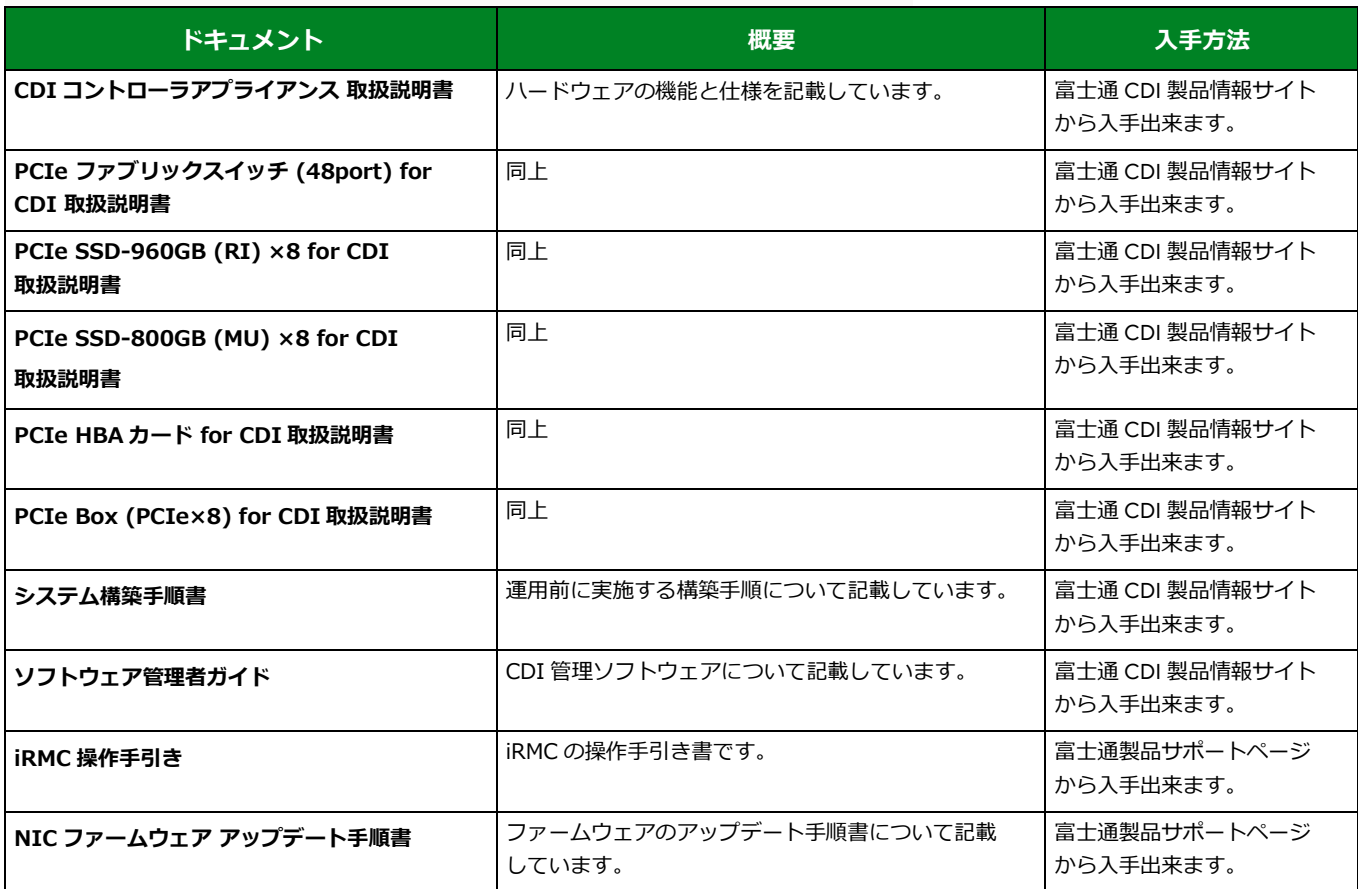

#### 関連するドキュメントを以下に示します。必要に応じて参照してください。

富士通 CDI 製品情報サイト

https://www.fujitsu.com/jp/products/computing/servers/primergy/solution/cdi/ 富士通製品サポートページ

<https://support.ts.fujitsu.com/IndexDownload.asp?lng=jp>

# **改版履歴**

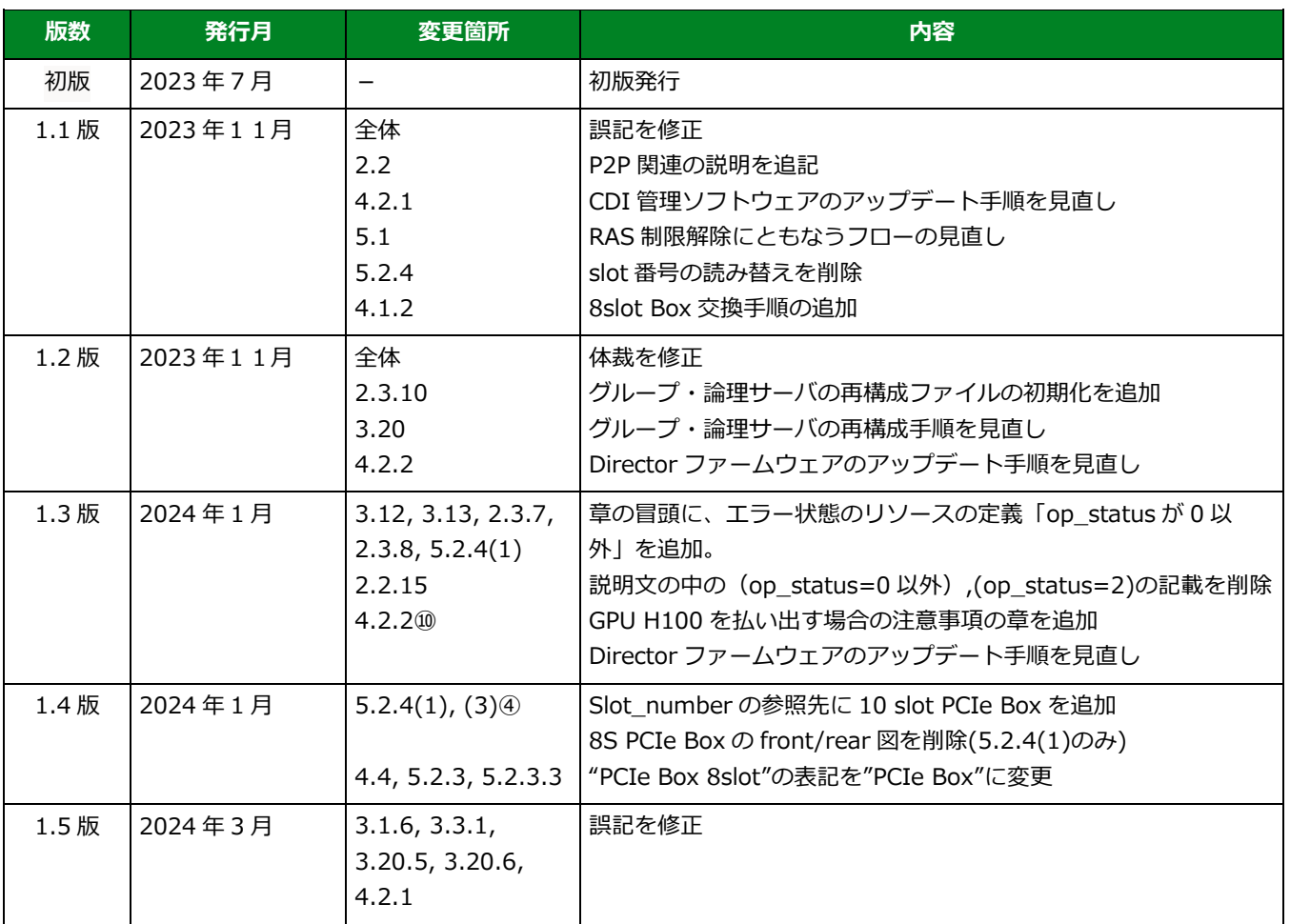

# 目次

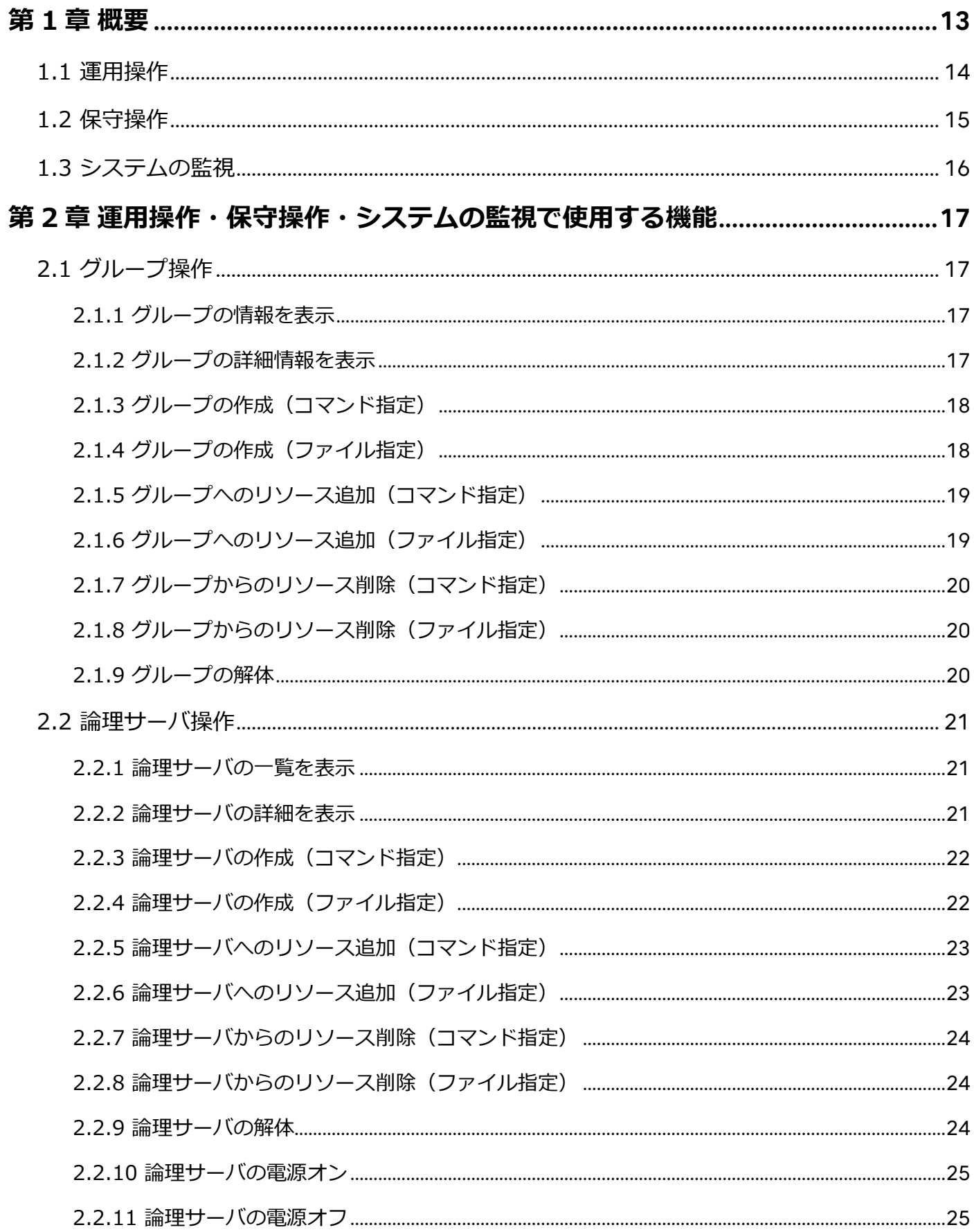

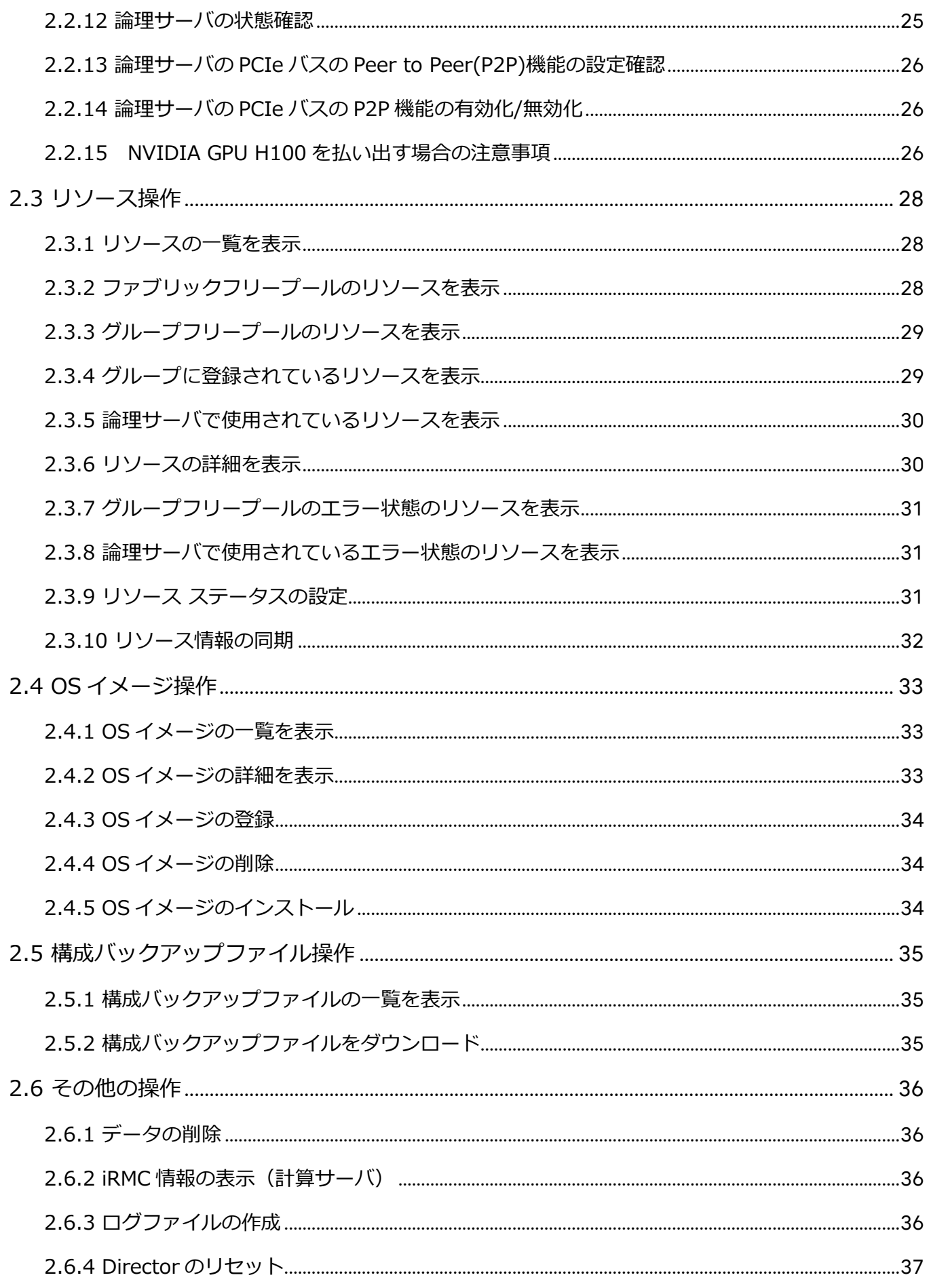

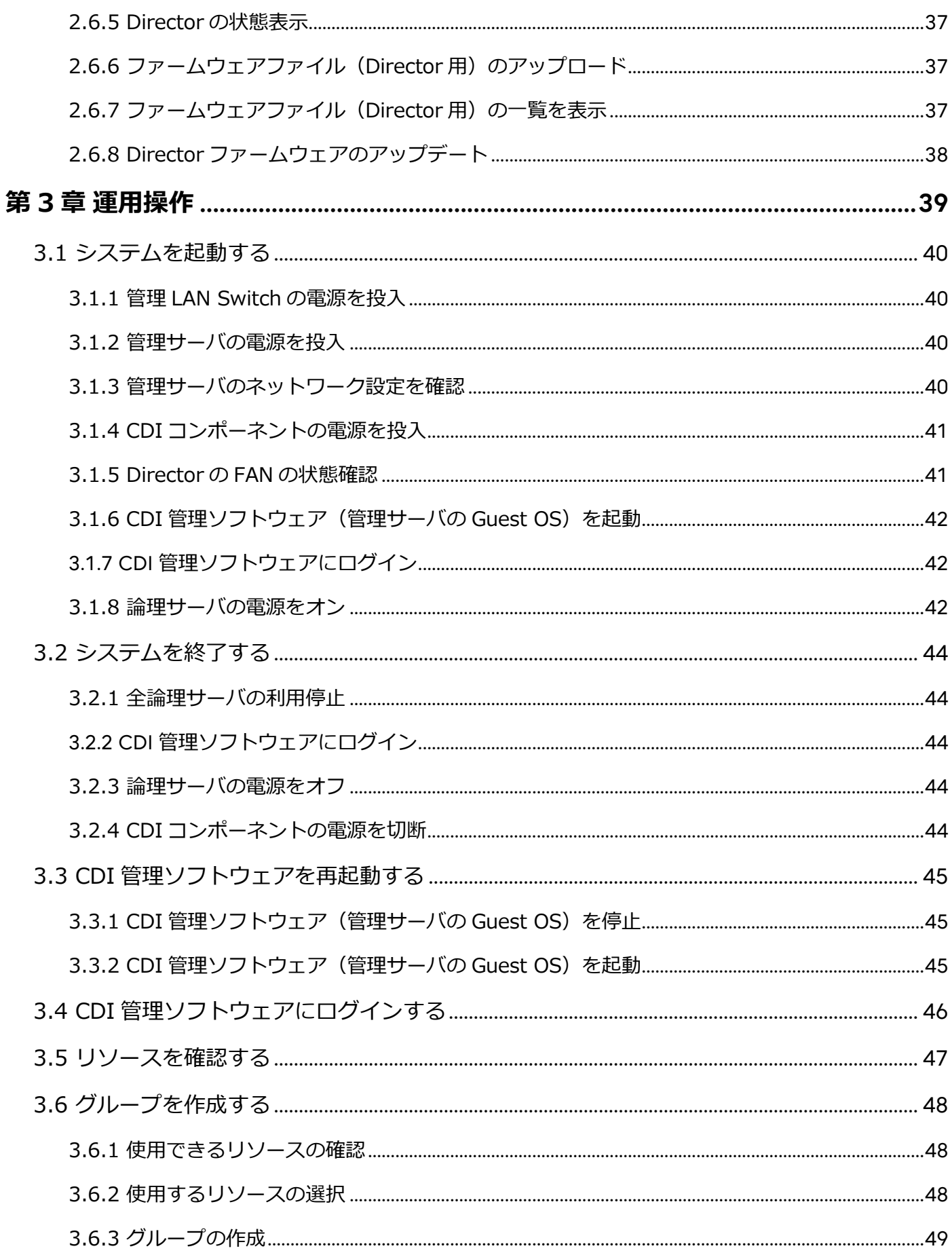

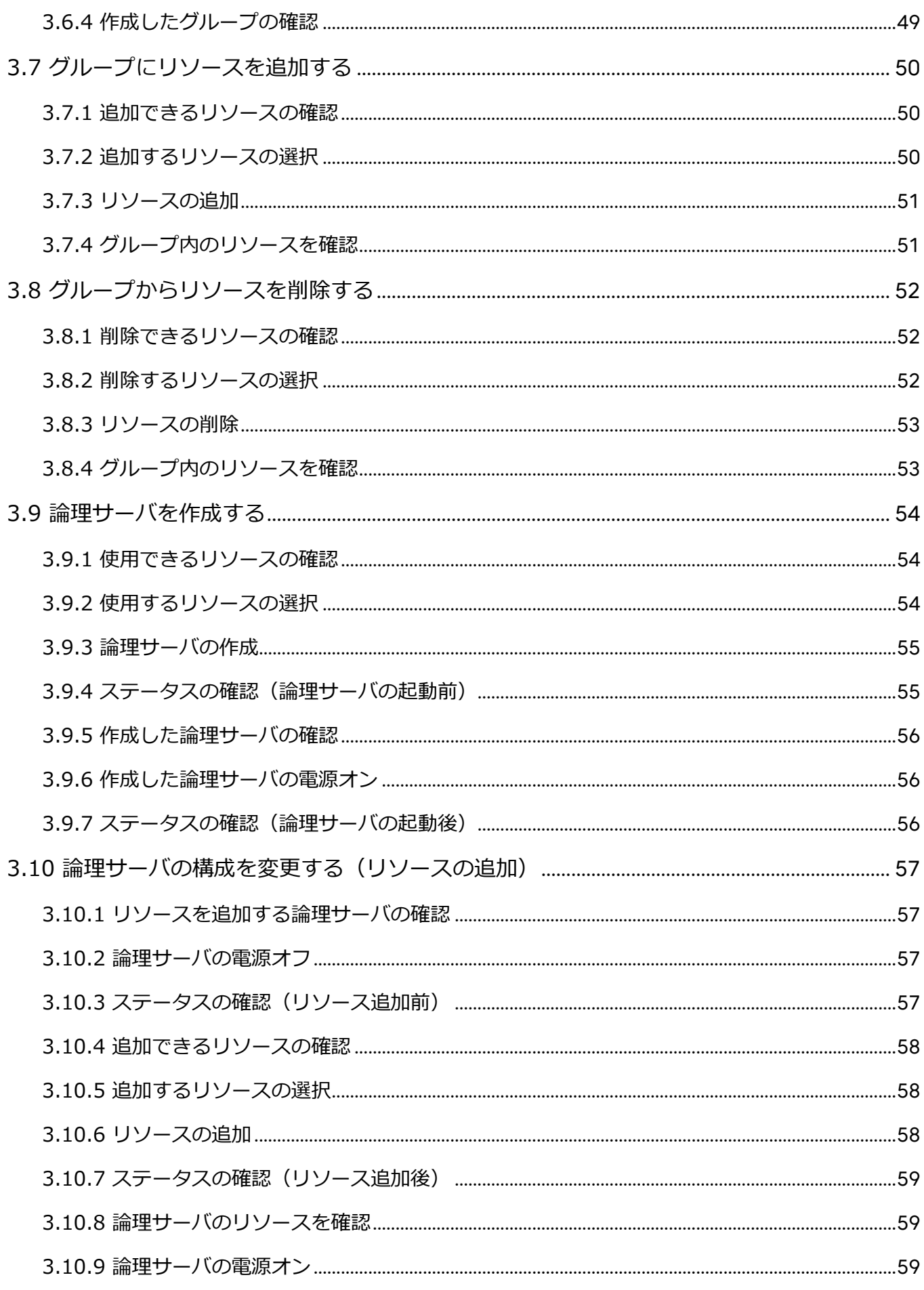

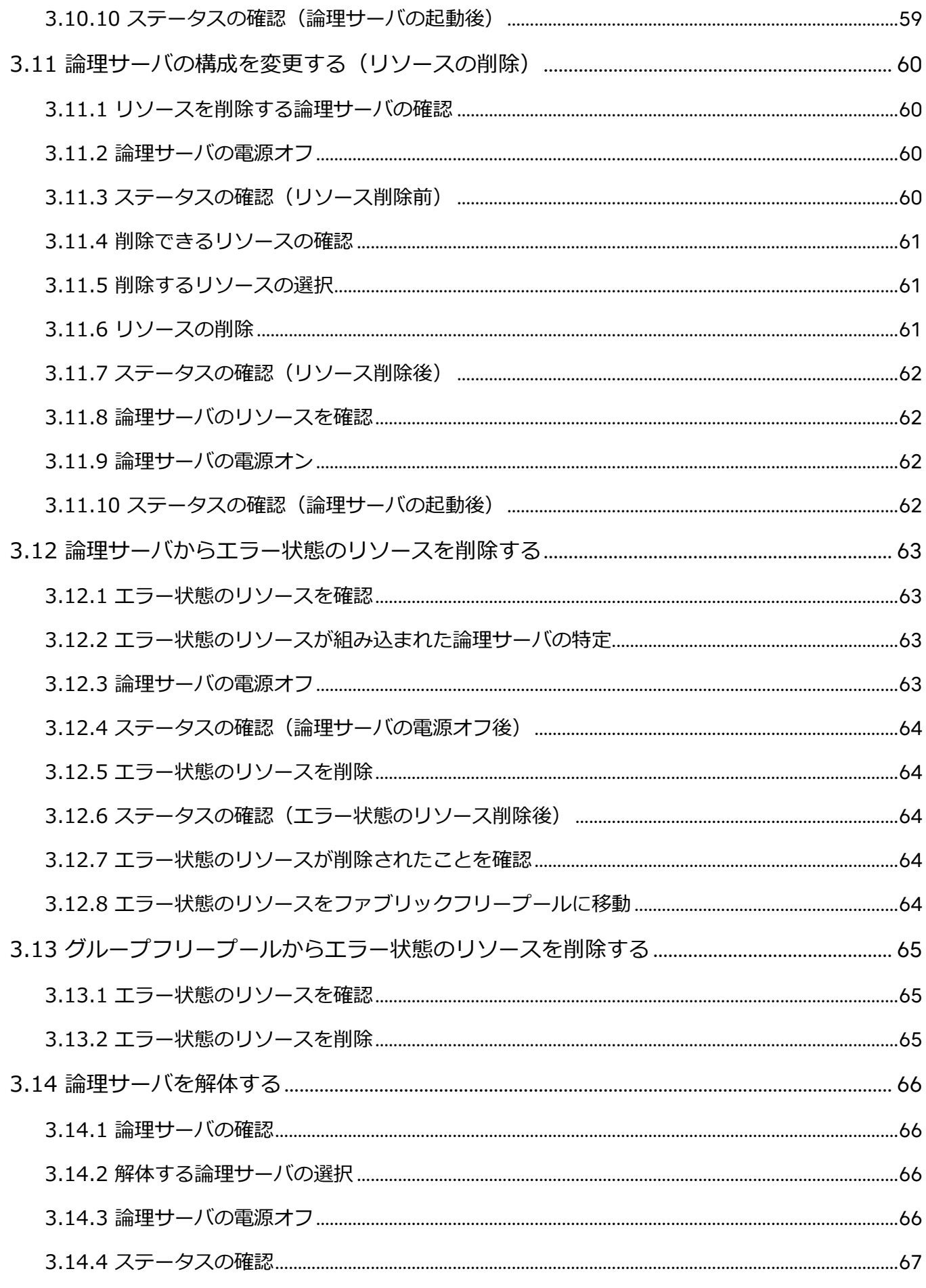

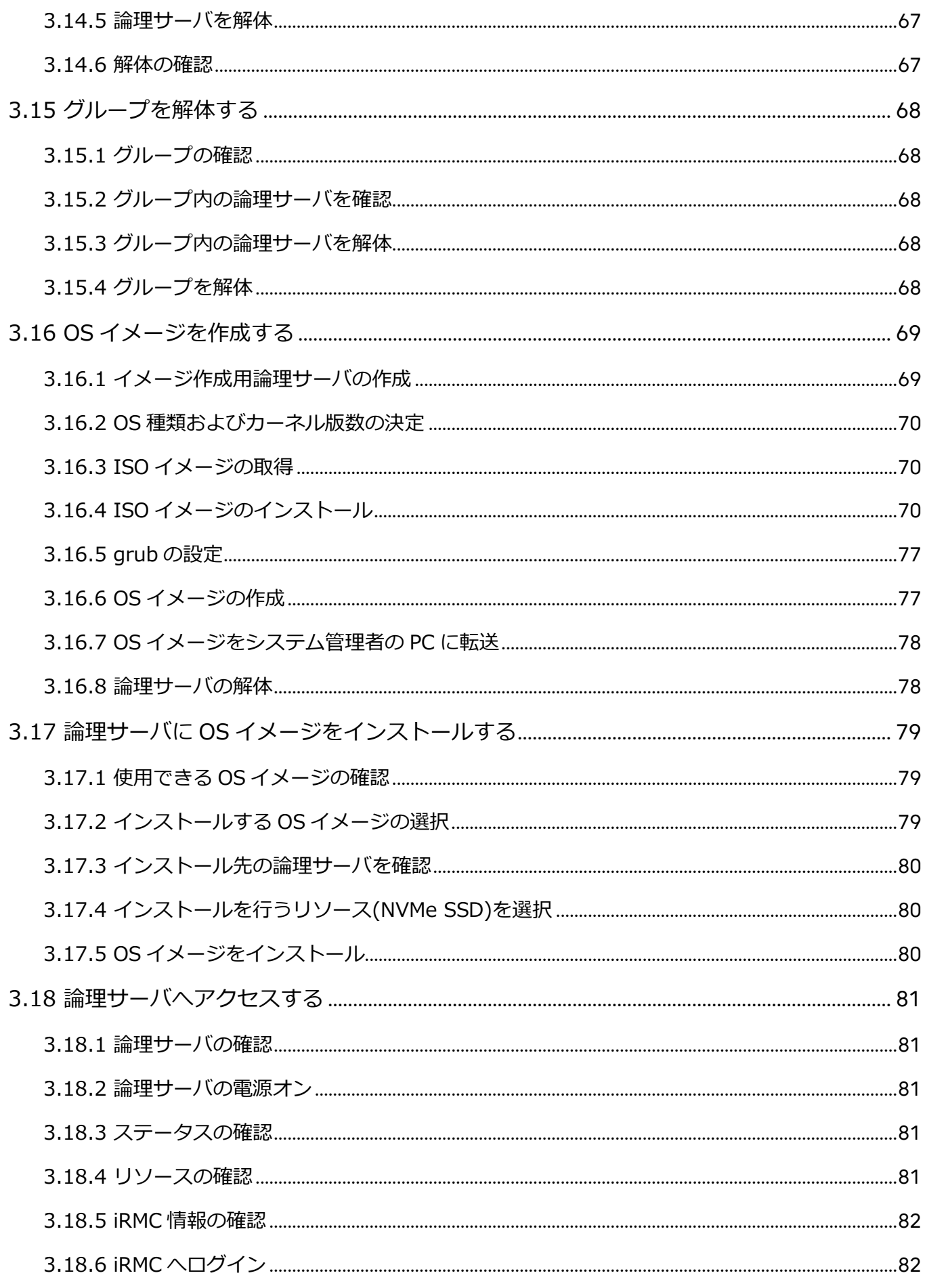

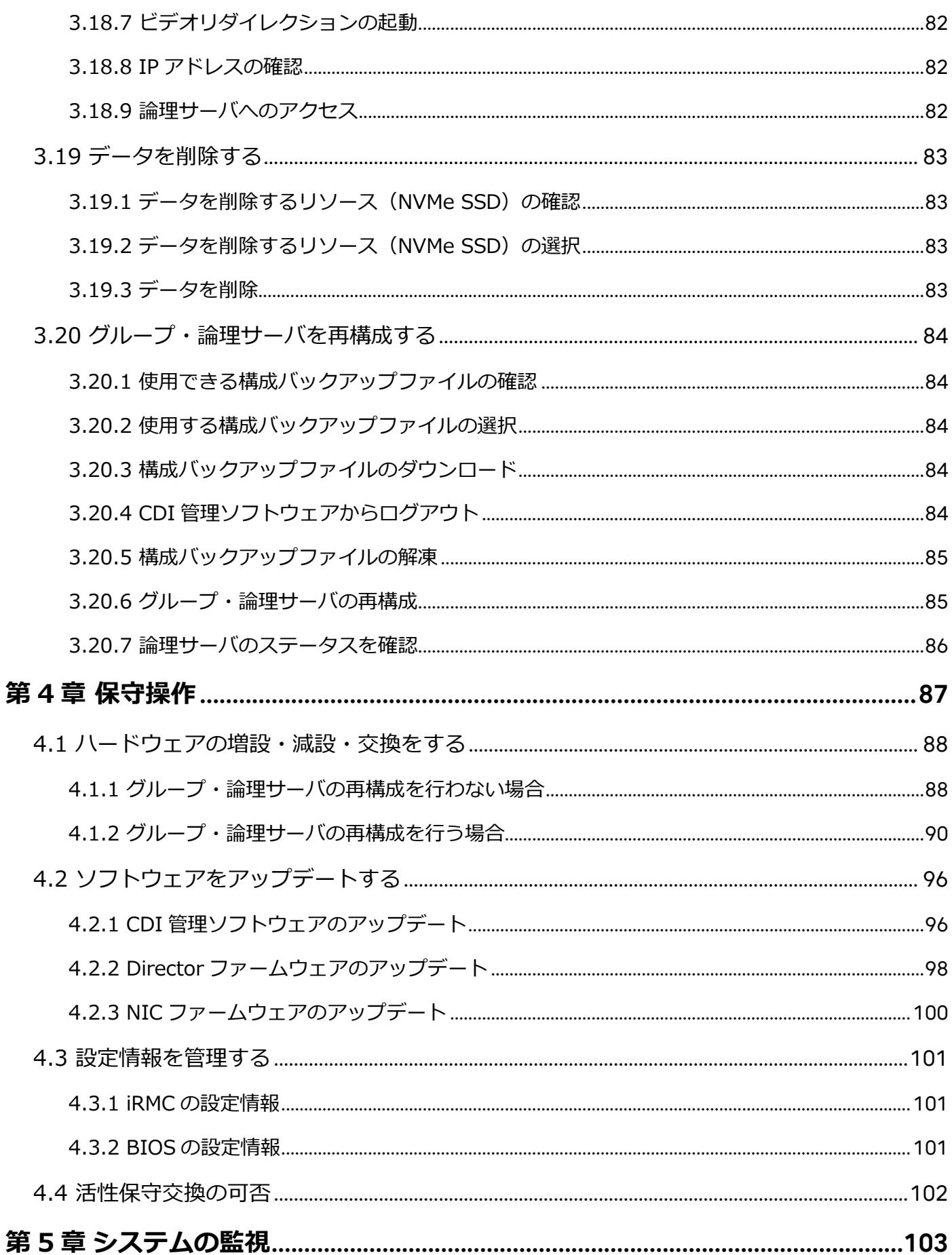

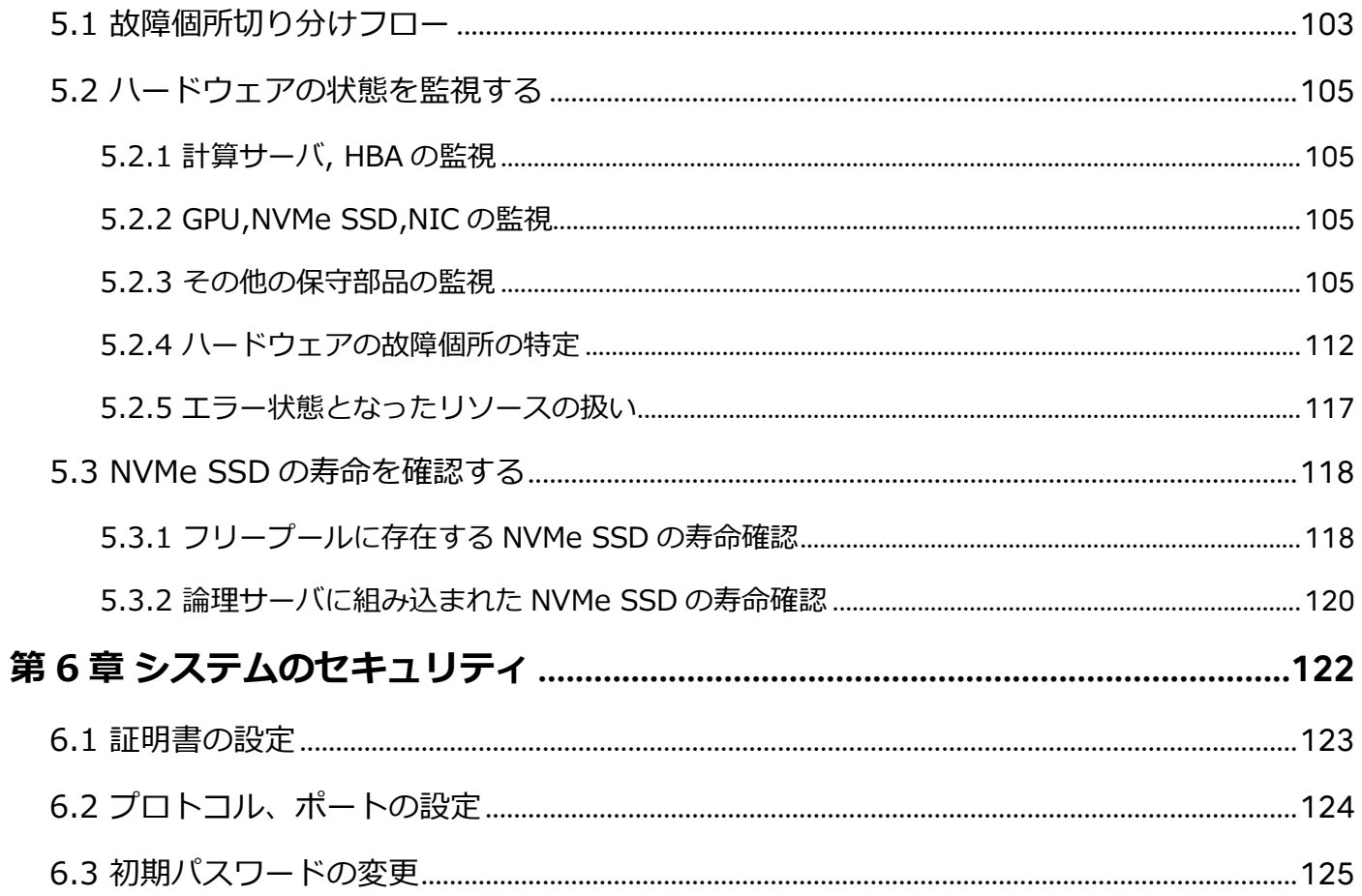

# <span id="page-12-0"></span>**第1章 概要**

Fujitsu PRIMERGY CDI V1.0 システム(以下システムと表記)は、各種リソース(※1)をプール化し、業務に 合わせた論理サーバを CDI 管理ソフトウェアで定義することでシステムの性能の最適化を実現します。

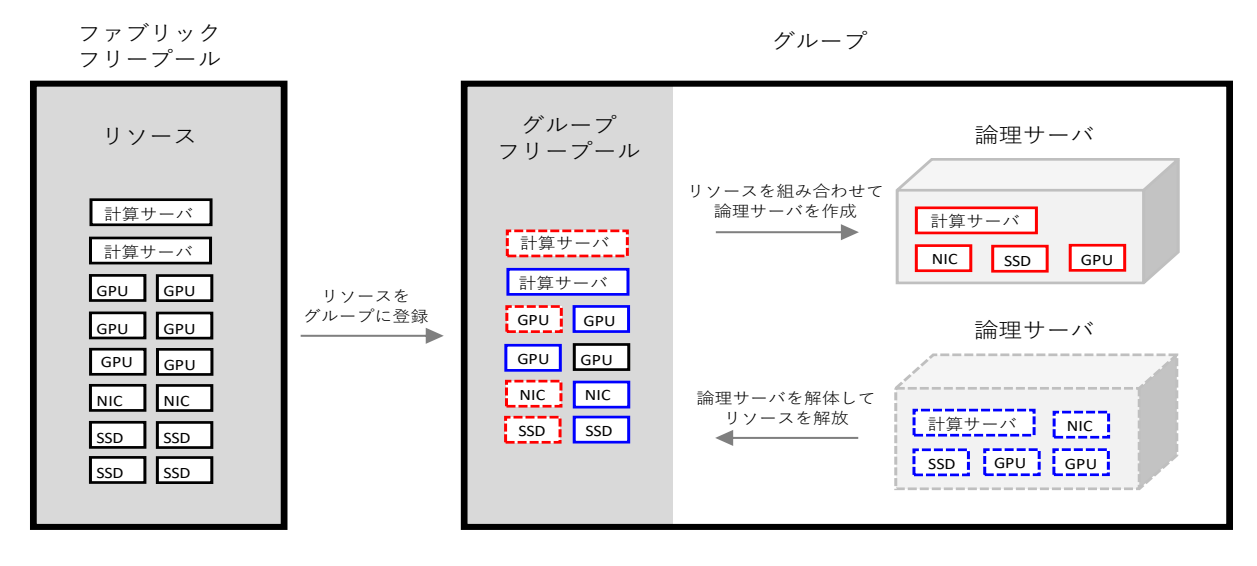

論理サーバは複数のリソースを組み合わせて構成することができます。ファブリックフリープールに存在するリソ ース(※2)から必要なリソースをグループに登録することで、リソースをグループフリープールに移動させ、グ ループフリープールに移動したリソースを組み合わせて論理サーバを作成します。(論理サーバは複数作成するこ とが可能です)

また、使用しなくなった論理サーバを解体(※3)することで構成していたリソースを解放して、他の論理サーバ で使用することも可能になります。

なお、グループへのリソースの登録や、論理サーバの作成・解体などの操作は、CLI コマンド,Director 制御コマ ンド(※4)を使用して行います。(※5)

※1 計算サーバ(CPU,メモリ,オンボード LAN も含む)、GPU、NIC、NVMe SSD

※2 初期状態では全てのリソースはファブリックフリープールにあります。

※3 解体により論理サーバに組み込まれていたリソースはグループフリープールに移動されます。

- ※4 各コマンドの詳細は、ソフトウェア管理者ガイドを参照してください。
- ※5 本書に記載している CLI コマンド,Director 制御コマンドは、システム構築手順書に記載している手順で構築された管理 サーバの Host OS で使用することを想定しています。
	- CLI コマンドの実行は、システム構築手順書「5.1.9 CDI 管理ソフトウェアにログインする」の手順で CDI 管理ソフト ウェアにログインした後に"/home/<Host OS のユーザ名>/cdi/RMcli <version>/RMcli <version> <OSname>" に格納されている epcctl の実行ファイルを使用する。

<Host OS のユーザ名>:システム構築手順書「4.3.1.4 OS インストール手順」で設定した Host OS のログイン ID(以下同様) <version> :CDI 管理ソフトウェアの提供版数。詳細はシステム構築手順書「4.3.7 Guest OS(仮想マシン)を作成」 で作成したマシン名"RMimg\_<version>"を確認してください。(以下同様) <OSname> : 管理サーバ Host OS 名 (例 RedHat8.6) (以下同様)

- CLI コマンドの実行で使用する URL は、環境変数"URL"に設定されている。
- Director 制御コマンドの実行は、CDI 管理ソフトウェアの仮想環境で行う。

#### <span id="page-13-0"></span>**1.1 運用操作**

運用時の行う操作の概要を以下に示します。

#### **〇システムの起動・終了**

● システムを構成するハードウェアのパワーオン・オフ、CDI 管理ソフトウェアの起動・停止を行います。

#### **〇CDI 管理ソフトウェアの再起動**

● CDI 管理ソフトウェア(管理サーバの Guest OS)の停止・起動により、再起動を行います。

#### **〇CDI 管理ソフトウェアへのログイン**

● CDI 管理ソフトウェアにアクセスするためにユーザ認証を行います。

#### **〇リソースの確認**

● グループ内のリソースや、論理サーバに組み込まれたリソースなど各所のリソースを確認します

#### **〇グループの作成・解体**

● リソース、論理サーバを要素に持つグループの作成と、使用しなくなったグループの解体を行います。

#### **〇グループへのリソース追加・グループからのリソースの削除**

● グループへ新たなリソースの追加と、不要となったリソースの削除を行います。

#### **〇論理サーバの作成・解体**

●各種リソースで構成される論理サーバの作成と、使用しなくなった論理サーバの解体を行います。

#### **〇論理サーバの構成変更**

●リソースの追加、削除により、論理サーバの構成を変更します。

#### **〇OS イメージの作成**

●論理サーバの NVMe SSD(リソース)にインストールする OS イメージの作成を行います。

#### **〇OS イメージのインストール**

●NVMe SSD (リソース)に OS イメージをインストールします。

#### **〇データの削除**

●NVMe SSD (リソース)のデータを削除します。

#### **〇グループ, 論理サーバの再構成**

●構成バックアップファイルを使用して、グループと論理サーバの再構成を行います。

# <span id="page-14-0"></span>**1.2 保守操作**

保守時に行う操作の概要を以下に示します。

#### **〇ハードウェアの増設**

●新たなハードウェアの増設を行います。

#### **〇ハードウェアの減設**

●必要なくなった場合など、ハードウェアの減設を行います。

#### **〇ハードウェアの交換**

●故障した場合など、ハードウェアの交換を行います。

#### **〇ソフトウェアのアップデート**

●CDI 管理ソフトウェア、Director ファームウェア、NIC ファームウェアのアップデートを行います。

# <span id="page-15-0"></span>**1.3 システムの監視**

システムの監視に関連した操作の概要を以下に示します。

#### **〇ハードウェアの状態監視**

●システムを構成するハードウェアの監視を行います。監視は、iRMC (integrated Remote Management Controller)を使用して行われます。

※ iRMC の詳細は、iRMC 操作手引きを参照してください。

#### **〇ハードウェア(NVMe SSD)の寿命確認**

●NVMe SSD(リソース)の交換時期を判断するために、書き込み寿命の確認を行います。

# <span id="page-16-0"></span>**第2章 運用操作・保守操作・システムの監視で使用する機能**

本章では、運用操作、保守操作、システムの監視で使用される CDI 管理ソフトウェアの機能(CLI コマンド、 Director 制御コマンドの操作方法)について説明します。

## <span id="page-16-1"></span>**2.1 グループ操作**

ここでは、グループの操作に関連した機能を示します。

#### <span id="page-16-2"></span>**2.1.1 グループの情報を表示**

作成されているグループの一覧および、その情報が表示されます。

#### cdi: ./epcctl -u \$URL group list -o LIST 200

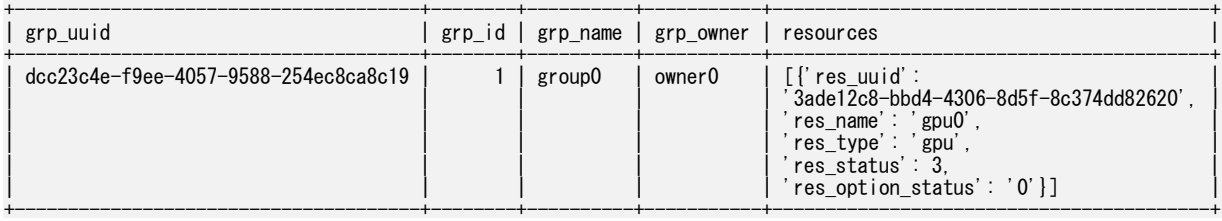

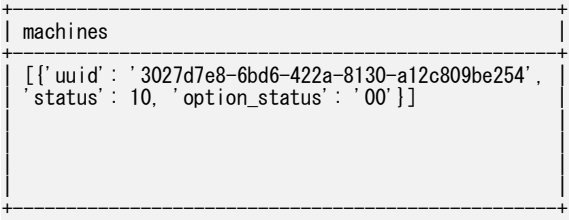

※表示内容の詳細は、ソフトウェア管理者ガイドを参照してください。

#### <span id="page-16-3"></span>**2.1.2 グループの詳細情報を表示**

作成したグループを指定することで詳細情報が表示されます。グループの指定には「[2.1.1](#page-16-2) グループの情報を 表示」により表示される grp\_name を使用します。

例)group0 の詳細情報を表示

 $grp$ \_name

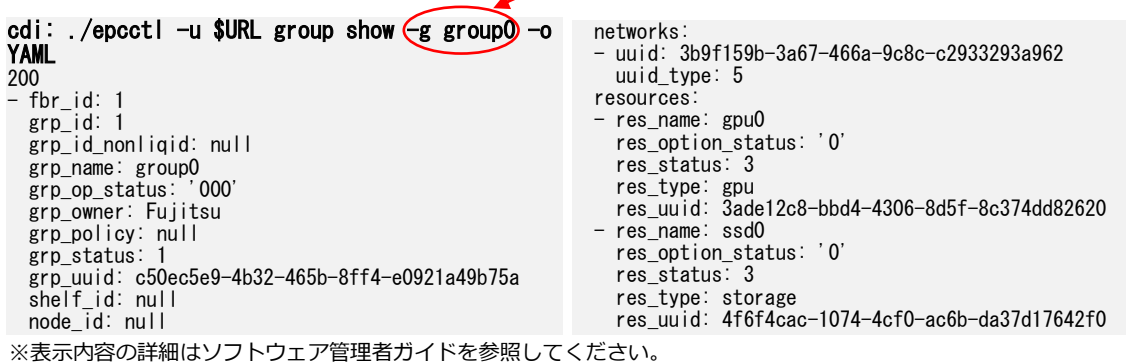

## <span id="page-17-0"></span>**2.1.3 グループの作成(コマンド指定)**

指定したリソースで構成されるグループが、指定された名前で作成されます。指定できるリソースはファブリッ クフリープールに存在するものに限られ、指定には「[2.3.2](#page-27-2) ファブリックフリープールのリソースを表示」に より表示される res\_name を使用します。なお、指定されたリソースは本コマンドの実行後にグループフリー プールに移動されます。

例)res\_name が pcpu0,gpu0,ssd0,nic0 のリソースで構成される group0 を作成

作成するグループの名前

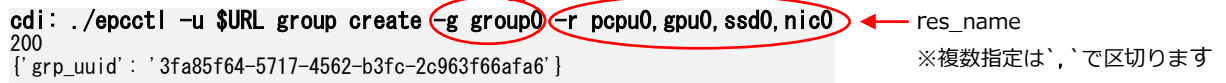

## <span id="page-17-1"></span>**2.1.4 グループの作成(ファイル指定)**

設定ファイル(yaml 形式)に記載されたリソース、名前から成るグループが作成されます。設定ファイルに 記載するリソースはファブリックフリープールに存在するものに限られます。なお、指定されたリソースは 本コマンドの実行後にグループフリープールに移動されます。

例)res\_name が pcpu0,gpu0,ssd0,nic0 のリソースで構成される group0 を作成

cdi: ./epcctl -u \$URL group create -y group0\_create.yaml 200

{'grp\_uuid': '3fa85f64-5717-4562-b3fc-2c963f66afa6'}

group0\_create.yaml

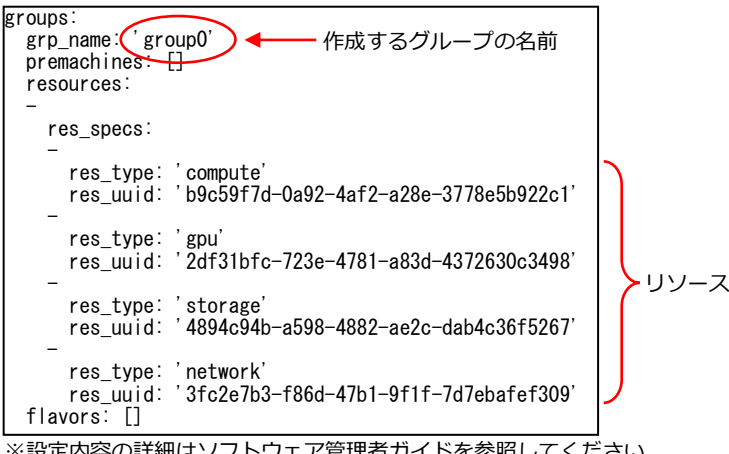

## <span id="page-18-0"></span>**2.1.5 グループへのリソース追加(コマンド指定)**

指定したリソースが、グループフリープールに追加されます。指定できるリソースはファブリックフリープール に存在するものに限られ、リソース、グループの指定には「[2.3.2](#page-27-2) ファブリックフリープールのリソースを表 示」「[2.1.1](#page-16-2) グループの情報を表示」により表示される res\_name、grp\_name を使用します。

例)res\_name が gpu1,pcpu1 のリソースを group0 に追加

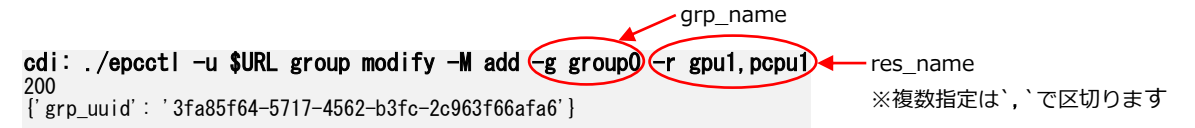

## <span id="page-18-1"></span>**2.1.6 グループへのリソース追加(ファイル指定)**

設定ファイル (yaml 形式)に記載されたリソースがグループフリープールに追加されます。設定ファイルに 記載するリソースはファブリックフリープールに存在するものに限られます。

例)res\_name が gpu1,pcpu1 のリソースを group0 に追加

cdi: ./epcctl -u \$URL group modify -M add -y group0\_modify.yaml 200

{'grp\_uuid': '3fa85f64-5717-4562-b3fc-2c963f66afa6'}

group0\_modify.yaml

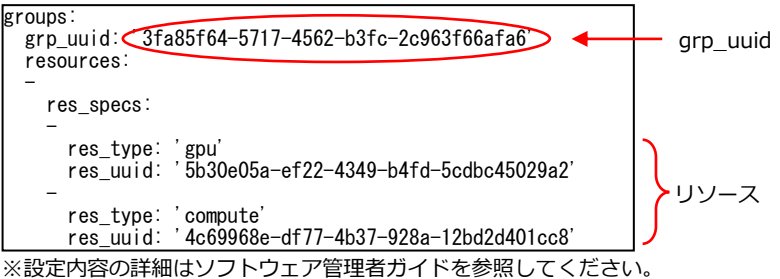

## <span id="page-19-0"></span>**2.1.7 グループからのリソース削除(コマンド指定)**

指定したリソースが、グループから削除されます。指定できるリソースはグループフリープールに存在するもの に限られ(注)、リソース、グループの指定には「[2.3.2](#page-27-2) ファブリックフリープールのリソースを表示」「[2.1.1](#page-16-2) グループの情報を表示」により表示される res\_name、grp\_name を使用します。なお、本コマンドで削除され たリソースはファブリックフリープールに移動されます。 注) 論理サーバに組み込まれているリソースは削除できません。

例)res\_name が gpu1,pcpu0 のリソースを group0 から削除

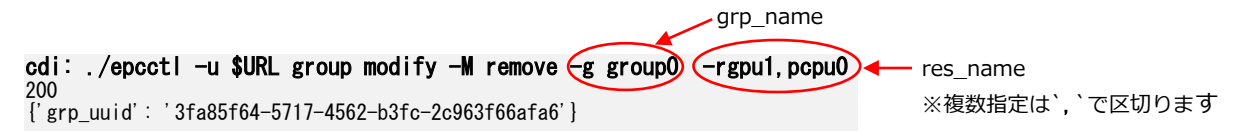

## <span id="page-19-1"></span>**2.1.8 グループからのリソース削除(ファイル指定)**

設定ファイル (yaml 形式)に記載されたリソースがグループから削除されます。設定ファイルに記載できるリソ ースはグループフリープールに存在するものに限られます(注)。なお、本コマンドで削除されたリソースは ファブリックフリープールに移動されます。

注) 論理サーバに組み込まれているリソースは削除できません。

例) res\_name が gpu1,pcpu0 のリソースを group0 から削除

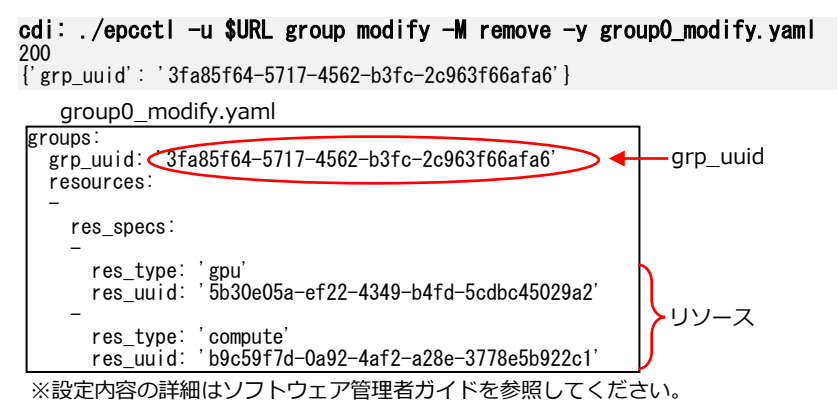

## <span id="page-19-2"></span>**2.1.9 グループの解体**

指定されたグループが解体されます。グループの指定には「[2.1.1](#page-16-2) グループの情報を表示」により表示される grp\_name を使用します。なお、グループ内のリソースは本コマンドの実行後にファブリックフリープールに 移動されます。

注) 論理サーバが存在した状態で解体はできません。全ての論理サーバを解体した後にグループを解体してください。

例) group0 を解体

cdi: ./epcctl -u \$URL group destroy  $\epsilon$ g group0  $\blacklozenge$  grp\_name 200 {'grp\_uuid': '3fa85f64-5717-4562-b3fc-2c963f66afa6'}

## <span id="page-20-0"></span>**2.2 論理サーバ操作**

ここでは、論理サーバの操作に関連した機能を示します。

#### <span id="page-20-1"></span>**2.2.1 論理サーバの一覧を表示**

指定したグループの論理サーバが表示されます。グループの指定には「[2.1.1](#page-16-2) グループの情報を表示」により 表示される grp\_name を使用します。

例)group0 の論理サーバを表示

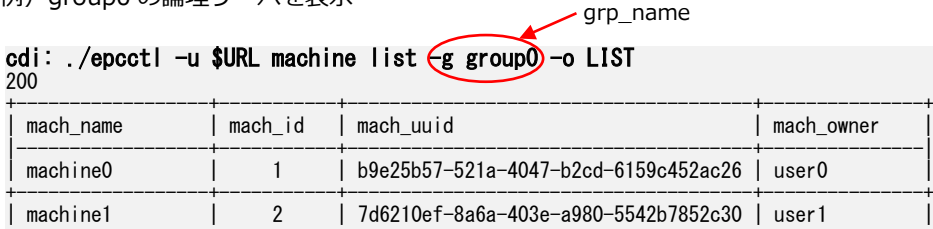

※表示内容の詳細はフトウェア管理者ガイドを参照してください。 +------------------+-----------+--------------------------------------+---------------+

#### <span id="page-20-2"></span>**2.2.2 論理サーバの詳細を表示**

指定した論理サーバの詳細情報が表示されます。論理サーバの指定には「[2.2.1](#page-20-1) 論理サーバの一覧を表示」に より表示される mach\_name を使用します。

例)machine0 の詳細情報を表示

mach\_name

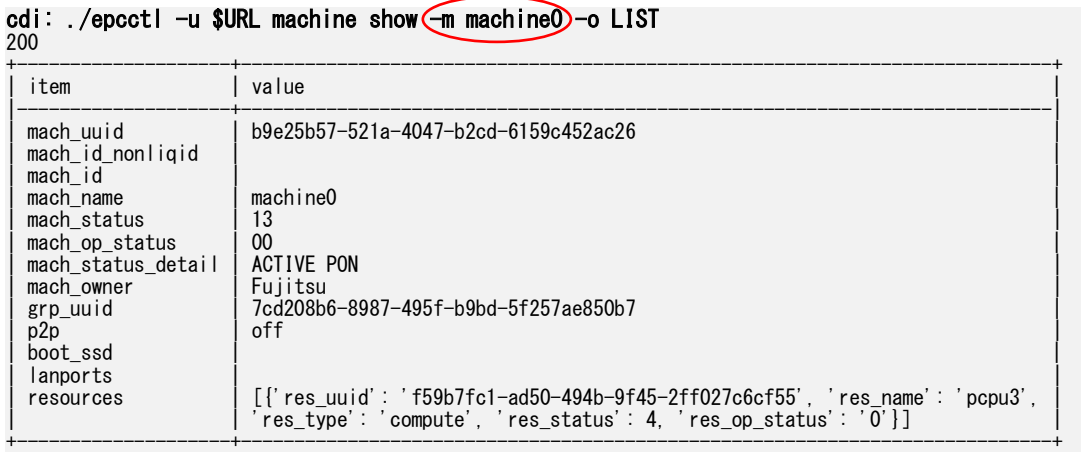

## <span id="page-21-0"></span>**2.2.3 論理サーバの作成(コマンド指定)**

指定したリソースで構成される論理サーバが、指定された名前でグループ内に作成されます。指定できるリソー スはグループフリープールに存在するものに限られ、リソース、グループの指定には「[2.3.2](#page-27-2) ファブリックフリ ープールのリソースを表示」「[2.1.1](#page-16-2) グループの情報を表示」により表示される res\_name、grp\_name を使用 します。なお、作成する論理サーバの名前はグループ内で一意になるように指定します。

例) res\_name が pcpu0,gpu0,ssd0 のリソースで構成される machine0 を group0 に作成

·grp\_name / 作成する論理サーバの名前(グループ内で一意) cdi: ./epcctl -u \$URL machine create  $\epsilon$ g group $\mathbb{Q}$ -m machine $\mathbb{Q}$ -r pcpu0, gpu0, ssd $\mathbb{Q}$ 200 {'data':{'machines':[{'mach\_uuid':' b9e25b57-521a-4047-b2cd-6159c452ac26'}]}} -res\_name ※複数指定は`**,**`で区切ります

## <span id="page-21-1"></span>**2.2.4 論理サーバの作成(ファイル指定)**

設定ファイル (yaml 形式)に記載されたリソース、名前から成る論理サーバがグループ内に作成されます。設定 ファイルに記載するリソースはグループフリープールに存在するものに限られます。なお、作成する論理サーバ の名前はグループ内で一意になるように記載します。

例)res\_name が pcpu0,gpu0,ssd0 のリソースで構成される machine0 を group0 に作成

#### cdi: ./epcctl -u \$URL machine create -y machine0\_create.yaml

200 {'data': {'machines': [{'mach\_uuid': ' b9e25b57-521a-4047-b2cd-6159c452ac26'}]}}

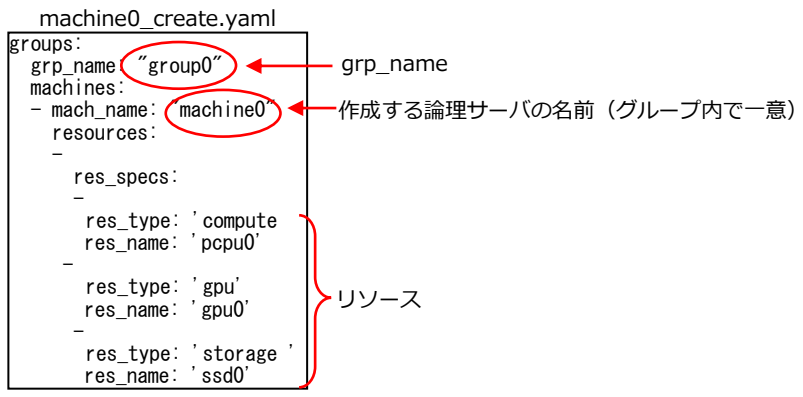

## <span id="page-22-0"></span>**2.2.5 論理サーバへのリソース追加(コマンド指定)**

指定したリソースが、指定された論理サーバに追加されます。指定できるリソースはグループフリープールに 存在するものに限られ、リソース、論理サーバの指定には「[2.3.3](#page-28-0) グループフリープールのリソースを表示」 「[2.2.1](#page-20-1) 論理サーバの一覧を表示」により表示される res\_name、mach\_name を使用します。

例)res\_name が gpu1,pcpu0 のリソースを machine0 に追加

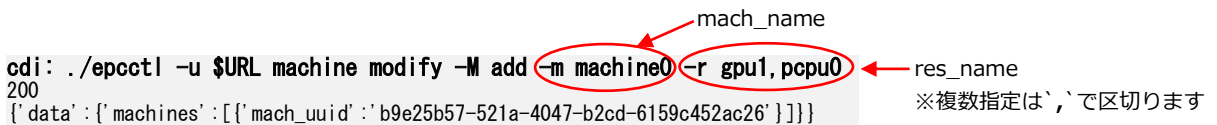

## <span id="page-22-1"></span>**2.2.6 論理サーバへのリソース追加(ファイル指定)**

設定ファイル(yaml 形式)に記載されたリソースが、記載された論理サーバに追加されます。設定ファイルに 記載するリソースはグループフリープールに存在するものに限られます。

例)res\_name が gpu1,pcpu0 のリソースを machine0 に追加

#### cdi: ./epcctl -u \$URL machine modify -M add -y machine0\_modify.yaml

200 {'data': {'machines': [{'mach\_uuid': ' b9e25b57-521a-4047-b2cd-6159c452ac26'}]}}

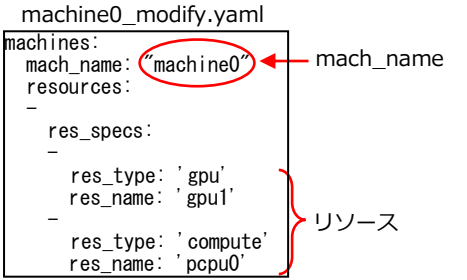

## <span id="page-23-0"></span>**2.2.7 論理サーバからのリソース削除(コマンド指定)**

指定したリソースが指定された論理サーバから削除されます。リソース、論理サーバの指定には「[2.3.5](#page-29-0) 論理サ ーバで使用されているリソースを表示」「[2.2.1](#page-20-1) 論理サーバの一覧を表示」により表示される res\_name、 mach\_name を使用します。なお、本コマンドで削除されたリソースはグループフリープールに移動されます。 注) res\_type が storage のリソースを削除した場合は、リソース(NVMe SSD)のデータは自動的に消去されます。

例) res\_name が gpu1,pcpu0 のリソースを machine0 から削除

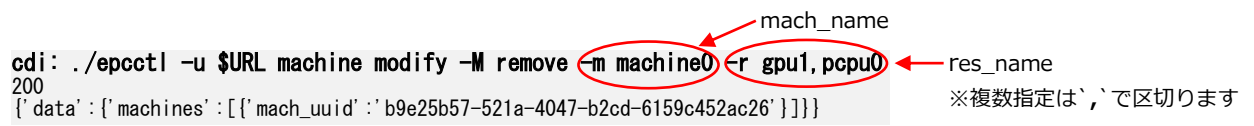

## <span id="page-23-1"></span>**2.2.8 論理サーバからのリソース削除(ファイル指定)**

設定ファイル (yaml 形式)に記載されたリソースが論理サーバから削除されます。なお、本コマンドで削除され たリソースはグループフリープールに移動されます。

注) res\_type が storage のリソースを削除した場合は、リソース(NVMe SSD)のデータは自動的に消去されます。

例) res\_name が gpu1,pcpu0 のリソースを machine0 から削除

```
cdi: ./epcctl -u $URL machine modify -M remove -y machine0_modify.yaml
```
200 {'data': {'machines': [{'mach\_uuid': ' b9e25b57-521a-4047-b2cd-6159c452ac26'}]}}

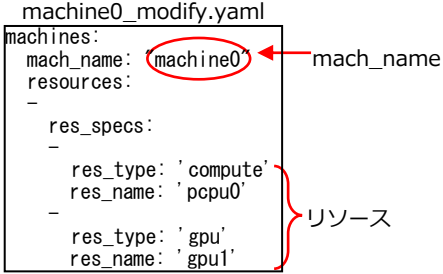

※設定内容の詳細はソフトウェア管理者ガイドを参照してください。

## <span id="page-23-2"></span>**2.2.9 論理サーバの解体**

指定された論理サーバが解体されます。論理サーバの指定には「[2.2.1](#page-20-1) 論理サーバの一覧を表示」により表示さ れる mach\_name を使用します。なお、解体された論理サーバのリソースは本コマンドの実行後にグループフリ ープールに移動されます。

注) 論理サーバに組み込まれていた res\_type が storage のリソース(NVMe SSD)のデータは自動的に消去されます。

**例) machine0 を解体** 

mach name

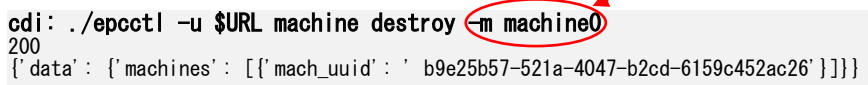

## <span id="page-24-0"></span>**2.2.10 論理サーバの電源オン**

指定した論理サーバの電源がオンされます。論理サーバの指定には「[2.2.1](#page-20-1) 論理サーバの一覧を表示」により 表示される mach\_name を使用します。

例)machine0 の電源をオン

mach\_name

cdi: ./epcctl -u \$URL machine power -P on <del>(</del>m machine0**)** 

200 {'data': {'machines': [{'mach\_uuid': ' b9e25b57-521a-4047-b2cd-6159c452ac26'}]}}

なお、論理サーバの PCIe バスの Peer to Peer(P2P)機能を有効にする場合は「[2.2.14](#page-25-1) 論理サーバの PCIe バス の P2P 機能の有効化/無効化」を参照してください。

## <span id="page-24-1"></span>**2.2.11 論理サーバの電源オフ**

指定した論理サーバの電源がオフされます。論理サーバの指定には「[2.2.1](#page-20-1) 論理サーバの一覧を表示」により 表示される mach\_name を使用します。

例)machine0 の電源をオフ

mach\_name cdi: ./epcctl  $-u$  \$URL machine power  $-P$  off  $\left(\begin{matrix} -m & -m \\ -m & -m \end{matrix}\right)$ 200 {'data': {'machines': [{'mach\_uuid': ' b9e25b57-521a-4047-b2cd-6159c452ac26'}]}}

#### <span id="page-24-2"></span>**2.2.12 論理サーバの状態確認**

指定した論理サーバのステータスが表示されます。論理サーバの指定には「[2.2.1](#page-20-1) 論理サーバの一覧を表示」 により表示される mach\_name を使用します。

例)machine0 のステータスを表示

mach\_name

#### cdi: ./epcctl -u \$URL machine show -m machine0 -o LIST

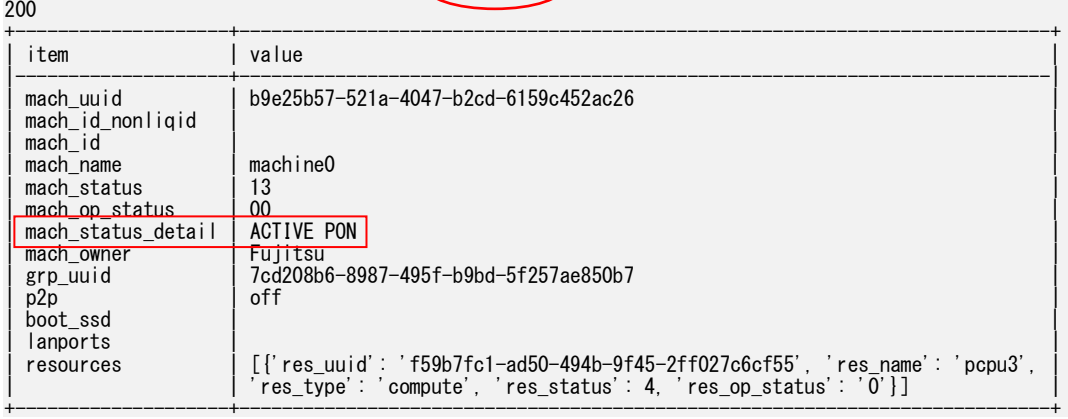

※mach\_status\_detail が論理サーバの詳細ステータスを示しています。詳細はソフトウェア管理者ガイドを参照してください。

#### <span id="page-25-0"></span>**2.2.13 論理サーバの PCIe バスの Peer to Peer(P2P)機能の設定確認**

指定した論理サーバの P2P の設定状態を確認します。デフォルトは無効状態です。

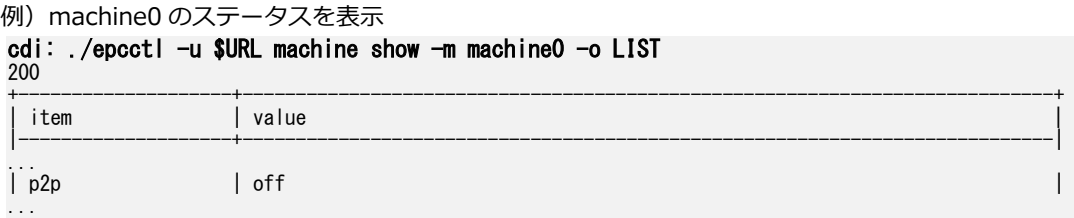

p2p:on は P2P 設定有効状態、off は無効状態を表します。

#### <span id="page-25-1"></span>**2.2.14 論理サーバの PCIe バスの P2P 機能の有効化/無効化**

指定した論理サーバの P2P 機能を有効または、無効にします。有効にする場合は論理サーバの電源オン後に実行 する必要があります。電源オン直後はエラー終了することがあるため、"machine is powered off."または "Failed to Enable/disable P2P for a machine."でエラー終了した場合には一定時間おいてから再度実行してく ださい。

論理サーバの電源オフにより P2P 設定は自動的に無効になります。再度有効化する場合は、電源オン後に有効化 コマンドを実行してください。

例)machine0 の P2P 設定を有効化

cdi: ./epcctl -u \$URL machine p2p -m machine0 -P on

200 {'mach\_uuid': ' b9e25b57-521a-4047-b2cd-6159c452ac26'}

#### <span id="page-25-2"></span>**2.2.15 NVIDIA GPU H100 を払い出す場合の注意事項**

運用管理者が、8 slot PCIe Box に搭載された NVIDIA GPU H100 を使用する論理サーバを払い出す場合、論理 サーバの使用者に対して以下の通知を行って下さい。

**NVIDIA GPU H100 を利用する場合、nvidia-smi コマンドを実行して、最大消費電力を 300W に設定して使 用して下さい。350W で GPU H100 を利用すると正常に動作しない可能性があります。**

備考:上記制限は、8 slot PCIe Box に NVIDIA GPU H100 を搭載した場合のみの制限です。他の GPU を払い出 す場合、及び 10 slot PCIe Box に NVIDIA GPU H100 を搭載している場合は上記制限は必要ありません。

以下に nvidia-smi コマンドの実行手順を示します。コマンドの実行は、使用者が論理サーバの OS にログインし て実行して下さい。なお一部のコマンド実行では su 権限が必要になります。

(1) 以下のコマンドを実行して使用する GPU のタイプと現在の最大電力の設定値を確認して下さい。

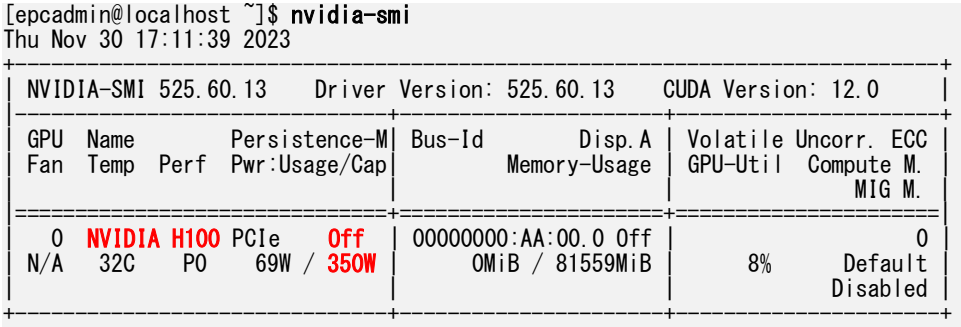

- ※1:NVIDIA H100 である事を確認して下さい(H100 でない場合は、以降のコマンド実行は不要です)。
- ※2:Persistence Mode が Off である事を確認して下さい。
- ※3:350W である事を確認して下さい(300W 以下である場合は、以降のコマンド実行は不要です)。
- (2) 以下のコマンドを実行してパーシステンスモードをオンにして、GPU の最大電力を 300W に設定します。 (このコマンドの実行は su 権限が必要です)

[epcadmin@localhost ~]\$ sudo nvidia-smi -pm 1 Enabled persistence mode for GPU 00000000:AA:00.0. All done. [epcadmin@localhost ~]\$ sudo nvidia-smi -pl 300 Power limit for GPU 00000000:AA:00.0 was set to 300.00 W from 350.00 W. All done.

- ※:sudo コマンド実行時には su password の入力を求められます。
- (3) 以下のコマンドを実行して再度、パーシステンスモードと最大電力の設定値を確認して下さい。 [epcadmin@localhost ~]\$ nvidia-smi

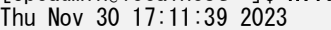

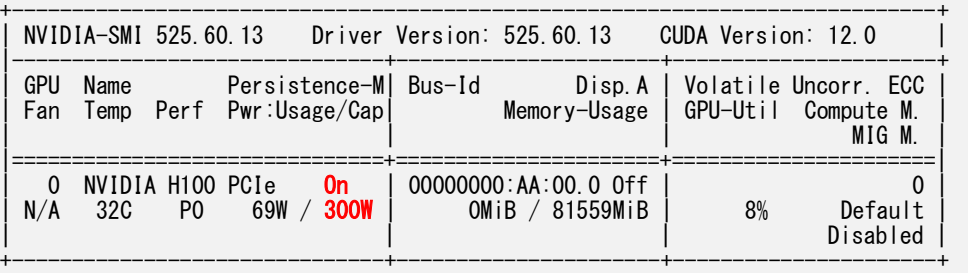

※1:Persistence Mode が On である事を確認して下さい。

※2:300W である事を確認して下さい。

(4) Persistence モード、及び最大電力設定は論理サーバの OS 再起動を行うと、元の設定に戻ります。この場 合、(1)~(3)を再度実行するか、または、予め libtirpc-devel 等のツールを用いてデバイスドライバの初期設 定を変更して下さい。

# <span id="page-27-0"></span>**2.3 リソース操作**

ここでは、リソースの操作に関連した機能を示します。

## <span id="page-27-1"></span>**2.3.1 リソースの一覧を表示**

システム内の全てのリソースが表示されます。

#### cdi: ./epcctl -u \$URL resource list -o LIST 200

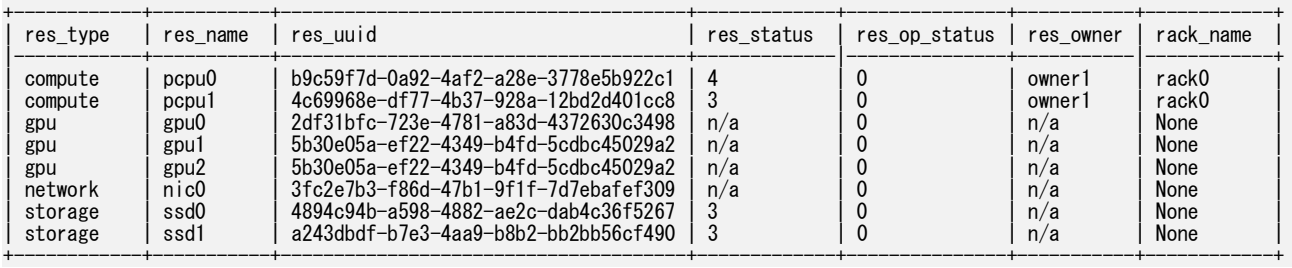

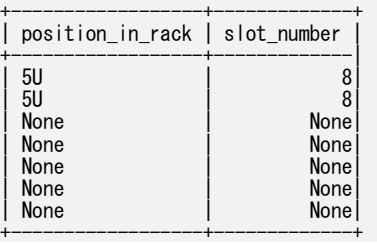

※表示内容の詳細はソフトウェア管理者ガイドを参照してください。

## <span id="page-27-2"></span>**2.3.2 ファブリックフリープールのリソースを表示**

#### ファブリックフリープール内のリソース(グループに登録されていないリソース)が表示されます。

#### cdi: ./epcctl -u \$URL resource list -F -o LIST 200

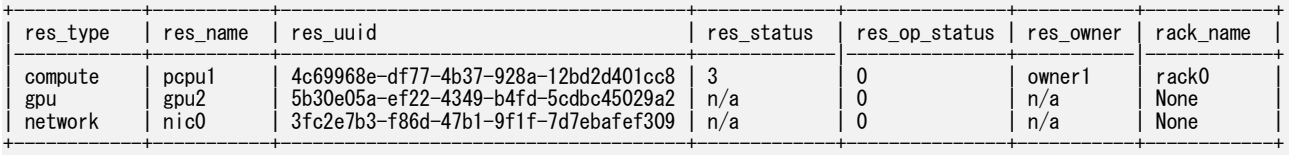

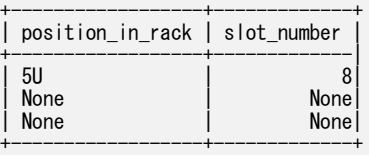

## <span id="page-28-0"></span>**2.3.3 グループフリープールのリソースを表示**

グループフリープール内のリソース(論理サーバに使用されていないリソース)が表示されます。グループの 指定には「[2.1.1](#page-16-2) グループの情報を表示」により表示される grp\_name を使用します。

例)group0 のフリープールのリソースを表示

grp\_name

#### cdi: ./epcctl -u \$URL resource list -g group0 -G -o LIST 200

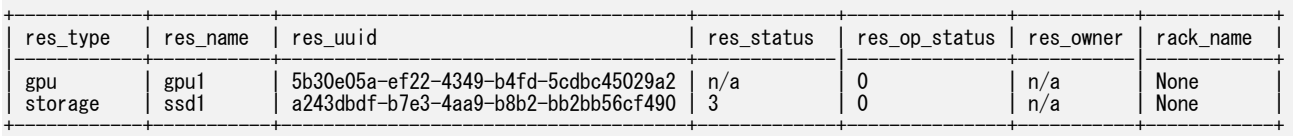

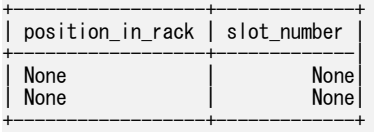

※表示内容の詳細はソフトウェア管理者ガイドを参照してください。

#### <span id="page-28-1"></span>**2.3.4 グループに登録されているリソースを表示**

グループ内のリソースの情報が表示されます。グループの指定には「[2.1.1](#page-16-2) グループの情報を表示」により表示 される grp\_name を使用します。

例)group0 のリソースを表示

grp\_name

#### cdi: ./epcctl -u \$URL resource list -g group0 -o LIST

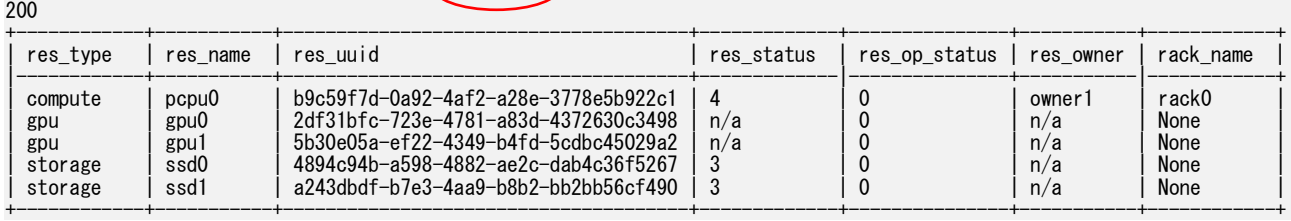

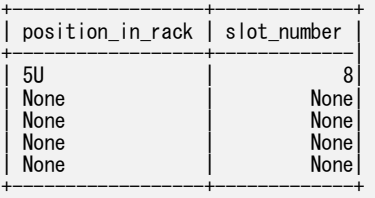

## <span id="page-29-2"></span><span id="page-29-0"></span>**2.3.5 論理サーバで使用されているリソースを表示**

指定した論理サーバに使用されているリソースの情報が表示されます。論理サーバの指定には「[2.2.1](#page-20-1) 論理サー バの一覧を表示」により表示される mach\_name を使用します。

例) machine0 で使用されているリソースを表示

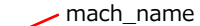

#### cdi: ./epcctl -u \$URL resource list -m machine0 -o LIST 200

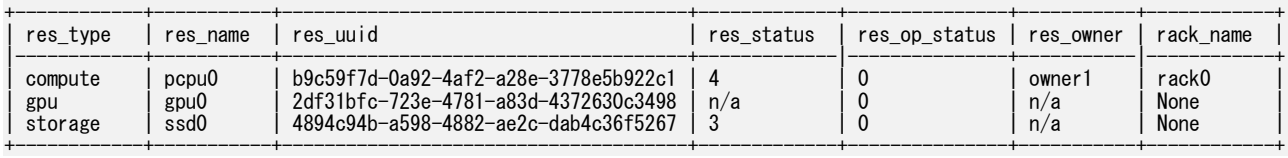

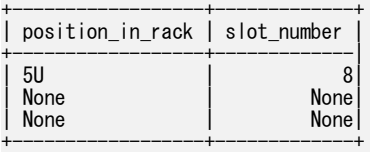

※表示内容の詳細はソフトウェア管理者ガイドを参照してください。

## <span id="page-29-1"></span>**2.3.6 リソースの詳細を表示**

指定したリソースの詳細情報が表示されます。リソースの指定には「[2.3.1](#page-27-1) リソースの一覧を表示」により表示 される res\_name を使用します。

例)gpu0 の詳細情報を表示

 $r$ es\_name

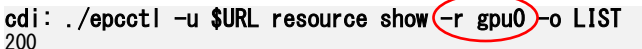

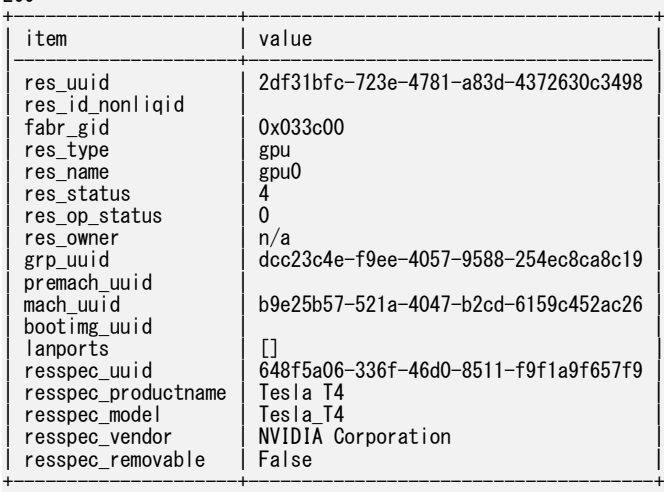

## <span id="page-30-0"></span>**2.3.7 グループフリープールのエラー状態のリソースを表示**

エラー状態となっているグループフリープールのリソースの情報が表示されます。グループの指定には「[2.1.1](#page-16-2) グループの情報を表示」により表示される grp\_name を使用します。 ※エラー状態のリソースとは res\_op\_status が 0 以外のリソースです。

grp\_name

cdi: ./epcctl -u \$URL resource list  $-E$   $-g$  group0 - G -o YAML 200 res\_name: gpu0<br>res\_on\_status: 2 res\_op\_status: '2' res\_owner: n/a res\_status: 1 res\_type: gpu res\_uuid: 2df31bfc-723e-4781-a83d-4372630c3498 rack\_name: 'rack0' position\_in\_rack: '10U' slot number: 0 ※表示内容の詳細はソフトウェア管理者ガイドを参照してください。

#### <span id="page-30-1"></span>**2.3.8 論理サーバで使用されているエラー状態のリソースを表示**

論理サーバで使用されており、エラー状態となっている全てのリソースの情報が表示されます。

※エラー状態のリソースとは res\_op\_status が 0 以外のリソースです。

cdi: ./epcctl -u \$URL resource list -E -M -o YAML 200 - res\_name: gpu0 res\_op\_status: '2' res\_owner: n/a res status: 1 res\_type: gpu res\_uuid: 2df31bfc-723e-4781-a83d-4372630c3498 rack\_name: 'rack0'<br>position\_in\_rack: '10U'  $position_in_rack$ : slot\_number: 0

※表示内容の詳細はソフトウェア管理者ガイドを参照してください。

## <span id="page-30-2"></span>**2.3.9 リソース ステータスの設定**

指定したリソースのオプションステータスに、指定した値が設定されます。リソースの指定には「[2.3.1](#page-27-1) リソー スの一覧を表示」により表示される res\_name を使用します。

例) res\_name が ssd0 のリソースのオプションステータスに 2:critical を設定

設定するオプションステータスの値 ※0:OK 1:Warning 2:Critical res\_name cdi: ./epcctl  $-u$  \$URL resource set\_op\_status $-r$  ssd0  $\leftarrow$ s 2) 200 success

### <span id="page-31-0"></span>**2.3.10 リソース情報の同期**

以下の手順でリソース情報を同期させます。

(1) リソース情報を同期します。

cdi: ./epcctl -u \$URL resource sync 200

success

注) 本コマンドの実行により作成済みのグループや論理サーバの構成情報がクリアされます。CDI管理ソフトウェアのセ ットアップ時と保守操作以外での実行は控えてください。

(2) 「3.20.4 CDI 管理ソフトウェアからログアウト」を実行します。

(3) 管理サーバの Guest OS(仮想マシン)にログインします。 ※ログイン情報については、システム構築手順書「4.1.3 コンポーネントのログイン情報の初期値」を参照

(4) 以下のコマンドでグループ・論理サーバの構成ファイルを初期化します。

\$ cd /var/opt/epc/resource\_manager/dump/ \$ rm \*.yaml script.sh

(5) Guest OS(仮想マシン)からログアウトします。

\$ exit

# <span id="page-32-0"></span>**2.4 OS イメージ操作**

ここでは、論理サーバに組み込む OS イメージの操作に関連した機能を示します。

### <span id="page-32-1"></span>**2.4.1 OS イメージの一覧を表示**

システムに登録された全ての OS イメージが表示されます。

#### cdi: ./epcctl -u \$URL image list -o LIST

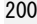

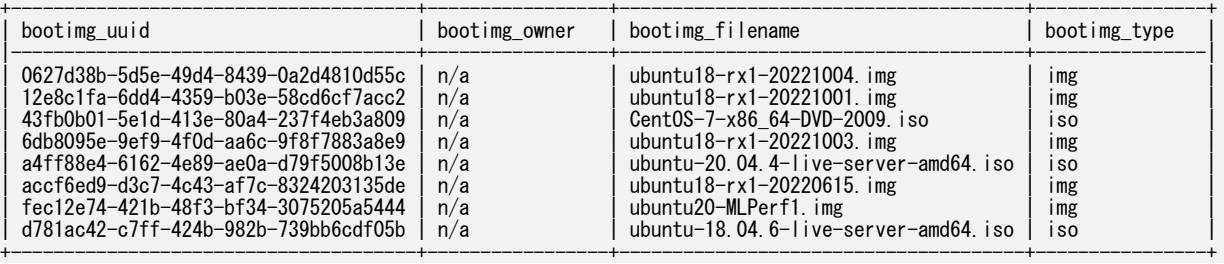

※表示内容の詳細は、ソフトウェア管理者ガイドを参照してください。

#### <span id="page-32-2"></span>**2.4.2 OS イメージの詳細を表示**

指定した OS イメージの詳細情報が表示されます。OS イメージの指定には「[2.4.1](#page-32-1) OS イメージの一覧を表示」 により表示される bootimg\_filename を使用します。

例)ubuntu18-rx1-20221004.img の詳細情報を表示

bootimg\_filename

#### cdi: ./epcctl -u \$URL image show i ubuntu18-rx1-20221004.img -o LIST

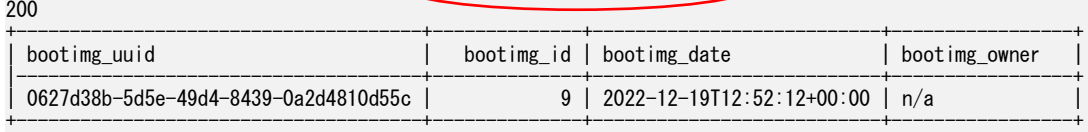

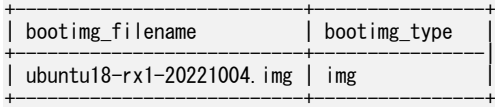

## <span id="page-33-0"></span>**2.4.3 OS イメージの登録**

指定した OS イメージがシステムに登録されます。OS イメージは ISO イメージファイル(.ISO 形式のファイル) から作成されます。予め「[3.16.1](#page-68-1) イメージ作成用論理サーバの作成」~「[3.16.8](#page-77-1) 論理サーバの解体」の手順に 沿って OS イメージを準備してください。なお、登録できる OS イメージの大きさは 16GB 以下になります。 また、同時に同じ名前の OS イメージを登録することはできません。時間をおいて再登録してください。 例)ubuntu20-MLPerf1.img をシステムに追加

```
登録する OS イメージの種別
※OS イメージの種別はソフトウェア管理者ガイドを参照してください。
cdi: ./epcctl -u $URL image add(-t img)∈i ubuntu20-MLPerf1.img —— 登録する OS イメージのファイル名
200
{
 'bootimg_uuid': 'fec12e74-421b-48f3-bf34-3075205a5444'
}
```
## <span id="page-33-1"></span>**2.4.4 OS イメージの削除**

指定した OS イメージがシステムから削除されます。OS イメージの指定には「[2.4.1](#page-32-1) OS イメージの一覧を表 示」により表示される bootimg\_filename を使用します。

例)ubuntu20-MLPerf1.img をシステムから削除

cdi: ./epcctl -u \$URL image remove -i ubuntu20-MLPerf1.img><-- bootimg\_filename 200 {

 'bootimg\_uuid': ' fec12e74-421b-48f3-bf34-3075205a5444' }

## <span id="page-33-2"></span>**2.4.5 OS イメージのインストール**

指定した OS イメージを「[2.3.5](#page-29-2) 論理サーバで使用されているリソースを表示」により表示される論理サーバに 組み込まれた res\_type が storage のリソース(NVMe SSD)にインストールします。OS イメージの指定には 「[2.4.1](#page-32-1) OS イメージの一覧を表示」により表示される bootimg\_filename を使用します。

例)bootimage.img を ssd0 にインストール

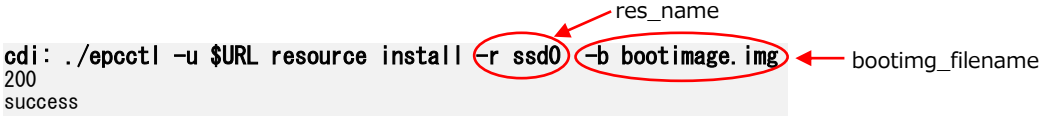

## <span id="page-34-0"></span>**2.5 構成バックアップファイル操作**

ここでは、構成バックアップファイルの操作に関連した機能を示します。構成バックアップファイルとは、シス テム運用管理者がグループや論理サーバの構成を変更するたびに CDI 管理ソフトウェア内に自動的に保存される 圧縮ファイルです。このファイルは保守作業時など構成情報を復元する必要がある場合に使用します。

#### <span id="page-34-1"></span>**2.5.1 構成バックアップファイルの一覧を表示**

作成された構成バックアップファイルが表示されます。

- ファイル名の一部がバックアップを行った時のタイムスタンプになっています。
- ファイルは、グループ・論理サーバが作成・更新・削除されるたびに自動的に生成され、CDI 管理ソフトウェア内に 保存されます。
- ●最大 10個のファイルを保存し、10個を超えた場合はタイムスタンプの古いものから削除されます。

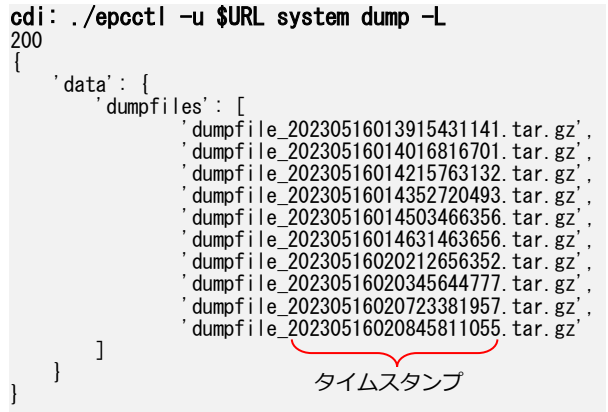

※表示内容の詳細はソフトウェア管理者ガイドを参照してください。

## <span id="page-34-2"></span>**2.5.2 構成バックアップファイルをダウンロード**

CDI 管理ソフトウェアに保存されている構成バックアップファイルから、指定した構成バックアップファイルを 管理サーバの Host OS の現在のディレクトリ(本コマンドを実行したディレクトリ)にダウンロードします。 なお、構成バックアップファイルの指定には「[2.5.1](#page-34-1) 構成バックアップファイルの一覧を表示」により表示され るファイル名を使用します。

ダウンロードするバックアップファイル名

cdi: ./epcctl -u \$URL system dump - F dumpfile\_20230516020845811055.tar.gz 200 dumpfile\_20230516020845811055.tar.gz

## <span id="page-35-0"></span>**2.6 その他の操作**

ここでは、「2.1 グループ操作」~「2.5 構成バックアップファイル操作」に示した操作以外の機能を示します。

#### <span id="page-35-1"></span>**2.6.1 データの削除**

論理サーバに組み込まれた res\_type が storage のリソース(NVMe SSD)のデータを消去します。リソースの 指定には「[2.3.5](#page-29-0) 論理サーバで使用されているリソースを表示」により表示される res\_name を使用します。

例)ssd0 のデータを削除

**cdi: ./epcctl -u \$URL resource erase(-r ssdO) <--** res\_name 200 success

#### <span id="page-35-2"></span>**2.6.2 iRMC 情報の表示(計算サーバ)**

論理サーバに組み込まれた res\_type が compute のリソース(計算サーバ)の iRMC 情報を表示します。リソー スの指定には「[2.3.5](#page-29-0) 論理サーバで使用されているリソースを表示」により表示される res\_name を使用しま す。

例)res\_name が pcpu0 のリソースの iRMC 情報を表示

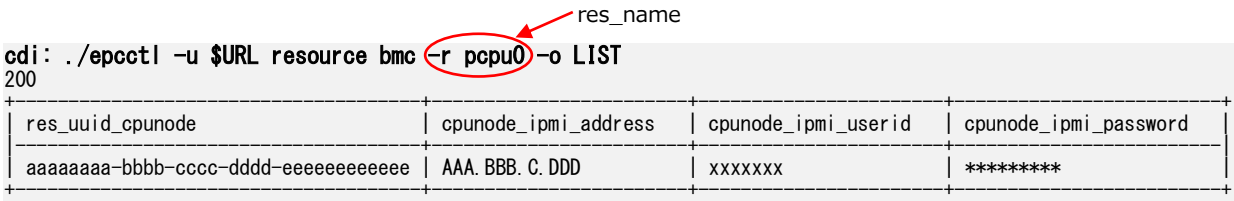

## <span id="page-35-3"></span>**2.6.3 ログファイルの作成**

指定された名前でログファイルの作成を行います。

cdi: ./epcctl -u \$URL system log -o ⊄home/<Host OS のユーザ名>/cdi/log/20230407.tar.g之 ◀―□グファイル名 200

/home/20230407.tar.gz

※ログファイルの詳細はソフトウェア管理者ガイドを参照してください。
# **2.6.4 Director のリセット**

Director をリセットします。

#### \$ /opt/epc/bin/fabrctl reset -u https://Director の IP アドレス -c \$LIQID\_VERIFY\_CA/ Director の IP アドレス.pem

Success

※Director の IP アドレスはシステム構築手順書を参照してください。

※本操作は、管理サーバの Guest OS(仮想マシン)にログインして行います。ログイン情報については、構築手順書「4.1.3 コンポー ネントのログイン情報の初期値」を参照してください。

## **2.6.5 Director の状態表示**

Director の状態を表示します。

#### \$ /opt/epc/bin/fabrctl state -u https://Director の IP アドレス -c \$LIQID\_VERIFY\_CA/ Director の IP アドレス.pem Success

※Director の IP アドレスはシステム構築手順書を参照してください。

※本操作は、管理サーバの Guest OS(仮想マシン)にログインして行います。ログイン情報については、構築手順書「4.1.3 コンポー ネントのログイン情報の初期値」を参照してください。

# **2.6.6 ファームウェアファイル(Director 用)のアップロード**

指定したファームウェアファイルを Director へアップロードします。

例)ファームウェアファイル director.upr を Director へアップロード

Director 用ファームウェアのファイル名

#### ;/opt/epc/bin/fabrctl upload -u https://Director の IP アドレス(-f director.upr)-c \$LIQID\_VERIFY\_CA/ Director の IP アドレス.pem **Success**

※Director の IP アドレスはシステム構築手順書を参照してください。

※本操作は、管理サーバの Guest OS(仮想マシン)にログインして行います。ログイン情報については、構築手順書「4.1.3 コンポー ネントのログイン情報の初期値」を参照してください。

# <span id="page-36-0"></span>**2.6.7 ファームウェアファイル(Director 用)の一覧を表示**

Director にアップロードされたファームウェアファイルを表示します。

#### \$ /opt/epc/bin/fabrctl upload -u https://Director の IP アドレス -c \$LIQID\_VERIFY\_CA/Director の IP アドレス.pem Index Filename

------- ------------------------- 0 director-2.5.1.36-2.upr

1 director.upr

※Director の IP アドレスはシステム構築手順書を参照してください。

※本操作は、管理サーバの Guest OS(仮想マシン)にログインして行います。ログイン情報については、構築手順書「4.1.3 コンポー ネントのログイン情報の初期値」を参照してください。

# **2.6.8 Director ファームウェアのアップデート**

Director にアップロードされたファームウェアファイルを使用して、Director のファームウェアをアップデート します。

例)Index が 1 のファームウェアファイル(director.upr)を使用して、Director のファームウェアをアップデート

[2.6.7](#page-36-0) で表示されたアップデートに使用するファームウェアの Index

#### \$ /opt/epc/bin/fabrctl upgrade -u https://Director の IP アドレス L(-i 1)-c \$LIQID\_VERIFY\_CA/ Director の IP アドレス.pem

※Director の IP アドレスはシステム構築手順書を参照してください。

※本操作は、管理サーバの Guest OS(仮想マシン)にログインして行います。ログイン情報については、構築手順書「4.1.3 コンポー ネントのログイン情報の初期値」を参照してください。

※メジャーアップデート (3.2 から 3.3 へのアップデート等) の場合は、-w オプション(ソフトウェア管理者ガイド参照)を指定して ください。

# **第3章 運用操作**

本章では、以下の運用時に行われる操作について説明します。詳細については該当する章を参照してください。

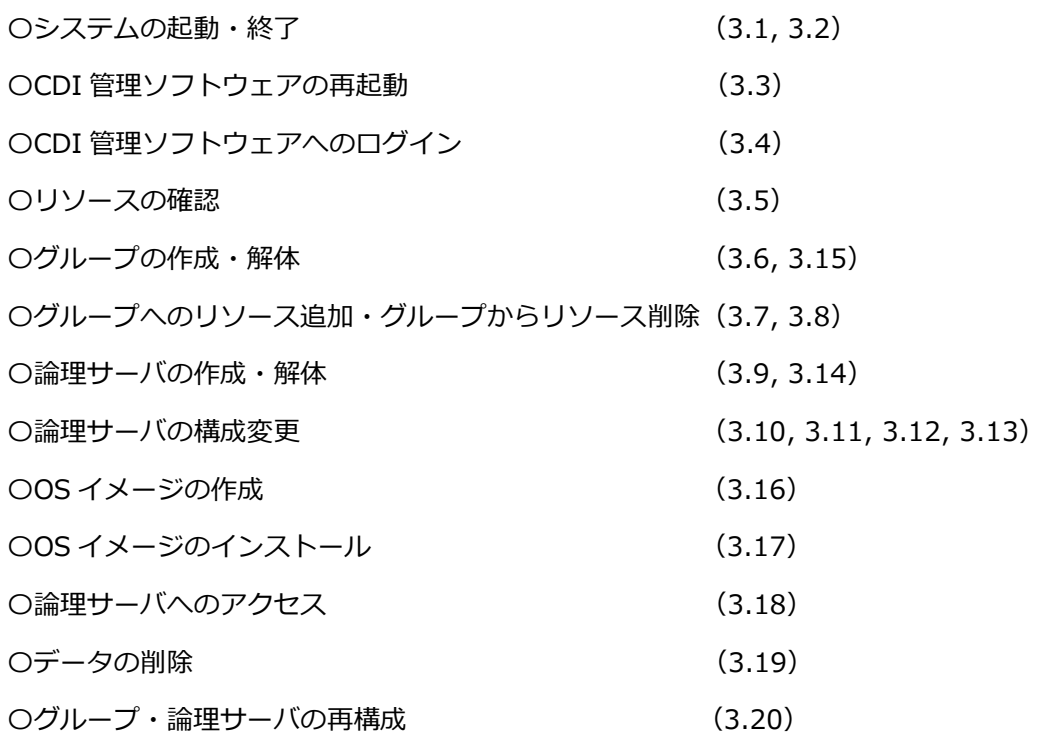

# <span id="page-39-0"></span>**3.1 システムを起動する**

システムを起動するには、以下に示す 3.1.1~3.1.8 の手順を実施してください。

## **3.1.1 管理 LAN Switch の電源を投入**

管理 LAN Switch の電源が投入されていない時は電源を投入します。

### **3.1.2 管理サーバの電源を投入**

管理サーバの電源が投入されていない場合はサーバ本体の電源ボタンを使用するか、下記(1)~(2)で示す iRMC 画面経由で電源を投入します。

(1)システム構築手順書「G.1 iRMC へのログイン」の操作により、システム管理者 PC(※1)で管理サーバの iRMC に ログインします。

※1 各種作業でシステム管理者が使用する windows PC(以下同様)

(2)iRMC の Web 画面より電源を投入します。

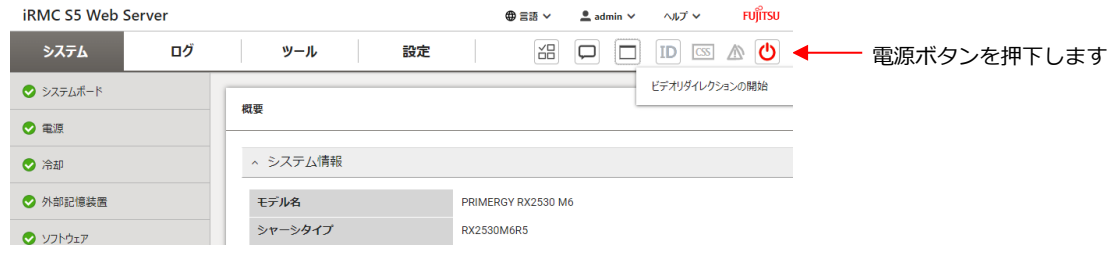

## <span id="page-39-1"></span>**3.1.3 管理サーバのネットワーク設定を確認**

管理サーバ Host OS の起動後にネットワークのブリッジ接続が維持されていることを下記のコマンドで確認 します。

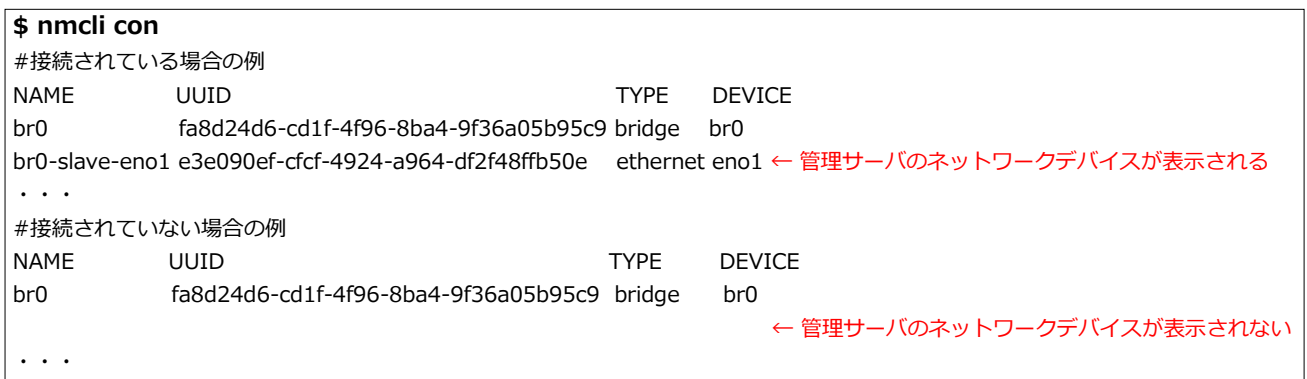

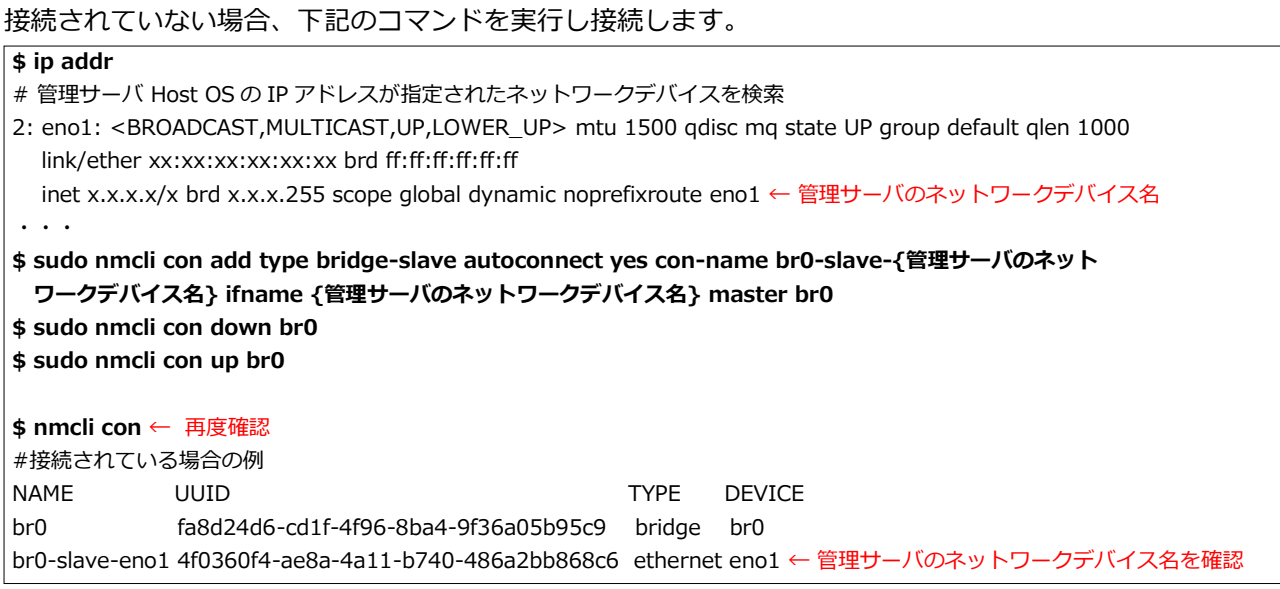

# **3.1.4 CDI コンポーネントの電源を投入**

CDI コンポーネントの電源を投入するためにシステム構築手順書「4.9.1 電源投入手順 (2)~(4)」を行います。

# **3.1.5 Director の FAN の状態確認**

システムの電源を投入後は、管理サーバから Director に root ログインし、以下のコマンドにてファンの状態 を確認してください。

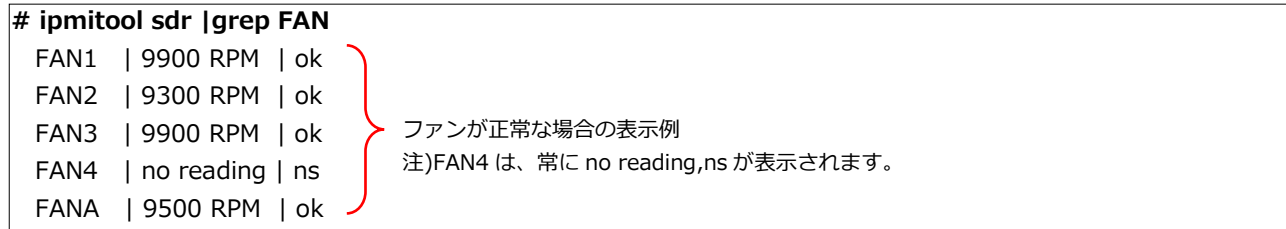

- FAN1,FAN2,FAN3,FANA に、"ok"と表示されていれば問題ありません。
- FAN1,FAN2,FAN3,FANA に、"ok"以外が表示されていればファン異常です。ファン電源のケーブル抜け等 を確認してください。解消しない場合はファン交換を実施してください。
- ●Director 起動後、稼働中に発生したファン故障は、Information LED にて確認できます。(「[5.2.3.1](#page-105-0) Director 目視による異常検出」を参照)

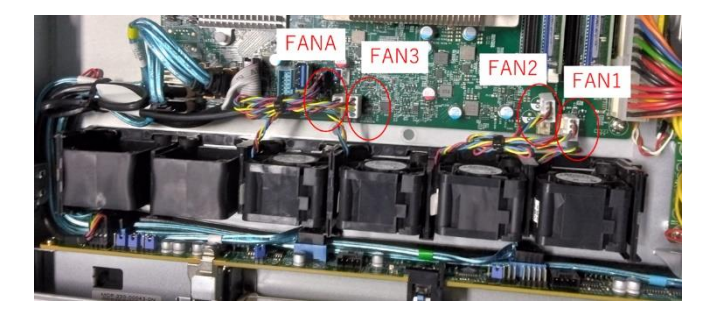

## **3.1.6 CDI 管理ソフトウェア(管理サーバの Guest OS)を起動**

CDI 管理ソフトウェア (管理サーバの Guest OS) を起動するために下記(1)~(4)を行います。 ※(4)は必要に応じて任意で実施してください。

(1)管理サーバ Guest OS 名の一覧を以下のコマンドで取得します。

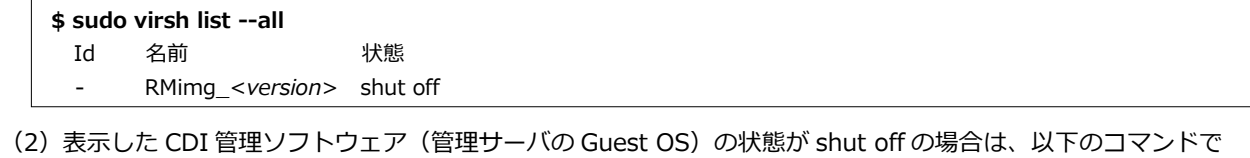

CDI 管理ソフトウェアを起動します。

**\$ sudo virsh start RMimg\_<***version***>**

(3)起動されたことを以下のコマンドで確認します。

- **\$ sudo virsh list --all**
	- Id 名前 状態
	- RMimg\_<*version*> running ← 状態が runnig であることを確認
- (4)次回以降の管理サーバのブート時に、自動的に Guest OS を起動させたい場合は以下のコマンドを実施します。 なお、使用の際は必ず「[3.1.3](#page-39-1) 管理サーバのネットワーク設定を確認」にてネットワークのブリッジ接続が維持 されていることを確認してください。

**\$ sudo virsh autostart RMimg\_<***version***>**

# **3.1.7 CDI 管理ソフトウェアにログイン**

システム管理者 PC から管理サーバの Host OS に接続して、「[3.4](#page-45-0) CDI 管理ソフトウェアにログインする」の 手順を行い CDI 管理ソフトウェアにログインします。

### **3.1.8 論理サーバの電源をオン**

全ての論理サーバの電源をオンするために下記(1)~(3)を行います。

(1)「[2.2.1](#page-20-0) 論理サーバの一覧を表示」の操作により、グループに存在する論理サーバを確認します。

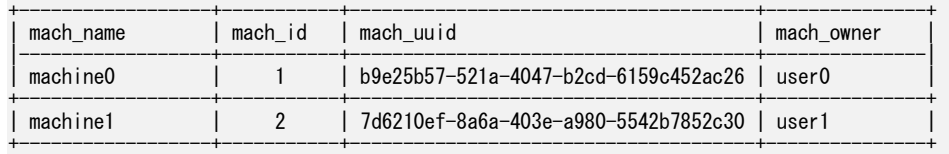

cdi: ./epcctl -u \$URL machine power -P on -m machine0 (2)「[2.2.10](#page-24-0) 論理サーバの電源オン」の操作により、確認した全ての論理サーバの電源を ON します。

 $\{$ ' data': {'data': {'machines': [{'mach\_uuid': ' b9e25b57-521a-4047-b2cd-6159c452ac26'}]}} cdi: ./epcctl -u \$URL machine power -P on -m machine1 200

{'data': {'machines': [{'mach\_uuid': ' 7d6210ef-8a6a-403e-a980-5542b7852c30'}]}}

(3)「[2.2.12](#page-24-1) 論理サーバの状態確認」の操作により、全ての論理サーバの詳細ステータス(mach\_status\_detail)が "ACTIVE PON"であることを確認します。

#### cdi: ./epcctl -u \$URL machine show -m machine0

… "mach\_status\_detail": " ACTIVE PON",

#### cdi: ./epcctl -u \$URL machine show -m machine1

… "mach\_status\_detail": " ACTIVE PON",

※mach\_status\_detail が"ACTIVE PON"以外の場合は、"ACTIVE PON"が表示されるまで確認を繰り返してください。

# <span id="page-43-0"></span>**3.2 システムを終了する**

システムを終了するには、以下に示す 3.2.1~3.2.4 の手順を実施してください。

### **3.2.1 全論理サーバの利用停止**

論理サーバの電源オフが行われるため、全ての利用者に対して利用停止を通知します。

### **3.2.2 CDI 管理ソフトウェアにログイン**

システム管理者 PC から管理サーバの Host OS に接続して、「[3.4](#page-45-0) CDI 管理ソフトウェアにログインする」の 手順を行い CDI 管理ソフトウェアにログインします。

#### **3.2.3 論理サーバの電源をオフ**

作成した全ての論理サーバの電源をオフするために下記(1)~(3)を行います。

(1)「[2.2.1](#page-20-1) 論理サーバの一覧を表示」の操作により、グループに存在する論理サーバを確認します。

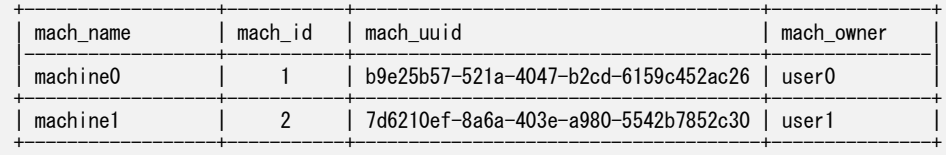

(2)「[2.2.11](#page-24-2) 論理サーバの電源オフ」の操作により、確認した全ての論理サーバの電源を OFF します。

cdi: ./epcctl -u \$URL machine power -P off -m machine0 200 {'data': {'machines': [{'mach\_uuid': ' b9e25b57-521a-4047-b2cd-6159c452ac26'}]}} cdi: ./epcctl -u \$URL machine power -P off -m machine1 200 {'data': {'machines': [{'mach\_uuid': ' 7d6210ef-8a6a-403e-a980-5542b7852c30'}]}}

- (3)「[2.2.12](#page-24-1) 論理サーバの状態確認」の操作により、全ての論理サーバの詳細ステータス(mach\_status\_detail)が "INACTIVE POFF"であることを確認します。
	- cdi: ./epcctl -u \$URL machine show -m machine0

… "mach\_status\_detail": " INACTIVE POFF",

#### cdi: ./epcctl -u \$URL machine show -m machine1

… "mach\_status\_detail": " INACTIVE POFF",

※mach\_status\_detail が"INACTIVE POFF"以外の場合は、"INACTIVE POFF"が表示されるまで確認を繰り返してください。

### **3.2.4 CDI コンポーネントの電源を切断**

CDI コンポーネントの電源を切断するために、システム構築手順書「4.9.2 電源切断手順 (2)~(6)」を行い ます。

# <span id="page-44-0"></span>**3.3 CDI 管理ソフトウェアを再起動する**

CDI 管理ソフトウェアを再起動するには、以下に示す 3.3.1~3.3.2 の手順を実施してください。

# **3.3.1 CDI 管理ソフトウェア(管理サーバの Guest OS)を停止**

CDI 管理ソフトウェアを停止するために下記(1)~(3)を行います。

(1)管理サーバ Guest OS 名の一覧を以下のコマンドで取得します。

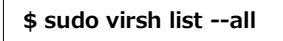

Id 名前 状態

0 RMimg\_<*version*> running

(2)表示された CDI 管理ソフトウェア(管理サーバの Guest OS)を下記のコマンドで停止します。

**\$ sudo virsh shutdown RMimg\_<***version***>**

(3)停止されたことを下記のコマンドで確認します。

**\$ sudo virsh list --all**

Id 名前 状態

- RMimg\_<*version*> shut off ← 状態が shut off であることを確認

## **3.3.2 CDI 管理ソフトウェア(管理サーバの Guest OS)を起動**

CDI 管理ソフトウェアを起動するために下記(1)~(2)を行います。

(1)表示した CDI 管理ソフトウェア(管理サーバの Guest OS)の状態が shut off の場合は、以下のコマンドで CDI 管理ソフトウェアを起動します。

**\$ sudo virsh start RMimg\_<***version***>**

(2) 起動されたことを以下のコマンドで確認します。

**\$ sudo virsh list --all**

Id 名前 状態

0 RMimg\_<*version*> running ← 状態が runnig であることを確認

# <span id="page-45-0"></span>**3.4 CDI 管理ソフトウェアにログインする**

CLI コマンドを使用する運用操作、保守操作、システムの監視を行うためには、CDI 管理ソフトウェアへのログイ ンが必要になります。CDI 管理ソフトウェアにログインするには、以下のコマンドを実施してください。なお、使 用するユーザ名とパスワードは、システム構築手順書 「5.1.5(4) CDI 管理ソフトウェアのユーザとパスワード」 で設定したものを使用します。

```
$ cd /home/<管理サーバのユーザ名>/cdi/RMcli<version>/RMcli<version>_<OSname>
    ↑
  RMcli<version>.tar.gz (CLI コマンドのイメージ圧縮ファイル)を展開したディレクトリ (※1) に移動
 $ ./epcctl -u $URL login
 Enter Your Username : xxxx ← ユーザ名を入力
 Enter Your Password : **** ← パスワードを入力
 login success
 cdi: 
※1 詳細は、システム構築手順書「4.3.3 作業用 PC から管理サーバへのファイル転送」「4.3.4 tar ファイルの解凍」を参照
   してください。
```
ログインに成功すると"login success"が表示され、プロンプト (cdi:) が表示されます。CLI コマンドによる操作 は、ログイン後のプロンプト内で実施してください。

なお、ログインに失敗すると"Unauthorized"が表示されます。ユーザ名、パスワードを確認して再ログインをして ください。

また、ログイン後、一定時間(30 分)が経過して CLI コマンドを実行すると"Authentication expired"が表示さ れます。cdi: プロンプトで exit を実行してログアウトした後で、再ログインを実行してください。

# <span id="page-46-0"></span>**3.5 リソースを確認する**

CLI コマンドの操作で確認できるシステム内のリソースは以下の通りです。作業に合わせて実施してください。

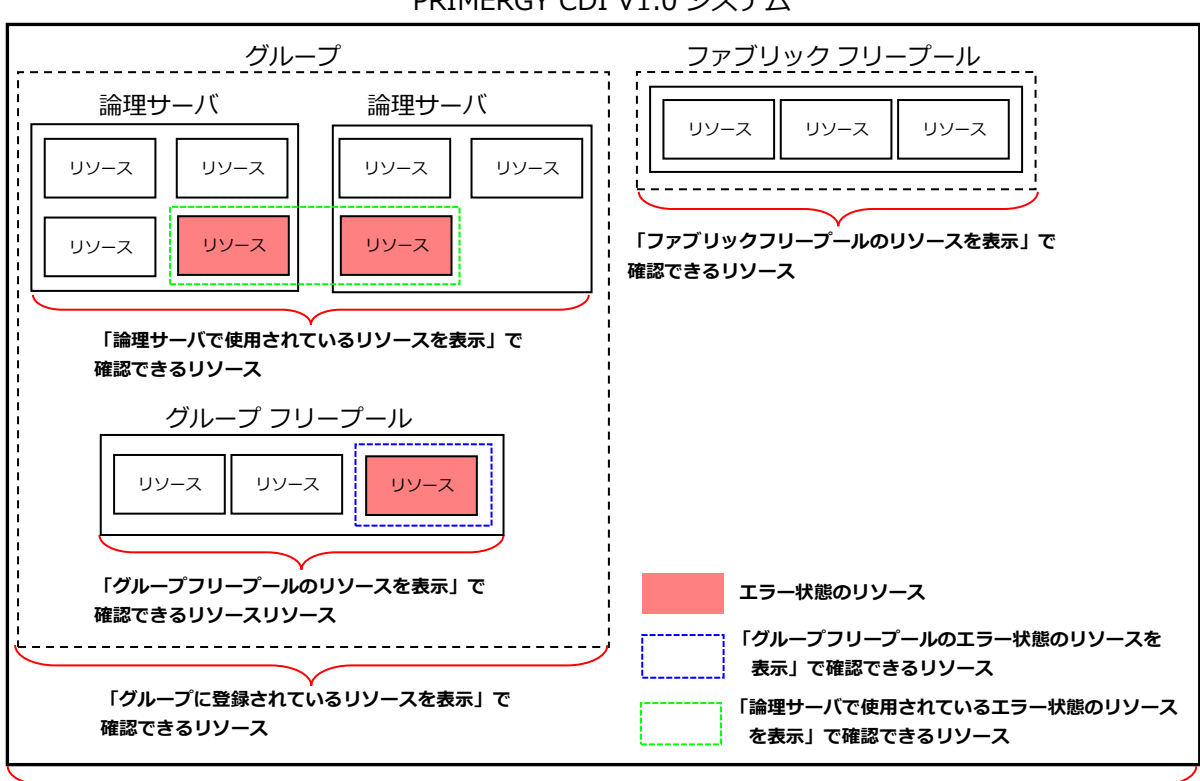

PRIMERGY CDI V1.0 システム

**「リソースの一覧を表示」によって確認できるリソース**

# <span id="page-47-0"></span>**3.6 グループを作成する**

運用で使用するグループを作成するには、以下に示す 3.6.1~3.6.4 の手順を実施してください。なお、作成で きるグループの数は 1 つで、論理サーバを作成する前にグループを作成します。

# <span id="page-47-1"></span>**3.6.1 使用できるリソースの確認**

グループの作成で使用できるリソース(ファブリックフリープール内のリソース)を確認するために「[2.3.2](#page-27-0) ファブリックフリープールのリソースを表示」の操作を行います。

※必要に応じて「[2.3.6](#page-29-0) リソースの詳細を表示」の操作により個々のリソースの詳細情報も確認してください。

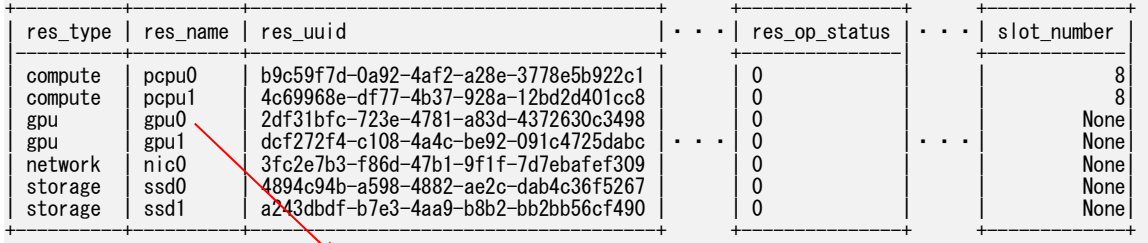

リソース(gpu0)の詳細情報

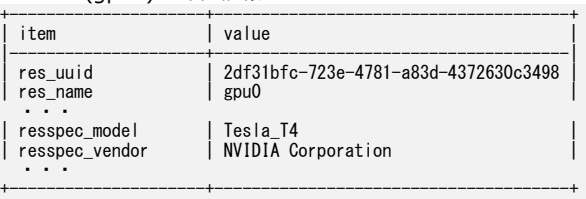

# <span id="page-47-2"></span>**3.6.2 使用するリソースの選択**

「[3.6.1](#page-47-1) 使用できるリソースの確認」で確認したリソースから、グループの作成に使用するリソースを選択 します。

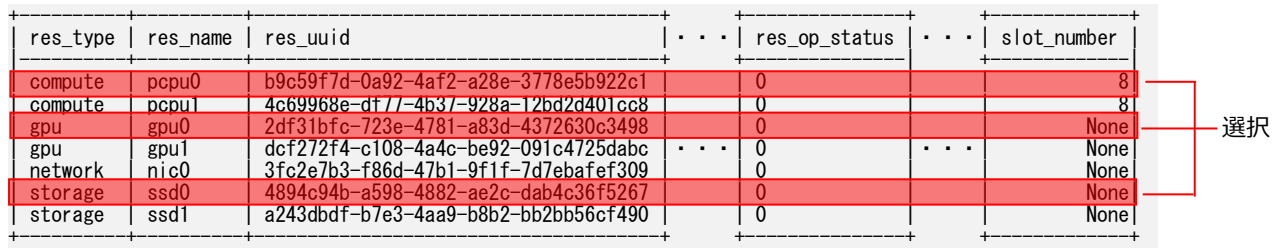

注)res\_op\_status が 0 以外のリソースは、故障など何らかの問題があるリソースのため選択しないでください。

# **3.6.3 グループの作成**

「[3.6.2](#page-47-2) 使用するリソースの選択」で選択したリソースを使用してグループを作成します。グループの作成は 「[2.1.3](#page-17-0) グループの作成(コマンド指定)」または「[2.1.4](#page-17-1) グループの作成(ファイル指定)」の操作により行 います。

(2) 作成した設定ファイルを指定してコマンドを実行します。 (1) 設定ファイル(yaml 形式)を作成します。 (1)選択したリソースの res\_name を指定してコマンドを実行します。 cdi: ./epcctl -u \$URL group create  $\epsilon$ g group0)  $\epsilon$ r pcpu0,gpu0,ssd0 ◀━━ 選択したリソースの res\_name 作成するグループの名前 **・コマンド指定操作(2.1.3)によるグループの作成 ・ファイル指定操作(2.1.4)によるグループの作成** groups: grp\_name: 'group0'<br>premachines: [] premachines: resources: res\_specs: res\_type: 'compute' res\_uuid: 'b9c59f7d-0a92-4af2-a28e-3778e5b922c1' res\_type: 'gpu' res\_uuid: '2df31bfc-723e-4781-a83d-4372630c3498' res\_type: 'storage' res\_uuid: '4894c94b-a598-4882-ae2c-dab4c36f5267' flavors: [] 作成するグループの名前 選択したリソースの res\_uuid

cdi: ./epcctl -u \$URL group create -y (1)で作成した設定ファイル名

## **3.6.4 作成したグループの確認**

グループフリープールに「[3.6.2](#page-47-2) 使用するリソースの選択」で選択したリソースが存在するグループが作成され たことを「[2.1.1](#page-16-0) グループの情報を表示」および「[2.3.3](#page-28-0) グループフリープールのリソースを表示」の操作によ り確認します。

#### **・グループが作成されたことの確認(2.1.1)**

作成したグループの名前が表示されることを確認します。

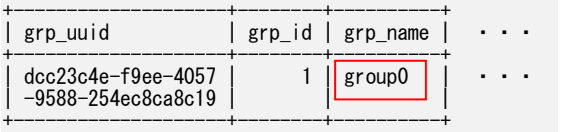

#### **・グループフリープールのリソースを確認(2.3.3)**

[3.6.2](#page-47-2) で選択したリソースが表示されることを確認します。

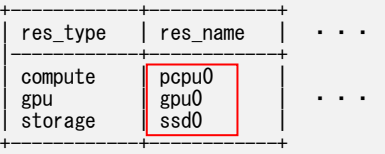

# <span id="page-49-0"></span>**3.7 グループにリソースを追加する**

グループフリープールにリソースを追加するには、以下に示す 3.7.1~3.7.4 の手順を実施してください。なお、 追加できるリソースはファブリックフリープール内のものに限られ、グループを作成した後に追加が行えます。

# <span id="page-49-1"></span>**3.7.1 追加できるリソースの確認**

グループに追加できるリソース(ファブリックフリープール内のリソース)を確認するために「[2.3.2](#page-27-1) ファブ リックフリープールリソースを表示」の操作を行います。

※必要に応じて「[2.3.6](#page-29-0) リソースの詳細を表示」の操作により個々のリソースの詳細情報も確認してください。

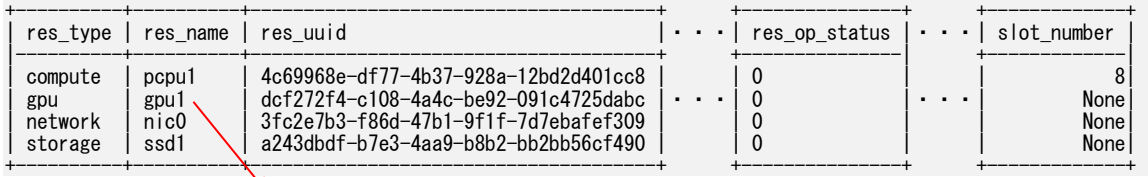

◆ リソース(gpu1)の詳細情報

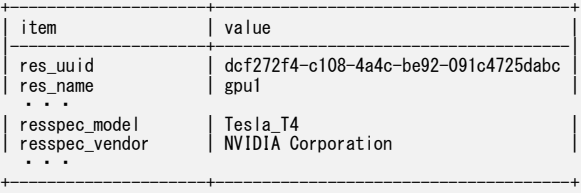

# <span id="page-49-2"></span>**3.7.2 追加するリソースの選択**

「[3.7.1](#page-49-1) 追加できるリソースの確認」で確認したリソースからグループに追加するリソースを選択します。

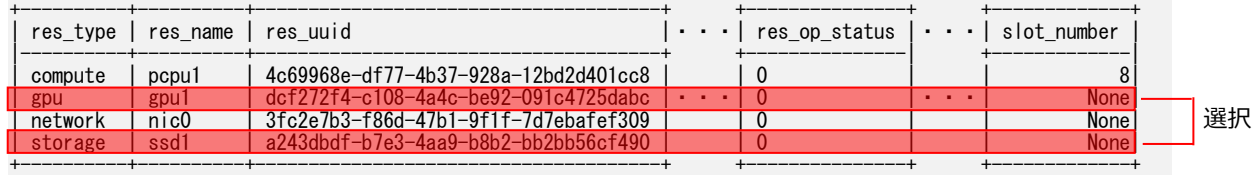

注)res\_op\_status が 0 以外のリソースは、故障など何らかの問題があるリソースのため選択しないでください。

# **3.7.3 リソースの追加**

「[3.7.2](#page-49-2) 追加するリソースの選択」で選択したリソースをグループに追加します。リソースの追加は「[2.1.5](#page-18-0) グ ループへのリソース追加(コマンド指定)」または「[2.1.6](#page-18-1) グループへのリソース追加(ファイル指定)」の操 作により行います。

**・コマンド指定操作(2.1.5)によるリソースの追加**

(1)選択したリソースの res\_name を指定してコマンドを実行します。

cdi: ./epcctl -u \$URL group modify -M add <del>(</del>g groupの(-r gpu1,ssd1) <——選択したリソースの res\_name

grp\_name

#### **・ファイル指定操作(2.1.6)によるリソースの追加**

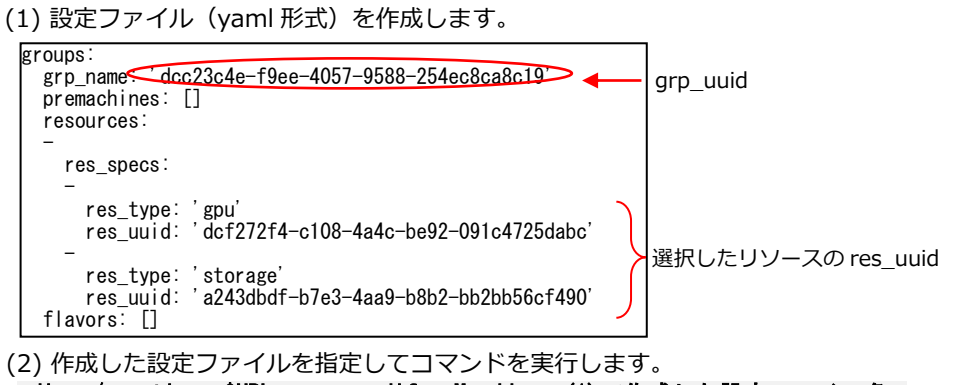

cdi: ./epcctl -u \$URL group modify -M add -y (1)で作成した設定ファイル名

## **3.7.4 グループ内のリソースを確認**

グループフリープールに「[3.7.2](#page-49-2) 追加するリソースの選択」で選択したリソースが追加されたことを「[2.3.3](#page-28-0) グ ループフリープールのリソースを表示」の操作により確認します。

[3.7.2](#page-49-2) で選択したリソースがグループフリープールに表示されることを確認します。

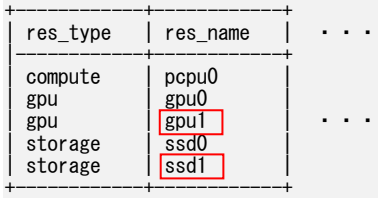

# <span id="page-51-0"></span>**3.8 グループからリソースを削除する**

グループフリープールからリソースを削除するには、以下に示す 3.8.1~3.8.4 の手順を実施してください。なお 削除できるリソースはファブリックフリープール内のものに限られ、グループを作成した後に削除が行えます。

### <span id="page-51-1"></span>**3.8.1 削除できるリソースの確認**

グループから削除できるリソース(グループフリープール内のリソース)を確認するために「[2.3.3](#page-28-1) グループ フリープールのリソースを表示」の操作を行います。 ※必要に応じて「[2.3.6](#page-29-0) リソースの詳細を表示」の操作により個々のリソースの詳細情報も確認してください。

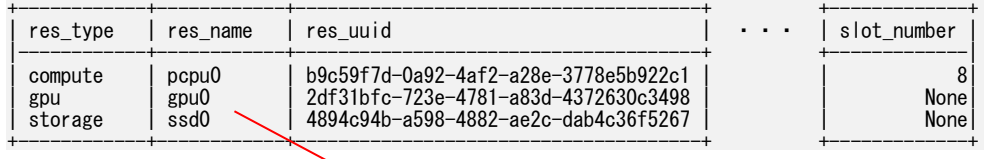

**▲ リソース(gpu0)の詳細情報** 

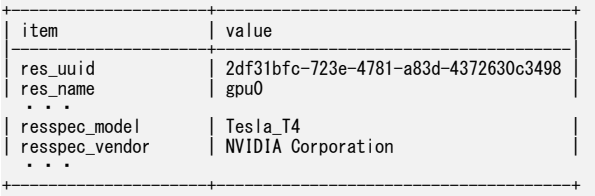

# <span id="page-51-2"></span>**3.8.2 削除するリソースの選択**

「[3.8.1](#page-51-1) 削除できるリソースの確認」で確認したリソースのうち、グループから削除するリソースを選択しま す。

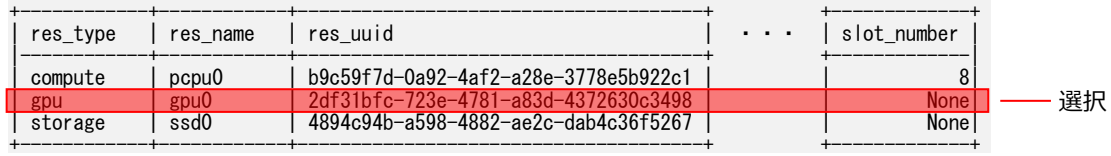

# **3.8.3 リソースの削除**

「[3.8.2](#page-51-2) 削除するリソースの選択」で選択したリソースをグループから削除します。リソースの削除は「[2.1.7](#page-19-0) グ ループからのリソース削除(コマンド指定)」または「[2.1.8](#page-19-1) グループからのリソース削除(ファイル指定)」 の操作により行います。

(2) 作成した設定ファイルを指定してコマンドを実行します。 (1)選択したリソースの res\_name を指定してコマンドを実行します。 cdi: ./epcctl -u \$URL group modify -M remove(eg group)(-r gpu0) <—— 選択したリソースの res\_name (1) 設定ファイル(yaml 形式)を作成します。 **・コマンド指定操作(2.1.7)によるリソースの削除 ・ファイル指定操作(2.1.8)によるリソースの削除** arp\_name cdi: ./epcctl -u \$URL group modify -M remove -y (1)で作成した設定ファイル名 grp\_uuid 選択したリソースの res\_uuid groups: grp\_name:  $\text{Qcc23c4e-f9ee-4057-9588-254ec8ca8c19}$  < premachines: [] resources:  $\vert$  res\_specs: res\_type: 'gpu' res\_uuid: '2df31bfc-723e-4781-a83d-4372630c3498' flavors: []

# **3.8.4 グループ内のリソースを確認**

グループフリープールから「[3.8.2](#page-51-2) 削除するリソースの選択」で選択したリソースが削除されたことを「[2.3.3](#page-28-0) グ ループフリープールのリソースを表示」の操作により確認します。

[3.8.2](#page-51-2) で選択したリソースがグループフリープールに表示されないことを確認します。

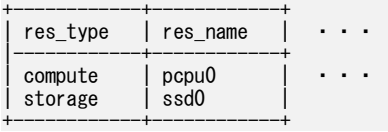

# <span id="page-53-0"></span>**3.9 論理サーバを作成する**

論理サーバを作成するには、以下に示す 3.9.1~3.9.7 の手順を実施してください。論理サーバの作成はグループ を作成した後に行えます。

### <span id="page-53-1"></span>**3.9.1 使用できるリソースの確認**

論理サーバの作成で使用できるリソース(グループフリープール内のリソース)を確認するために「[2.3.3](#page-28-0) グル ープフリープールのリソースを表示」の操作を行います。

※必要に応じて「[2.3.6](#page-29-0) リソースの詳細を表示」の操作を実施して個々のリソースの詳細情報も確認してください。

※使用するリソースとして適当なものがなければ「[3.7](#page-49-0) グループにリソースを追加する」の操作によりグループフリープール にリソースを追加してください。

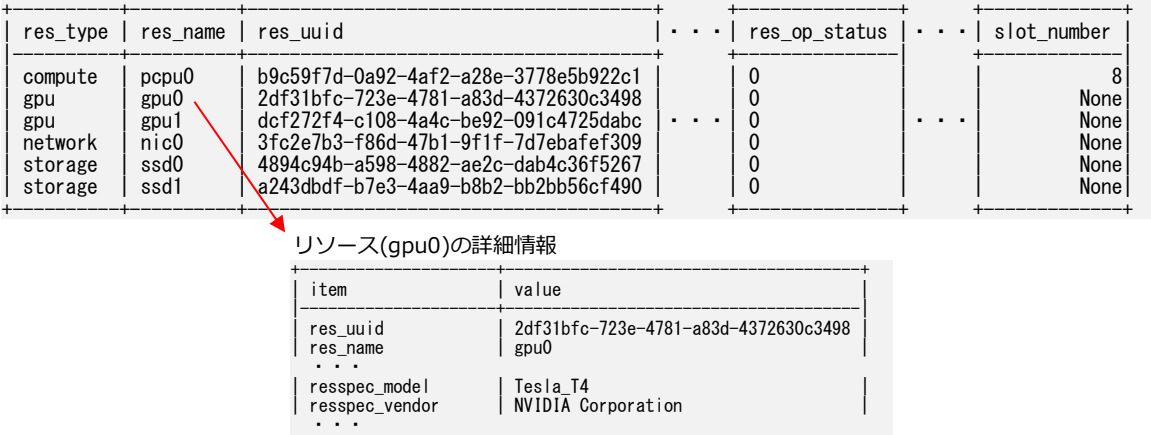

+---------------------+--------------------------------------+

# <span id="page-53-2"></span>**3.9.2 使用するリソースの選択**

「[3.9.1](#page-53-1) 使用できるリソースの確認」で確認したリソースから、論理サーバの作成に使用するリソースを選択し ます。1 つの論理サーバに対し、res\_type が compute のリソース(計算サーバ)を必ず 1 台、res\_type が storage のリソース (NVMe SSD)を 1 台以上選択してください。それ以外のリソースは任意台数選択することが できます。

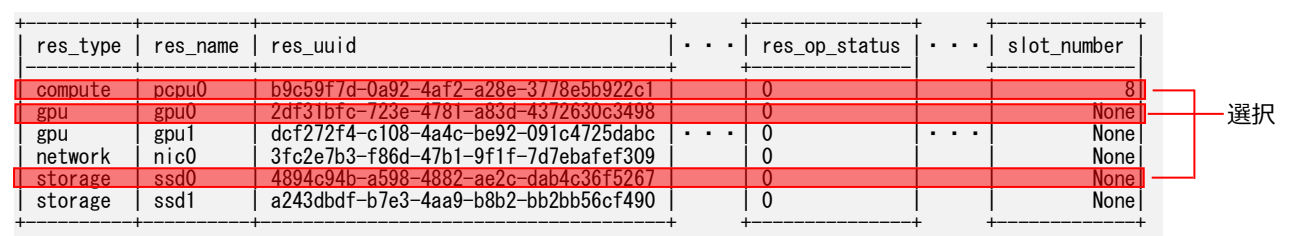

注)res\_op\_status が 0 以外のリソースは、故障など何らかの問題があるリソースのため選択しないでください。

# <span id="page-54-0"></span>**3.9.3 論理サーバの作成**

「[3.9.2](#page-53-2) 使用するリソースの選択」で選択したリソースを使用して論理サーバを作成します。論理サーバの作成 は、「[2.2.3](#page-21-0) 論理サーバの作成(コマンド指定)」または「[2.2.4](#page-21-1) 論理サーバの作成(ファイル指定)」の操作 により行います。

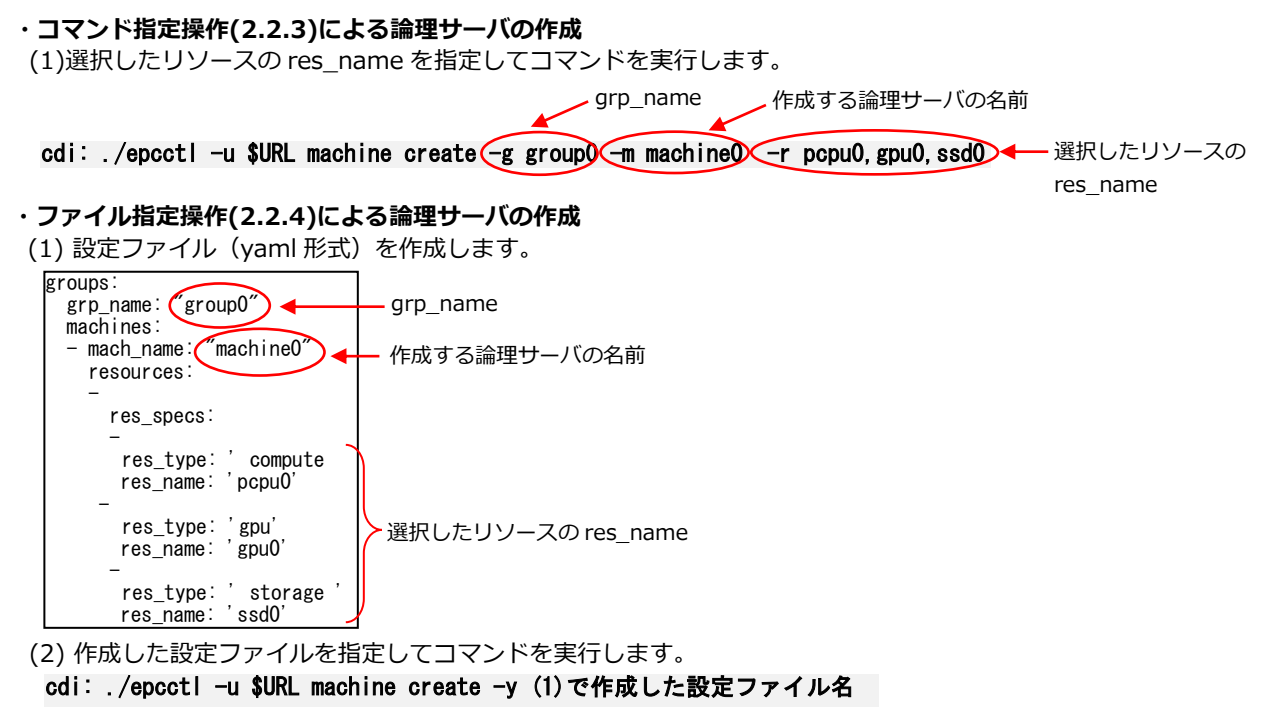

### **3.9.4 ステータスの確認(論理サーバの起動前)**

「[3.9.3](#page-54-0) 論理サーバの作成」で作成した論理サーバの詳細ステータス(mach\_status\_detail)が"INACTIVE POFF"であることを「[2.2.12](#page-24-1) 論理サーバの状態確認」の操作により確認します。

※ "INACTIVE POFF" 以外 が表示された場合は、"INACTIVE POFF"が表示されるまで確認を繰り返します。

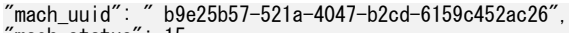

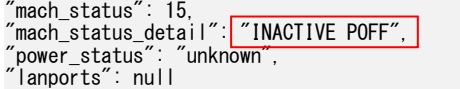

### **3.9.5 作成した論理サーバの確認**

「[3.9.2](#page-53-2) 使用するリソースの選択」で選択されたリソースで構成される論理サーバが作成されたことを「[2.2.1](#page-20-1) 論理サーバの一覧を表示」

および「[2.3.5](#page-29-1) 論理サーバで使用されているリソースを表示」の操作により確認します。

#### **・論理サーバが作成されたことの確認(2.2.1)**

作成した論理サーバの名前が表示されることを確認します。

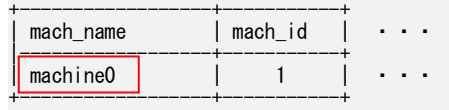

#### **・論理サーバのリソースの確認(2.3.5)**

「[3.9.2](#page-53-2) 使用するリソースの選択」で選択したリソースが表示されることを確認します。

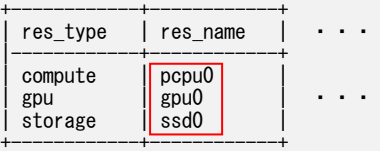

#### <span id="page-55-0"></span>**3.9.6 作成した論理サーバの電源オン**

作成した論理サーバの電源をオンするために「[2.2.10](#page-24-0) 論理サーバの電源オン」の操作を行います。

cdi: ./epcctl -u \$URL machine power -P on∈m machineの ← 作成した論理サーバの mach\_name

### **3.9.7 ステータスの確認(論理サーバの起動後)**

「[3.9.6](#page-55-0) 作成した論理サーバの電源オン」で電源をオンした論理サーバの詳細ステータス(mach\_status\_detail) が"ACTIVE PON"であることを「[2.2.12](#page-24-1) 論理サーバの状態確認」の操作により確認します。 ※ "ACTIVE PON"以外 が表示された場合は、"ACTIVE PON"が表示されるまで確認を繰り返します。

"mach\_uuid": " b9e25b57-521a-4047-b2cd-6159c452ac26", "mach\_status": 13, mach\_status\_detail": <mark>" ACTIVE PON",</mark> "power\_status": "unknown", "lanports": null

# <span id="page-56-0"></span>**3.10 論理サーバの構成を変更する(リソースの追加)**

論理サーバへリソースを追加するには、以下に示す 3.10.1~3.10.10 の手順を実施してください。リソースの 追加は論理サーバを作成した後に実施できます。

#### <span id="page-56-1"></span>**3.10.1 リソースを追加する論理サーバの確認**

リソースを追加する論理サーバを確認するために「[2.2.1](#page-20-1) 論理サーバの一覧を表示」の操作を行います。 ※必要に応じて「[2.2.2](#page-20-2) 論理サーバの詳細を表示」の操作により論理サーバの詳細情報も確認してください。

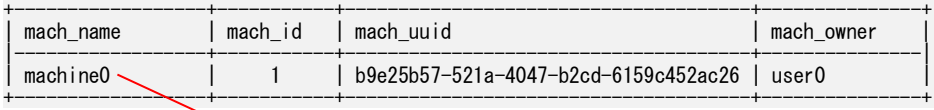

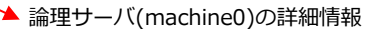

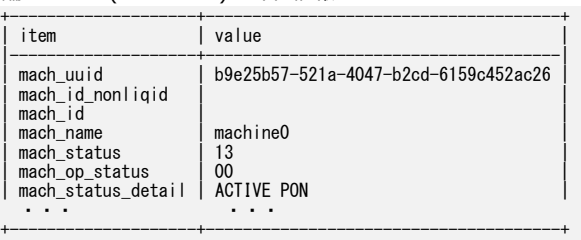

### <span id="page-56-2"></span>**3.10.2 論理サーバの電源オフ**

「[3.10.1](#page-56-1) リソースを追加する論理サーバの確認」で確認した論理サーバの電源をオフするために「[2.2.11](#page-24-2) 論理 サーバの電源オフ」の操作を行います。

cdi: ./epcctl -u \$URL machine power -P off -m machine0 + 確認した論理サーバの mach\_name

## **3.10.3 ステータスの確認(リソース追加前)**

「[3.10.2](#page-56-2) 論理サーバの電源オフ」で電源をオフした論理サーバの詳細ステータス(mach\_status\_detail)が "INACTIVE POFF"であることを「[2.2.12](#page-24-1) 論理サーバの状態確認」の操作により確認します。

※ "INACTIVE POFF"以外が表示された場合は、"INACTIVE POFF"が表示されるまで確認を繰り返します。

"mach\_uuid": " b9e25b57-521a-4047-b2cd-6159c452ac26", "mach\_status": 15, "mach\_status\_detail": " INACTIVE POFF", "power\_status": "unknown", "lanports": null

## <span id="page-57-0"></span>**3.10.4 追加できるリソースの確認**

論理サーバに追加できるリソース(グループフリープール内のリソース)を確認するために「[2.3.3](#page-28-0) グループ フリープールのリソースを表示」の操作を行います。

※必要に応じて「[2.3.6](#page-29-0) リソースの詳細を表示」の操作によりリソースの詳細情報も確認してください。

※使用するリソースとして適当なものがなければ「[3.7](#page-49-0) グループにリソースを追加する」の操作によりグループフリープール にリソースを追加してください。

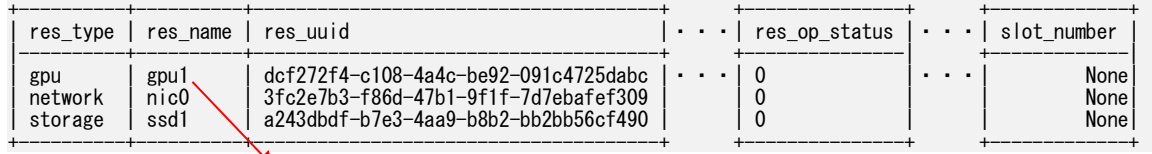

リソース(gpu1)の詳細情報

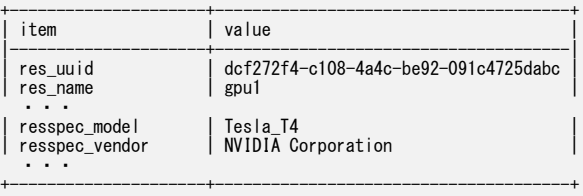

## <span id="page-57-1"></span>**3.10.5 追加するリソースの選択**

「[3.10.4](#page-57-0) 追加できるリソースの確認」で確認したリソースから、論理サーバに追加するリソースを選択します。

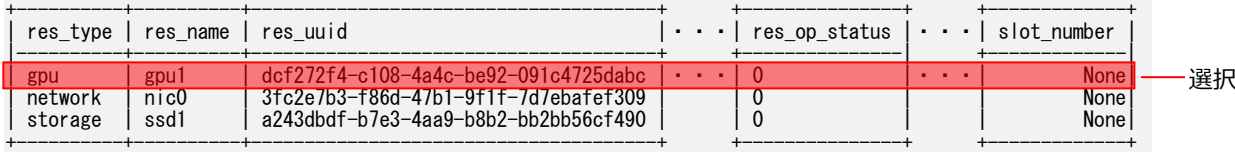

注) res\_op\_status が 0 以外のリソースは、故障など何らかの問題があるリソースのため選択しないでください。

注) res\_type が compute のリソースは選択できません。(追加できません)

### <span id="page-57-2"></span>**3.10.6 リソースの追加**

「[3.10.5](#page-57-1) 追加するリソースの選択」で選択したリソースを論理サーバに追加します。リソースの追加は

「[2.2.5](#page-22-0) 論理サーバへのリソース追加(コマンド指定)」または「[2.2.6](#page-22-1) 論理サーバへのリソース追加(ファイ ル指定)」の操作により行います。

**・コマンド指定操作(2.2.5)によるリソースの追加**

(1)選択したリソースの res\_name を指定してコマンドを実行します。

(2) 作成した設定ファイルを指定してコマンドを実行します。 (1) 設定ファイル(yaml 形式)を作成します。 mach\_name 選択したリソースの res\_name cdi: ./epcctl -u \$URL machine modify -M add(-m machine0)(-r gpu1) ———選択したリソースの res\_name **・ファイル指定操作(2.2.6)によるリソースの追加** mach name machines: mach\_name: "machine0" resources:  $\overline{a}$ res\_specs: res\_type: 'gpu' res\_name: 'gpu1'

cdi: ./epcctl -u \$URL machine modify -M add -y (1)で作成した設定ファイル名

# **3.10.7 ステータスの確認(リソース追加後)**

「[3.10.6](#page-57-2) リソースの追加」でリソースを追加した論理サーバの詳細ステータス(mach\_status\_detail)が "INACTIVE POFF"であることを「[2.2.12](#page-24-1) 論理サーバの状態確認」の操作により確認します。

※ "INACTIVE POFF" 以外が表示された場合は、"INACTIVE POFF"が表示されるまで確認を繰り返します。

"mach\_uuid": " b9e25b57-521a-4047-b2cd-6159c452ac26", "mach\_status": 15, "mach\_status\_detail": " INACTIVE POFF", "power\_status": "unknown", "lanports": null

### **3.10.8 論理サーバのリソースを確認**

「[3.10.5](#page-57-1) 追加するリソースの選択」で選択したリソースが論理サーバに追加されたことを「[2.3.5](#page-29-1) 論理サーバで 使用されているリソースを

表示」の操作により確認します。

選択したリソースが表示されることを確認します。

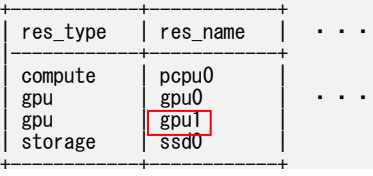

### <span id="page-58-0"></span>**3.10.9 論理サーバの電源オン**

リソースを追加した論理サーバの電源をオンするために「[2.2.10](#page-24-3) 論理サーバの電源オン」の操作を行います。 **cdi: ./epcctl -u \$URL machine power -P on -m machine0) <----** mach\_name

## **3.10.10 ステータスの確認(論理サーバの起動後)**

「[3.10.9](#page-58-0) 論理サーバの電源オン」で電源をオンした論理サーバの詳細ステータス(mach\_status\_detail)が "ACTIVE PON"であることを「[2.2.12](#page-24-1) 論理サーバの状態確認」の操作により確認します。 ※ "ACTIVE PON"以外が表示された場合は、"ACTIVE PON"が表示されるまで確認を繰り返します。

```
"mach_uuid": " b9e25b57-521a-4047-b2cd-6159c452ac26",
"mach_status": 13,
"mach_status_detail": " ACTIVE PON",
"power_status": "unknown",
"lanports": null
```
# <span id="page-59-0"></span>**3.11 論理サーバの構成を変更する(リソースの削除)**

論理サーバからリソースを削除するには、以下に示す 3.11.1~3.11.10 の手順を実施してください。リソースの 削除は論理サーバを作成した後に実施できます。

#### <span id="page-59-1"></span>**3.11.1 リソースを削除する論理サーバの確認**

グループに存在する論理サーバを確認するために「[2.2.1](#page-20-1) 論理サーバの一覧を表示」の操作を行います。 ※必要に応じて「[2.2.2](#page-20-2) 論理サーバの詳細を表示」の操作により論理サーバの詳細情報も確認してください。

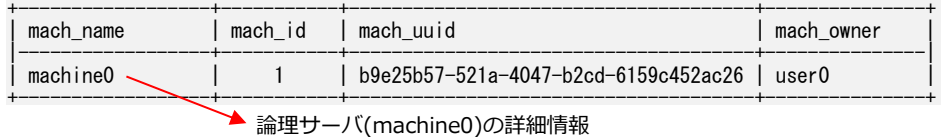

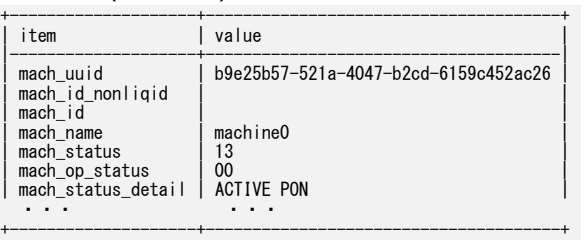

#### <span id="page-59-2"></span>**3.11.2 論理サーバの電源オフ**

「[3.11.1](#page-59-1) リソースを削除する論理サーバの確認」で確認した論理サーバの電源をオフするために「[2.2.11](#page-24-2) 論理 サーバの電源オフ」の操作を行います。

cdi: ./epcctl -u \$URL machine power -P off(-m machineの) ◀— 確認した論理サーバの mach\_name

## **3.11.3 ステータスの確認(リソース削除前)**

「[3.11.2](#page-59-2) 論理サーバの電源オフ」で電源をオフした論理サーバの詳細ステータス(mach\_status\_detail)が "INACTIVE POFF"であることを「[2.2.12](#page-24-1) 論理サーバの状態確認」の操作により確認します。

※ "INACTIVE POFF"以外が表示された場合は、"INACTIVE POFF"が表示されるまで確認を繰り返します。

"mach\_uuid": " b9e25b57-521a-4047-b2cd-6159c452ac26", "mach\_status": 15, "mach\_status\_detail": <mark>" INACTIVE POFF",</mark><br>"naunalistics", " " INACTIVE POFF", "power\_status": "unknown", "lanports": null

# <span id="page-60-0"></span>**3.11.4 削除できるリソースの確認**

論理サーバに存在するリソースを確認するために「[2.3.5](#page-29-1) 論理サーバで使用されているリソースを表示」の操作 を行います。

※必要に応じて「[2.3.6](#page-29-0) リソースの詳細を表示」の操作によりリソースの詳細情報も確認してください。

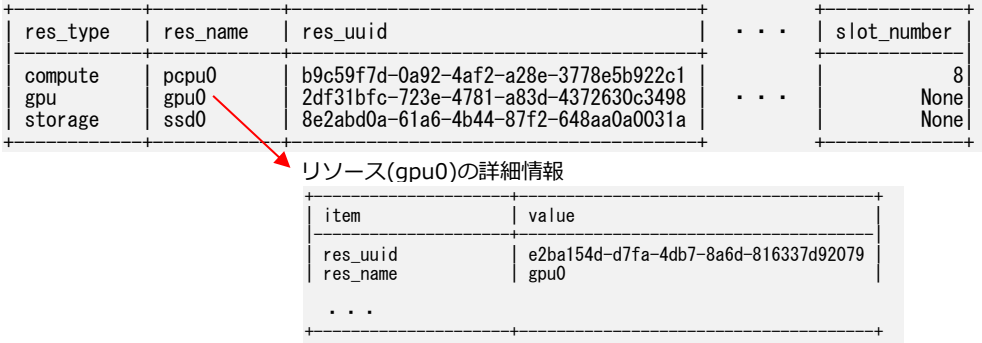

### <span id="page-60-1"></span>**3.11.5 削除するリソースの選択**

「[3.11.4](#page-60-0) 削除できるリソースの確認」で確認したリソースの中で、論理サーバから削除するリソースを選択しま す。

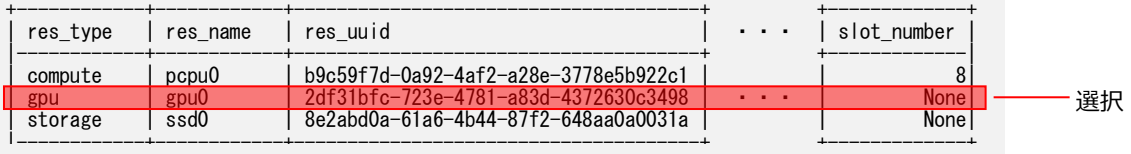

## <span id="page-60-2"></span>**3.11.6 リソースの削除**

「[3.11.5](#page-60-1) 削除するリソースの選択」で選択したリソースを論理サーバから追加します。リソースの削除は

「[2.2.7](#page-23-0) 論理サーバからのリソース削除(コマンド指定)」または「[2.2.8](#page-23-1) 論理サーバからのリソース削除(フ ァイル指定)」の操作により行い

ます。

#### **・コマンド指定操作(2.2.7)によるリソースの削除**

(1)選択したリソースの res\_name を指定してコマンドを実行します。 mach\_name

cdi: ./epcctl -u \$URL machine modify -M remove -m machine0 -r gpu0 + 選択したリソースの res\_name

#### **・コマンド指定操作(2.2.8)によるリソースの削除**

(2) 作成した設定ファイルを指定してコマンドを実行します。 (1) 設定ファイル(yaml 形式)を作成します。 ← mach name 選択したリソースの res\_name machines: mach name: "machine0" resources:  $\vert$  res\_specs: res\_type: 'gpu' res\_name: 'gpu0'

# **3.11.7 ステータスの確認(リソース削除後)**

「[3.11.6](#page-60-2) リソースの削除」でリソースを削除した論理サーバの詳細ステータス(mach\_status\_detail)が "INACTIVE POFF"であることを「[2.2.12](#page-24-1) 論理サーバの状態確認」の操作により確認します。

※ "INACTIVE POFF"以外が表示された場合は、"INACTIVE POFF"が表示されるまで確認を繰り返します。

```
"mach_uuid": " b9e25b57-521a-4047-b2cd-6159c452ac26",
"mach_status": 15,
"mach_status_detail": " INACTIVE POFF",
<u>"</u>power_status": "unkn<mark>own",</mark>
"lanports": null
```
#### **3.11.8 論理サーバのリソースを確認**

「[3.11.5](#page-60-1) 削除するリソースの選択」で選択したリソースが論理サーバから削除されたことを「[2.3.5](#page-29-1) 論理サーバ で使用されているリソースを

表示」の操作により確認します。

選択したリソースが表示されないことを確認します。

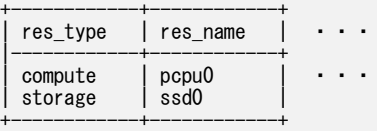

#### <span id="page-61-0"></span>**3.11.9 論理サーバの電源オン**

リソースを削除した論理サーバの電源をオンするために 「[2.2.10](#page-24-3) 論理サーバの電源オン」の操作を行います。 cdi: ./epcctl -u \$URL machine power -P on(-m machine0)<----- mach\_name

### **3.11.10 ステータスの確認(論理サーバの起動後)**

「[3.11.9](#page-61-0) 論理サーバの電源オン」で電源をオンした論理サーバの詳細ステータス(mach\_status\_detail)が "ACTIVE PON"であることを「[2.2.12](#page-24-1) 論理サーバの状態確認」の操作により確認します。 ※ "ACTIVE PON"以外が表示された場合は、"ACTIVE PON"が表示されるまで確認を繰り返します。

```
"mach_uuid": " b9e25b57-521a-4047-b2cd-6159c452ac26",
"mach_status": 13,
"mach_status_detail": " ACTIVE PON"
"power_status": "unknown",
"lanports": null
```
# <span id="page-62-0"></span>**3.12 論理サーバからエラー状態のリソースを削除する**

論理サーバからエラー状態のリソースを削除するには、以下に示す 3.12.1~3.12.8 の手順を実施してください。 ※エラー状態のリソースとは res\_op\_status が 0 以外のリソースです。

#### <span id="page-62-1"></span>**3.12.1 エラー状態のリソースを確認**

エラー状態のリソースが組み込まれた論理サーバの mach\_uuid を確認するために下記(1)~(2)を行います。

(1)「[2.3.8](#page-30-0) 論理サーバで使用されているエラー状態のリソースを表示」の操作により、エラー状態のリソースの res\_name を確認します。

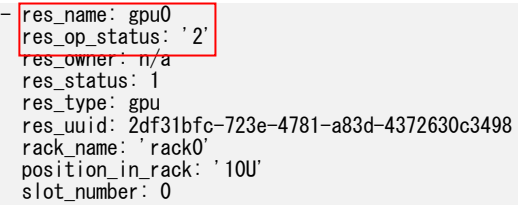

(2)「[2.3.6](#page-29-0) リソースの詳細を表示」の操作により、(1)で確認した res\_name のリソースの詳細情報を表示して 論理サーバの mach\_uuid を確認します。

リソース(gpu0)の詳細情報

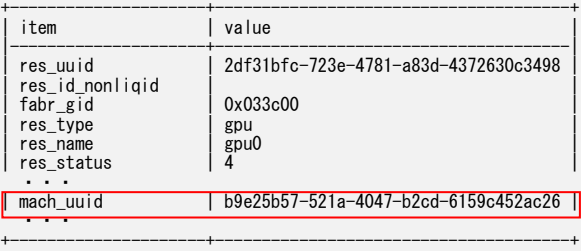

## **3.12.2 エラー状態のリソースが組み込まれた論理サーバの特定**

「[2.2.1](#page-20-1) 論理サーバの一覧を表示」の操作で表示される論理サーバの中から、mach\_uuid が [3.12.1](#page-62-1) で確認した ものと同じ論理サーバの mach\_name を特定します。 3.12.1 で確認した mach\_uuid

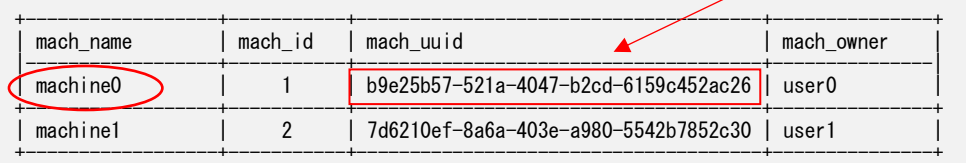

### <span id="page-62-2"></span>**3.12.3 論理サーバの電源オフ**

「[3.11.5](#page-60-1) エラー状態のリソースが組み込まれた論理サーバの特定」で特定した論理サーバの電源をオフするため に「[2.2.11](#page-24-2) 論理サーバの電源オフ」の操作を行います。

cdi: ./epcctl -u \$URL machine power -P off -m machine0 + 3.12.2 で特定した論理サーバの mach\_uuid

#### **3.12.4 ステータスの確認(論理サーバの電源オフ後)**

「[3.12.3](#page-62-2) 論理サーバの電源オフ」で電源をオフした論理サーバの詳細ステータス(mach\_status\_detail)が、 "INACTIVE POFF"であることを「[2.2.12](#page-24-1) 論理サーバの状態確認」の操作により確認します。

※ "INACTIVE POFF"以外が表示された場合は、"INACTIVE POFF"が表示されるまで確認を繰り返します。

"mach\_uuid": " b9e25b57-521a-4047-b2cd-6159c452ac26", "mach\_status": 15, "mach\_status\_detail": " INACTIVE POFF", "power\_status": "unknown", "lanports": null

#### **3.12.5 エラー状態のリソースを削除**

「[3.12.1](#page-62-1) エラー状態のリソースを確認」で確認したエラー状態のリソースを「[2.2.7](#page-23-0) 論理サーバからのリソース 削除(コマンド指定)」の操作により論理サーバから削除します。

cdi: ./epcctl -u \$URL machine modify -M remove(=m machine0)(-r gpu0)<— 3.12.1 で確認した res\_name 3.12.2 で特定した mach\_uuid

#### **3.12.6 ステータスの確認(エラー状態のリソース削除後)**

「[2.2.12](#page-24-1) 論理サーバの状態確認」の操作により論理サーバの詳細ステータス(mach\_status\_detail)が "INACTIVE POFF"であることを確認します。

※ "INACTIVE POFF"以外が表示された場合は、"INACTIVE POFF"が表示されるまで確認を繰り返します。

"mach\_uuid": " b9e25b57-521a-4047-b2cd-6159c452ac26",

"mach\_status": 15, "mach\_status\_detail": " INACTIVE POFF", "power\_status": "unknown", "lanports": null

### **3.12.7 エラー状態のリソースが削除されたことを確認**

グループフリープールに「[3.12.1](#page-62-1) エラー状態のリソースを削除」で削除したエラー状態のリソースが移動したこ とを「[2.3.3](#page-28-0) グループフリープールのリソースを表示」の操作により確認します。

※エラー状態のリソースが表示されることを確認します。

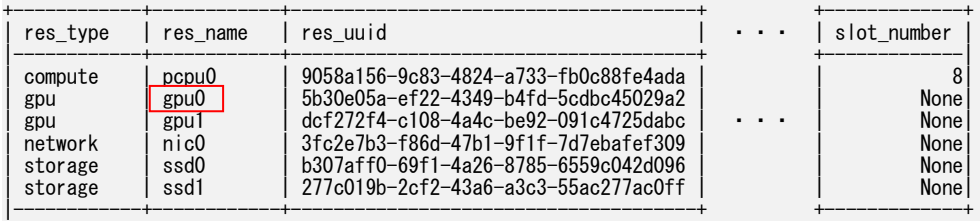

### **3.12.8 エラー状態のリソースをファブリックフリープールに移動**

cdi: ./epcctl -u \$URL group modify -M remove  $-g$  group0)  $(-r)$  gpu0

「[3.12.1](#page-62-1) エラー状態のリソースを削除」で削除されたエラー状態のリソースをファブリックフリープールに移 動するために「[2.1.7](#page-19-0) グループからのリソース削除(コマンド指定)」の操作を行います。 grp\_name

> 3.12.5 で削除されたエラー状態の リソースの res\_name

# <span id="page-64-0"></span>**3.13 グループフリープールからエラー状態のリソースを削除する**

グループフリープールからエラー状態のリソースを削除するには、以下に示す 3.13.1~3.13.2 の手順を実施して ください。なお、寿命が近づいた NVMe SSD もエラー状態として扱います。 ※エラー状態のリソースとは res\_op\_status が 0 以外のリソースです。

#### <span id="page-64-1"></span>**3.13.1 エラー状態のリソースを確認**

グループフリープールのエラー状態のリソースを確認するために「[2.3.7](#page-30-1) グループ フリープールのエラー状態のリソースを表示」の操作を行います。

-<mark>|res\_name: gpu0</mark> res\_op\_status: '2' res\_owner:  $n/a$  res\_status: 1 res\_type: gpu res\_uuid: 2df31bfc-723e-4781-a83d-4372630c3498 rack\_name: 'rack0' position\_in\_rack: '10U' slot\_number: 0

### **3.13.2 エラー状態のリソースを削除**

「[3.13.1](#page-64-1) エラー状態のリソースを確認」で確認したエラー状態のリソースをファブリックフリープールに移動す るために「[2.1.7](#page-19-0) グループからのリソース削除(コマンド指定)」の操作を行います。 grp\_name

cdi: ./epcctl -u \$URL group modify -M remove  $-g$  group0  $-r$  gpu0 3.13.1 で確認したエラー状態の リソースの res\_name

# <span id="page-65-0"></span>**3.14 論理サーバを解体する**

論理サーバを解体するには、以下に示す 3.14.1~3.14.6 の手順を実施してください。

## <span id="page-65-1"></span>**3.14.1 論理サーバの確認**

グループに存在する論理サーバを確認するために「[2.2.1](#page-20-1) 論理サーバの一覧を表示」の操作を行います。 ※必要に応じて「[2.2.2](#page-20-2) 論理サーバの詳細を表示」の操作により論理サーバの詳細情報も確認してください。

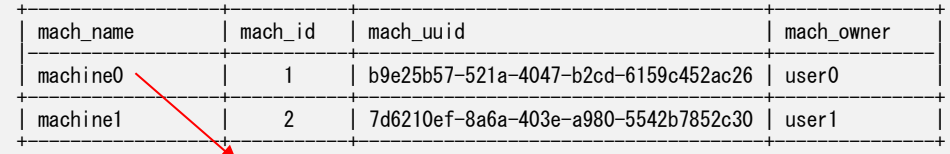

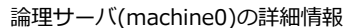

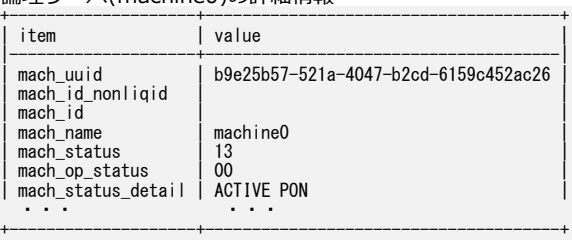

## <span id="page-65-2"></span>**3.14.2 解体する論理サーバの選択**

「[3.14.1](#page-65-1) 論理サーバの確認」で確認した論理サーバから解体するものを選択します。

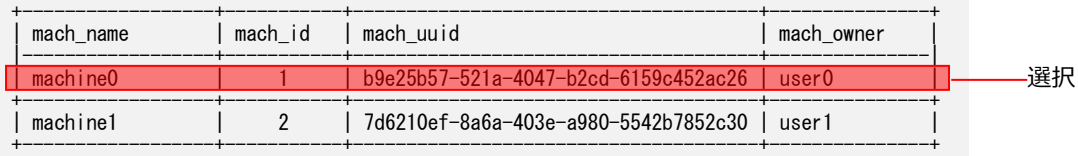

# **3.14.3 論理サーバの電源オフ**

「[3.14.2](#page-65-2) 解体する論理サーバの選択」で選択した論理サーバの電源をオフするために「[2.2.11](#page-24-2) 論理サーバの電 源オフ」の操作を行います。

cdi: ./epcctl -u \$URL machine power -P off∈m machine0)◀——選択した論理サーバの mach name

# **3.14.4 ステータスの確認**

「[2.2.12](#page-24-1) 論理サーバの状態確認」の操作により解体する論理サーバの詳細ステータス(mach\_status\_detail)が "INACTIVE POFF"であることを確認します。

※ "INACTIVE POFF"以外が表示された場合は、"INACTIVE POFF"が表示されるまで確認を繰り返します。

```
"mach_uuid": " b9e25b57-521a-4047-b2cd-6159c452ac26",
"mach_status": 15,
"mach_status_detail": " INACTIVE POFF",
"power_status": "unknown",
"lanports": null
```
### <span id="page-66-0"></span>**3.14.5 論理サーバを解体**

「[3.14.2](#page-65-2) 解体する論理サーバの選択」で選択した論理サーバを解体するために「[2.2.9](#page-23-2) 論理サーバの解体」の操 作を行います。

※論理サーバに res\_type が storage のリソースが組み込まれていた場合は、リソース(NVMe SSD)のデータは消去され ます。

cdi: ./epcctl -u \$URL machine destroy∈m machine0)← 選択した論理サーバの mach\_name

#### **3.14.6 解体の確認**

「[3.14.5](#page-66-0) 論理サーバを解体」で解体した論理サーバが削除されたことを「[2.2.1](#page-20-1) 論理サーバの一覧を表示」の操 作により確認します。

※解体した論理サーバが表示されないことを確認します。

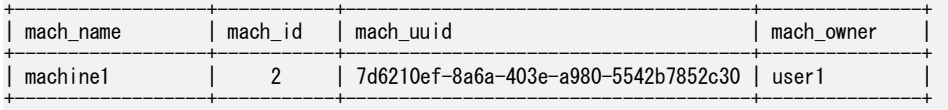

# <span id="page-67-0"></span>**3.15 グループを解体する**

グループを解体するには、以下に示す 3.15.1~3.15.4 の手順を実施してください。なお、グループの解体は グループ内の全ての論理サーバを解体した後に行います。

# **3.15.1 グループの確認**

解体するグループを確認するために「[2.1.1](#page-16-0) グループの情報を表示」の操作を行います。 ※必要に応じて「[2.1.2](#page-16-1) グループの詳細情報を表示」の操作によりグループの詳細情報も確認してください。

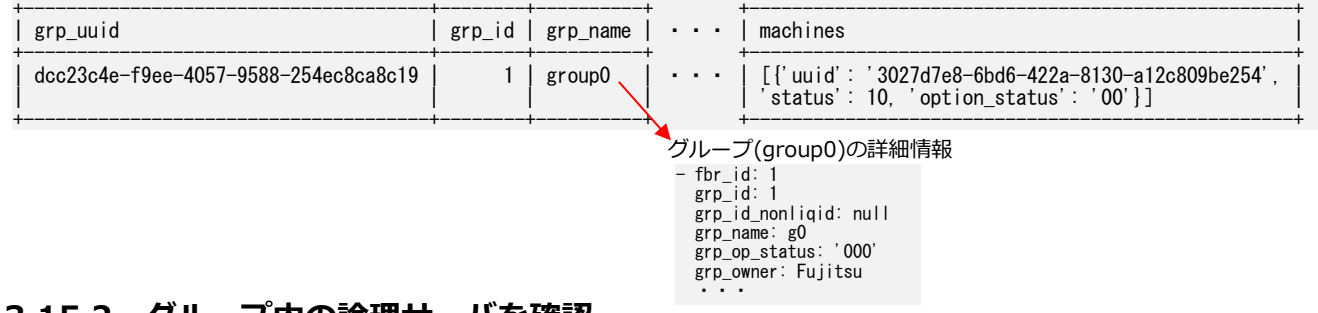

#### <span id="page-67-1"></span>**3.15.2 グループ内の論理サーバを確認**

グループに存在する論理サーバを確認するために「[2.2.1](#page-20-1) 論理サーバの一覧を表示」の操作を行います。 ※必要に応じて「[2.2.2](#page-20-2) 論理サーバの詳細を表示」の操作で個々の論理サーバの詳細情報も確認してください。

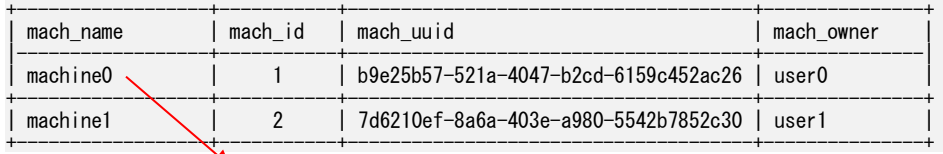

論理サーバ(machine0)の詳細情報

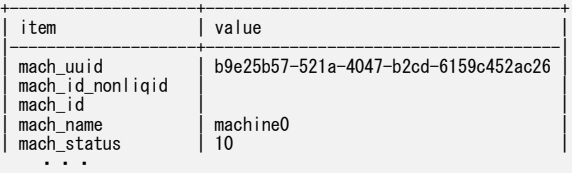

+--------------------+--------------------------------------+

## **3.15.3 グループ内の論理サーバを解体**

「[3.15.2](#page-67-1) グループ内の論理サーバを確認」で確認したグループ内の全ての論理サーバを「[3.14](#page-65-0) 論理サーバを 解体する」の操作により解体します。

## **3.15.4 グループを解体**

グループを解体するために「[2.1.9](#page-19-2) グループの解体」の操作を実施します。 ※解体により、グループ内の全てのリソースはファブリックプールに移動します。 cdi: ./epcctl -u \$URL group destroy(-g group0)<— グループの grp\_name

# <span id="page-68-0"></span>**3.16 OS イメージを作成する**

論理サーバに組み込む OS イメージを作成するには、以下に示す 3.16.1~3.16.8 の手順を実施してください。 なお、作成では計算サーバ:1 台と NVMe SSD:1~2 台で構成されるイメージ作成用論理サーバを使用するため、 利用可能な計算サーバと NVMe SSD がそれぞれ 1 台以上残存していることが OS イメージを作成する条件となり ます。

#### <span id="page-68-1"></span>**3.16.1 イメージ作成用論理サーバの作成**

イメージ作成用論理サーバを作成するために下記①~⑤を行います。

res\_name | ssd1

① リソース(計算サーバ, NVMe SSD)を確認するために「[2.3.3](#page-28-0) グループフリープールのリソースを表示」の操作を 行います。

※必要に応じて「[2.3.6](#page-29-0) リソースの詳細を表示」の操作により個々のリソースの詳細情報も確認してください。

※使用するリソースとして適当なものがなければ「[3.7](#page-49-0) グループにリソースを追加する」の操作によりグループフリープールに リソースを追加してください。

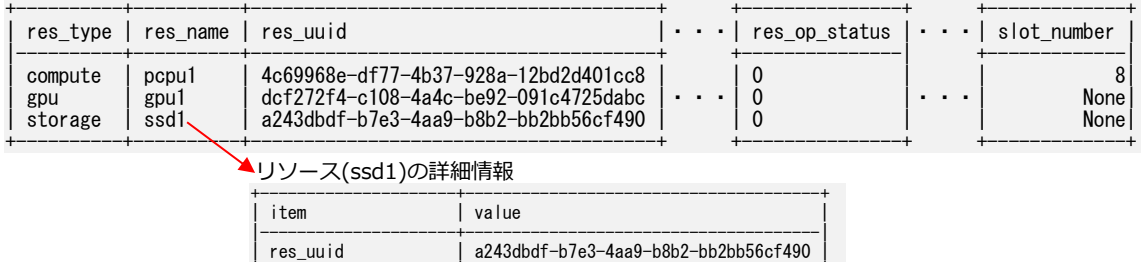

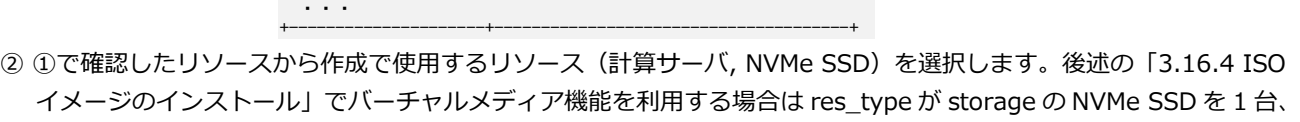

CLI コマンドを利用する場合は 2 台選択ください。

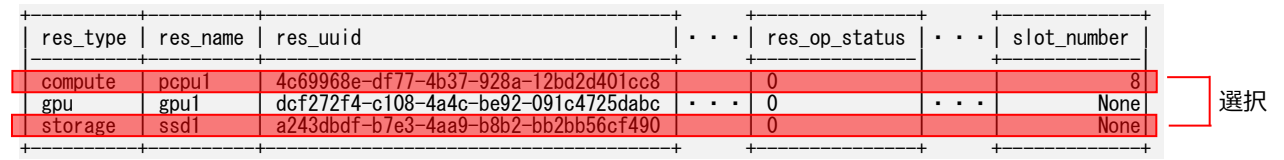

注)res\_op\_status が 0 以外のリソースは、故障など何らかの問題があるリソースのため選択しないでください。

③ ②で選択したリソースを使用してイメージ作成用の論理サーバを作成します。論理サーバの作成は「[2.2.3](#page-21-0) 論理 サーバの作成(コマンド指定)」の操作により行います。

選択したリソースの res\_name グループの grp\_name cdi: ./epcctl -u \$URL machine create  $-g$  group0  $\left(\text{m}$  machine0  $\left(\text{m}$  pcpu1, ssd1 作成する論理サーバの名前

④ ③で作成した論理サーバの詳細ステータス(mach\_status\_detail)が"INACTIVE POFF"であることを「[2.2.12](#page-24-1) 論理サーバの状態確認」の操作により確認します。

"mach\_uuid": " b9e25b57-521a-4047-b2cd-6159c452ac26", "mach\_status": 15, "mach\_status\_detail": " INACTIVE POFF", "power\_status": "unknown", "power\_status":<br>"power\_status":<br>"lanports": null

※ "マシン作成中(CREATING)"が表示された場合は"INACTIVE POFF"が表示されるまで確認を繰り返します。

⑤ ②で選択されたリソースで構成される論理サーバが作成されたことを「[2.2.1](#page-20-1) 論理サーバの一覧を表示」および 「[2.3.5](#page-29-1) 論理サーバで使用されているリソースを表示」の操作により確認します。

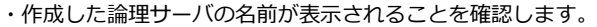

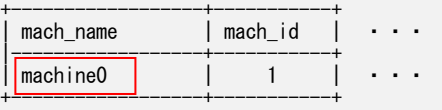

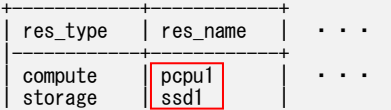

+------------+------------+

・選択したリソースが表示されることを確認します。

#### **3.16.2 OS 種類およびカーネル版数の決定**

作成可能な OS イメージを確認し、OS の種類およびカーネル版数を決定します。下記のサイトにアクセスして OS の種類および、カーネル版数を決定下さい。

https://www.fujitsu.com/jp/products/computing/servers/primergy/software/

## <span id="page-69-1"></span>**3.16.3 ISO イメージの取得**

OS イメージに使用する ISO イメージファイル(.ISO 形式のファイル)を取得します。OS イメージに Linux OS を使用する場合は、下記のサイトに記載された手順に沿って ISO イメージファイルを取得してください。 <https://www.fujitsu.com/jp/products/computing/servers/primergy/software/linux/install/>

以降は、OS イメージに Red Hat Enterprise Linux を使用するものとし、ISO イメージファイル (RedHat.ISO) をシステム管理者 PC で取得した場合を例に記載します。 ※サイトには複数の取得方法が記載されていますが、サポート契約を確認のうえ適当な取得手順を選択くだください。

### <span id="page-69-0"></span>**3.16.4 ISO イメージのインストール**

「[3.16.3](#page-69-1) ISO イメージの取得」で取得した ISO イメージを「[3.16.1](#page-68-1) イメージ作成用論理サーバの作成」で作成 したイメージ作成用論理サーバの NVMe SSD にインストールします。以下の「A. バーチャルメディア機能を利 用する場合」または「B. CLI コマンドを利用する場合」のいずれかを選択ください。

※操作で使用している iRMC の詳細は、システム構築手順書および、iRMC の操作手引きを参照してください。 ※操作で使用している iRMC の一部機能(アドバンストビデオリダイレクション機能、バーチャルメディア機能)を利用 するためには、予め「リモートマネジメントコントローラアップグレード:PY-RMC44」のご購入が必要になります。

#### **A. バーチャルメディア機能を利用する場合**

下記(A-1)~(A-7)の操作により ISO イメージをインストールします。

(A-1)システム構築手順書「G.1 iRMC へのログイン」を参考にシステム管理者 PC から計算サーバの iRMC にログイン します。IP アドレス等のログイン情報は、システム構築手順書「4.1.3 コンポーネントのログイン情報の初期値」を参照 してください。

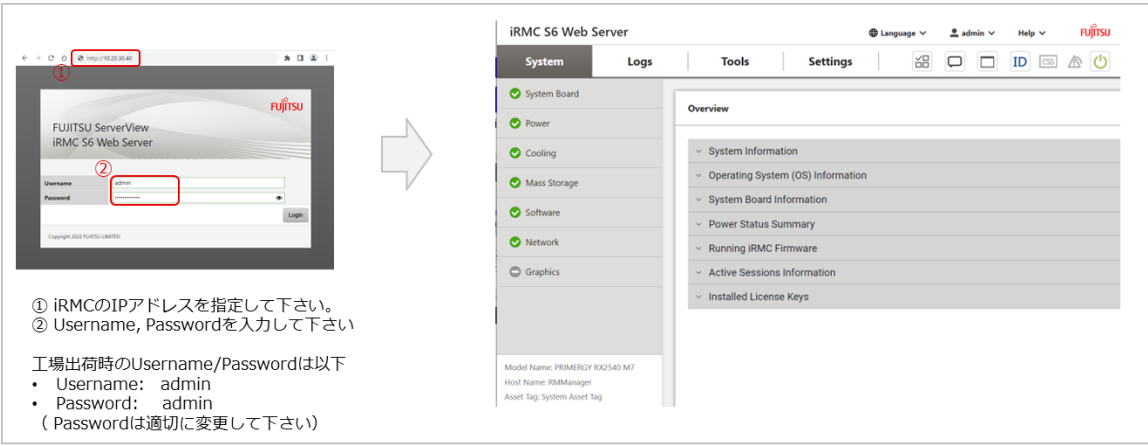

(A-2)システム構築手順書「G.4 ビデオリダイレクション機能」を参考に機能の設定とビデオリダイレクションの起動を 行います。本機能を使用する前に画面制御の方式を以下で選択します。

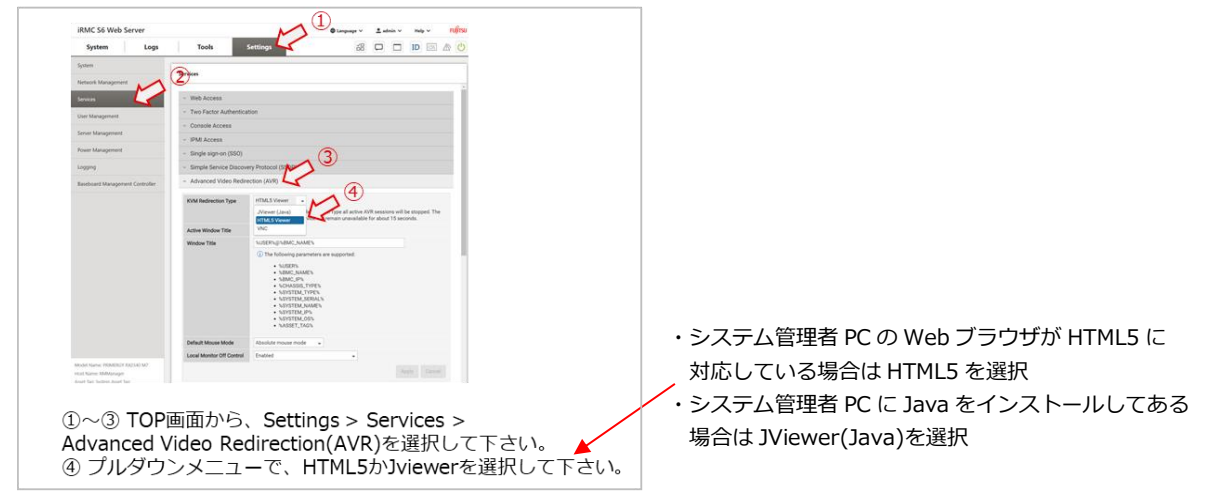

設定後、ビデオリダイレクションを起動ください。

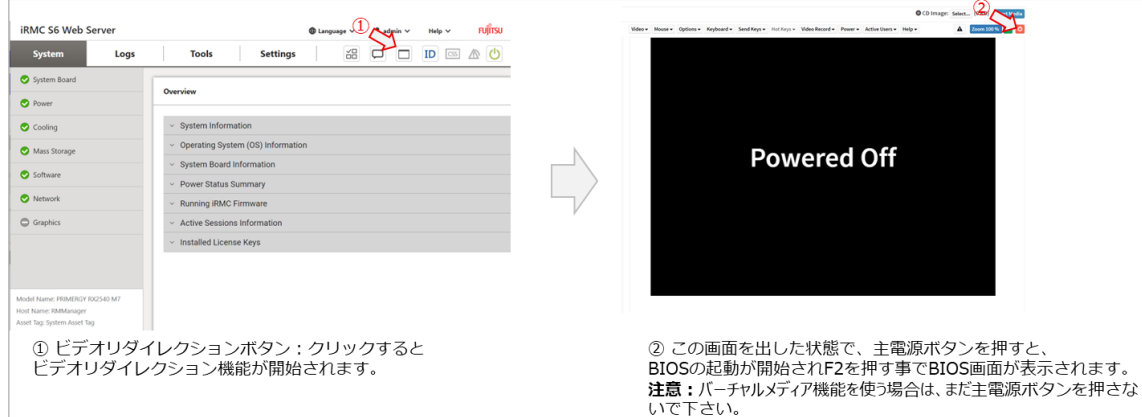

(A-3)システム構築手順書の「G.5 バーチャルメディア機能」を参考にシステム管理者 PC にある ISO ファイルを対象 サーバにリモートマウントします。

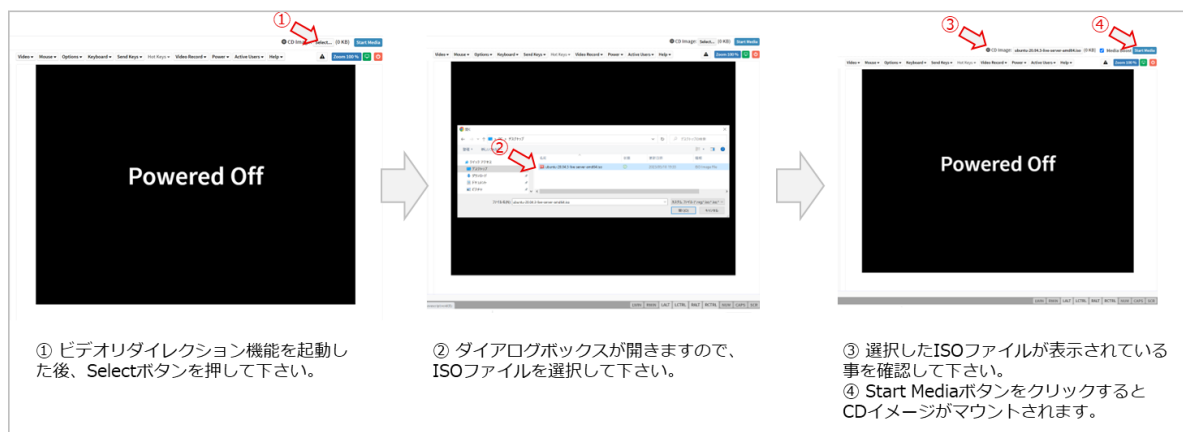

(A-4)システム構築手順書の「G.2 主電源のオン・オフ機能」を参考に PRIMERGY 主電源を投入します。

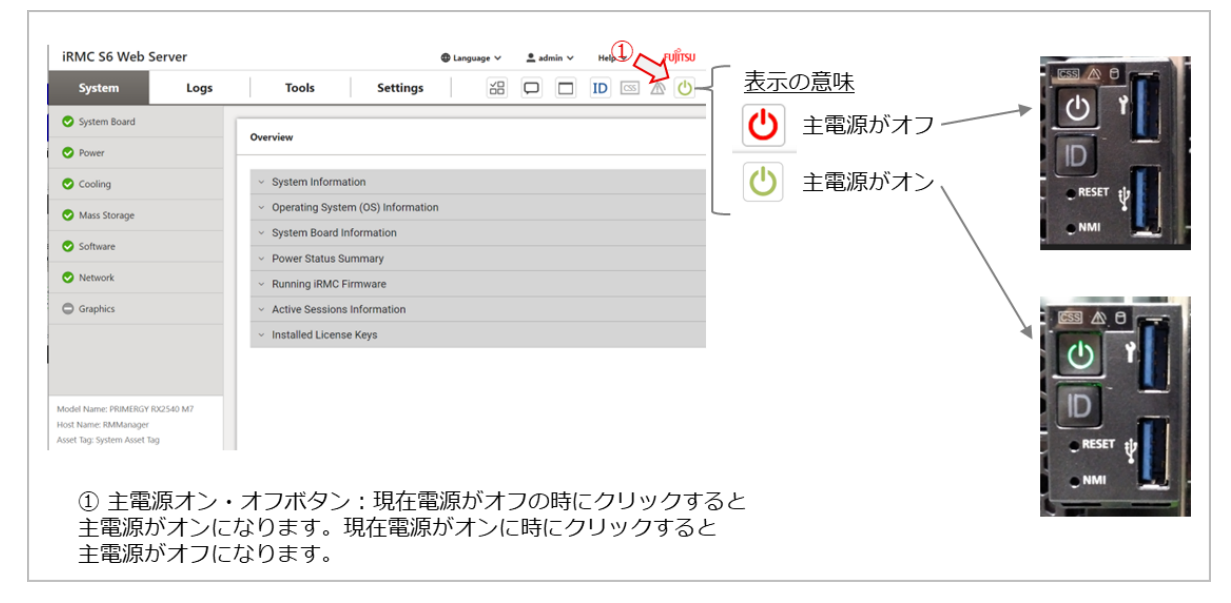

(A-5)PRIMERGY が起動し、リモートマウントした ISO ファイルからのブートが行われます。ブートが失敗する場合は、 一度電源オフにしたうえでビデオリダイレクションメニューの「Power」→「Boot Options」を選択し、「Boot Options」で「CDROM/DVD」を選択したうえで再度電源を投入してください。

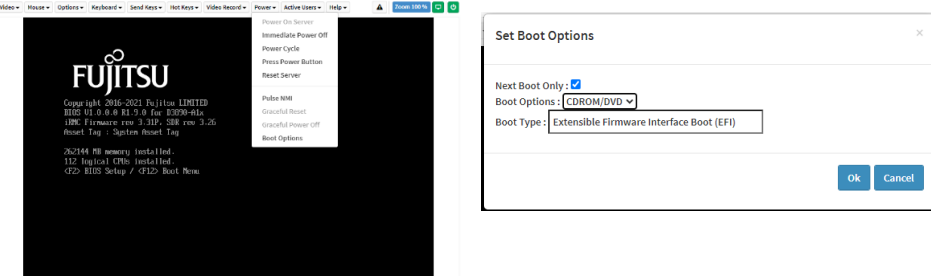
(A-6)ISO ファイルからのブートが成功すると OS インストール画面に移行します。移行後、手順に沿って設定を行いま

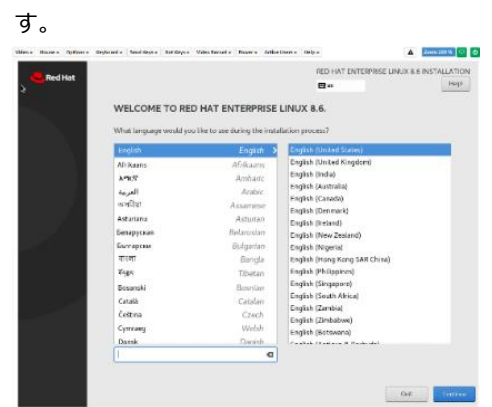

OS イメージのサイズ上限は 16GB のためパーティションを調整し、総サイズが 12GB 以下となるように設定します。

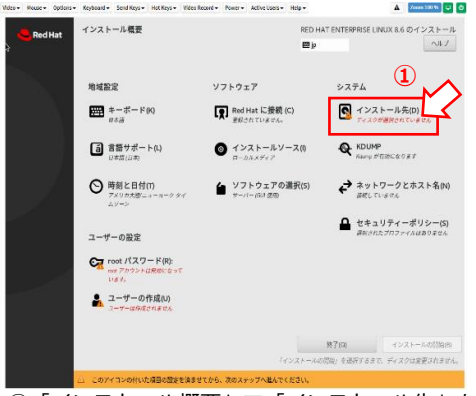

①「インストール概要」で「インストール先」を 選択します。

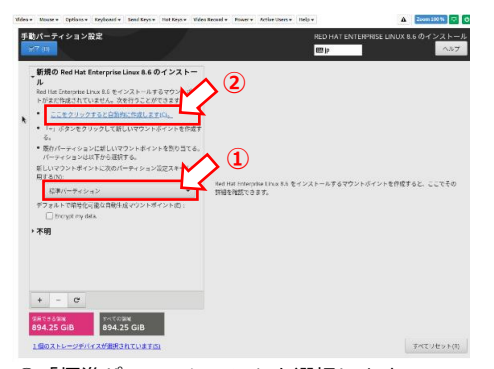

- ①「標準パーティション」を選択します。 ②「ここをクリックすると自動的に作成します」
- を選択します。

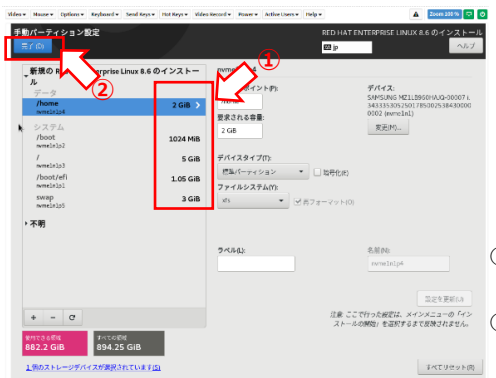

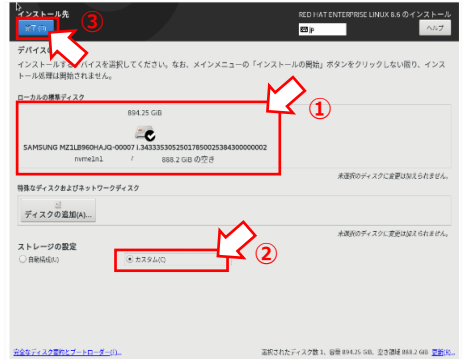

①「デバイスの選択」で「ローカルの標準ディスク」を選択します。 ②「ストレージの選択」で「カスタム」を選択します。 ③完了を選択します。

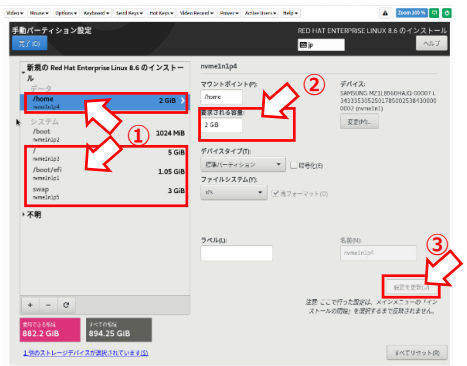

- ①/boot を除くパーティションのサイズを変更します。各パーティ ションを選択して下さい。
- ②「要求される容量」にてサイズを変更してください。
- ③「設定を変更」を選択します。

①各パーティションサイズの合計が 12GB になるようにサイズ設定を行って ください。 ②サイズ変更後に「完了」を押下します。「変更の概略」が表示された 場合は「変更を許可する」を選択します。

その他以下の設定は指定がありません。システム管理者は任意のものを設定ください。

- ・OS のホスト名、ログインユーザ名、ログインパスワード
- ・ソフトウェアパッケージ
- ・ネットワーク設定
- (A-7)設定完了後、ディスクへの OS インストールを開始します。インストールが完了後、OS をリブートして下さい。 リブート後ログイン画面が表示されればインストールは完了です。

#### **B. CLI コマンドを利用する場合**

}

下記(B-1)~(B-8)の操作によりインストールします。「[3.16.1](#page-68-0) イメージ作成用論理サーバの作成」の②で NVMe SSD 2 台が論理サーバに必ず接続されていることを確認したうえで以降の操作を実施ください。

(B-1)CLI コマンドを使用するために、「[3.4](#page-45-0) CDI 管理ソフトウェアにログインする」手順に沿って CDI 管理ソフトウェア にログインします

(B-2)「[2.4.3](#page-33-0) OS イメージの登録」を参考に、「[3.16.3](#page-69-0) ISO イメージの取得」で取得した ISO イメージファイルをシス テムに登録します。

※登録できる ISO イメージファイルの大きさは、16GB 以下になります。また、同じ名前の ISO イメージファイルを 登録することはできません。

登録する OS イメージの種別(必ず「iso」を指定) cdi: ./epcctl -u \$URL image add -t iso -i xxx.iso 登録する ISO イメージのファイル名 200 { 'bootimg\_uuid': 'fec12e74-421b-48f3-bf34-3075205a5444' }

(B-3)「[2.4.5](#page-33-1) OS イメージのインストール」を参考に、(B-2)で登録した ISO イメージファイルを論理サーバにインスト ールします。

※インストール先となる NVMe SSD は「[2.3.5](#page-29-0) 論理サーバで使用されているリソースを表示」により表示される res\_name で指定します。

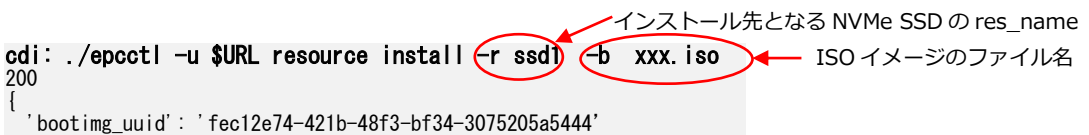

(B-4)「[2.2.10](#page-24-0) 論理サーバの電源オン」を参考に、ISO イメージファイルをインストールした論理サーバの電源を投入し ます。

※論理サーバは「[2.2.1](#page-20-0) 論理サーバの一覧を表示」により表示される mach\_name で指定します。

mach\_name cdi: ./epcctl  $-u$  \$URL machine power  $-P$  on  $\left(\begin{matrix} -m & m \end{matrix}\right)$ 200 {'data': {'machines': [{'mach\_uuid': ' b9e25b57-521a-4047-b2cd-6159c452ac26'}]}} 例)machine0 の電源をオン

(B-5)システム構築手順書「G.1 iRMC へのログイン」を参考にシステム管理者 PC から計算サーバの iRMC にログイン します。IP アドレス等のログイン情報は、システム構築手順書「4.1.3 コンポーネントのログイン情報の初期値」を 参照してください。

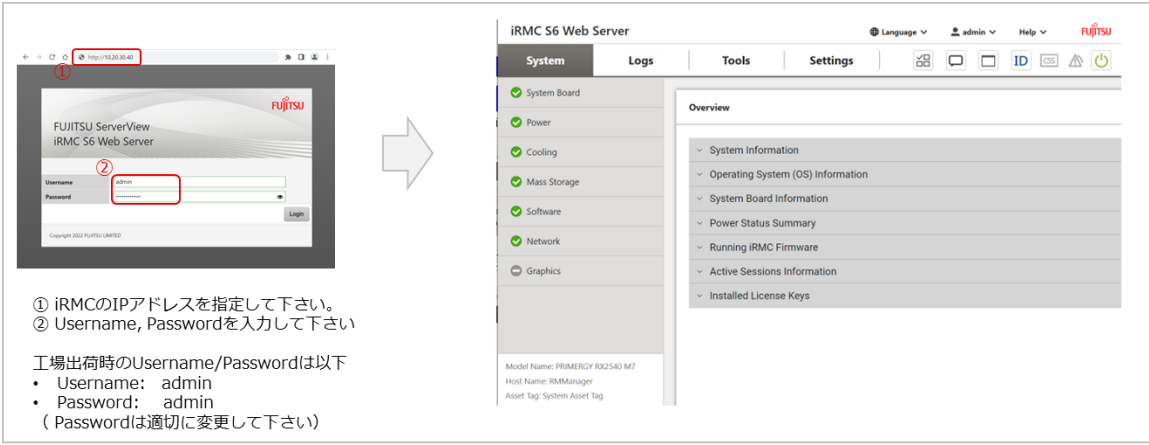

(B-6)システム構築手順書「G.4 ビデオリダイレクション機能」を参考に機能の設定とビデオリダイレクションの起動を 行います。本機能を使用する前に画面制御の方式を以下で選択します。

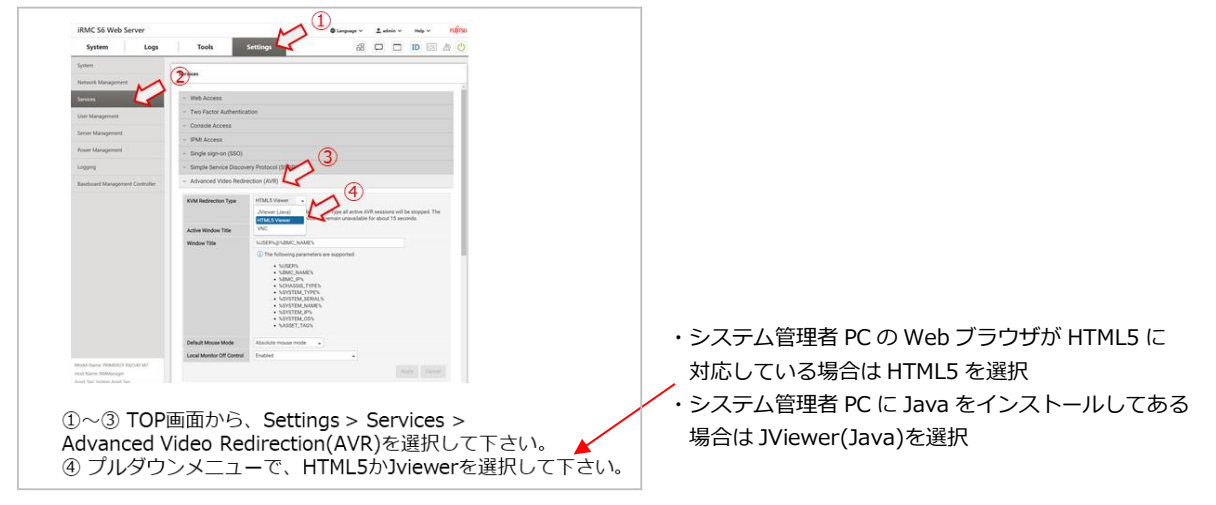

設定後、ビデオリダイレクションを起動ください。

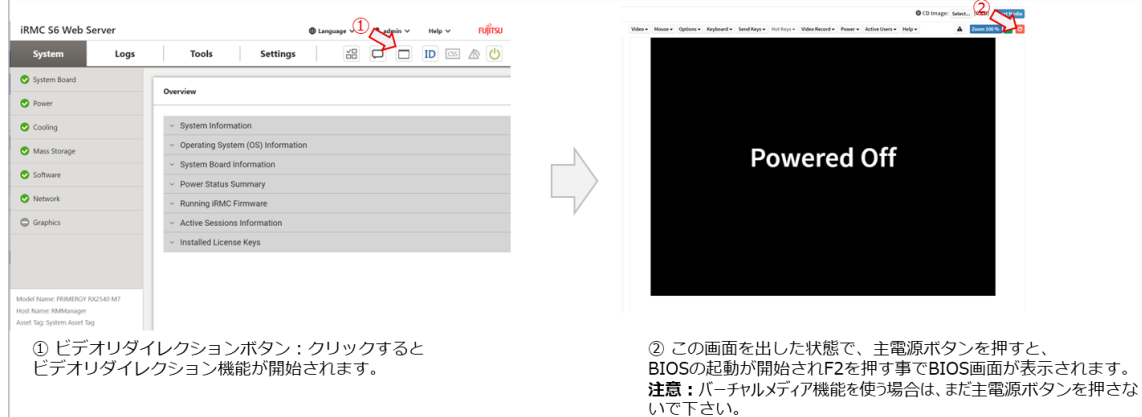

(B-7)ISO ファイルからのブートが成功すると OS インストール画面に移行します。移行後、手順に沿って設定を行いま

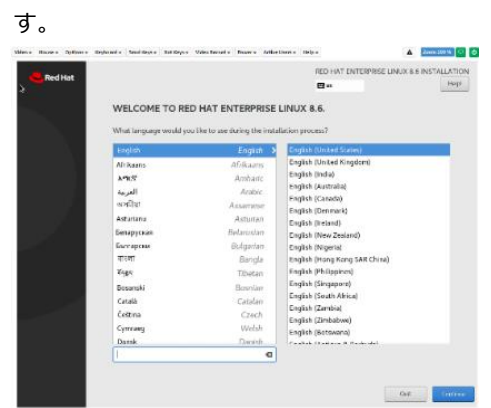

OS イメージのサイズ上限は 16GB のためパーティションを調整し、総サイズが 12GB 以下となるように設定します。

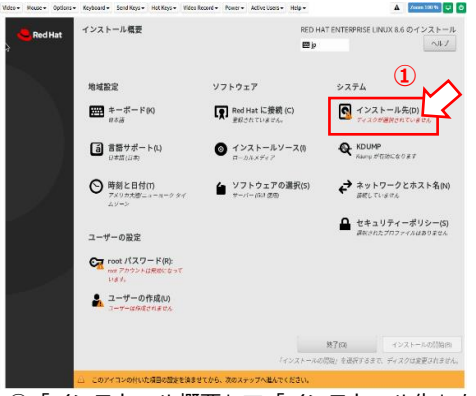

①「インストール概要」で「インストール先」を

選択します。

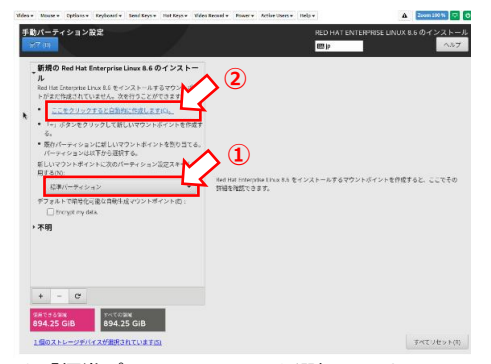

- ①「標準パーティション」を選択します。 ②「ここをクリックすると自動的に作成します」
- を選択します。

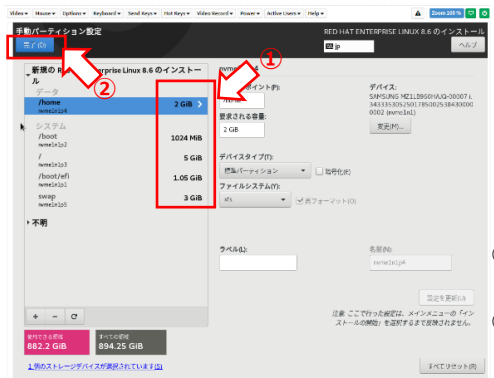

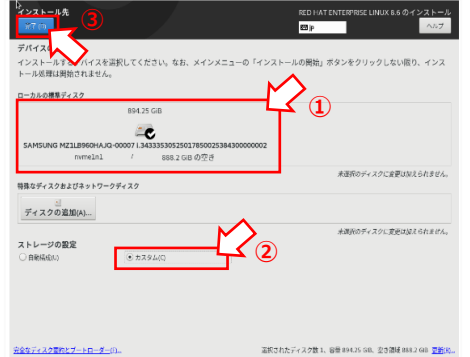

①「デバイスの選択」で「ローカルの標準ディスク」を選択します。 ②「ストレージの選択」で「カスタム」を選択します。 ③完了を選択します。

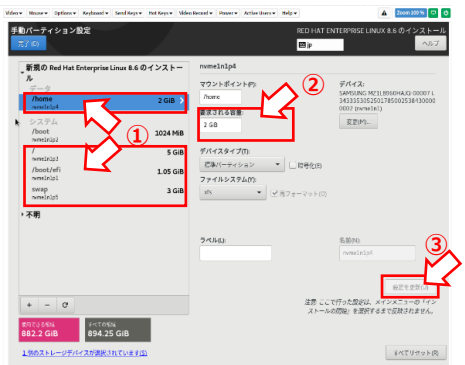

- ①/boot を除くパーティションのサイズを変更します。各パーティ ションを選択して下さい。
- ②「要求される容量」にてサイズを変更してください。
- ③「設定を変更」を選択します。

①各パーティションサイズの合計が 12GB になるようにサイズ設定を行って ください。 ②サイズ変更後に「完了」を押下します。「変更の概略」が表示された

その他以下の設定は指定がありません。システム管理者は任意のものを設定ください。

- ・OS のホスト名、ログインユーザ名、ログインパスワード
- ・ソフトウェアパッケージ
- ・ネットワーク設定

(B-8)設定完了後、ディスクへの OS インストールを開始します。インストールが完了後、OS をリブートして下さい。 リブート後ログイン画面が表示されればインストールは完了です。

#### <span id="page-76-0"></span>**3.16.5 grub の設定**

「[3.16.4](#page-69-1) ISO イメージのインストール」で使用したビデオリダイレクション上で 3.16.4 の (A-6)または (B-7) で設定した OS のユーザ名とパスワードで論理サーバにログインし、以下のコマンドを使用して grub の設定を行 います。

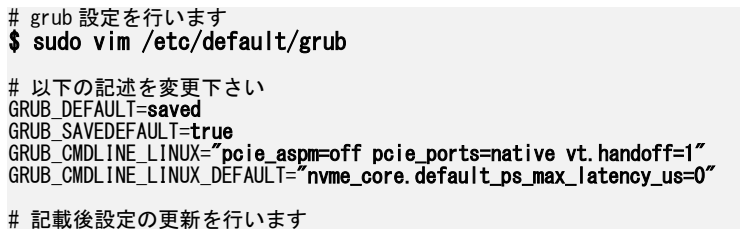

\$ sudo update-grub

設定後以下の shutdown コマンド、またはシステム構築手順書「G.2 主電源のオン・オフ機能」を参考に、 PRIMERGY 主電源をオフ操作により論理サーバをシャットダウンしてください。 \$ shutdown now

### <span id="page-76-1"></span>**3.16.6 OS イメージの作成**

「[3.16.5](#page-76-0) grub の設定」で使用したビデオリダイレクションを引き続き使用し、「[3.16.4](#page-69-1) ISO イメージのインス トール」で NVMe SSD にインストールした OS から OS イメージを作成します。

- ① [3.16.4](#page-69-1) の (A‐3)~(A-5)または (B-4)を再度実施し、論理サーバの起動とリモートマウントした ISO ファイルからの ブートを実施します。
- ② インストール設定画面で Ctl-Alt-F2 を押してターミナル画面に遷移します。

③ イメージファイルを保存するパーティションを作成します。

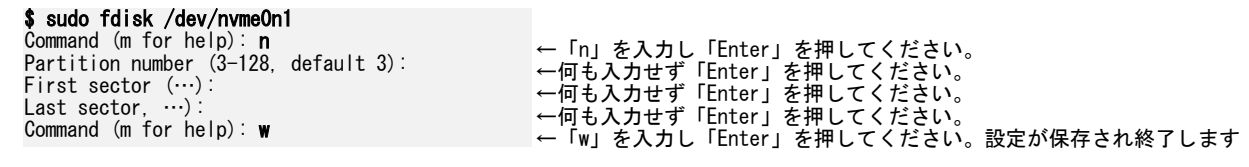

④ パーティションをマウントします。

\$ sudo mkfs.ext4 /dev/nvme0n1p3 \$ sudo mount /dev/nvme0n1p3 /mnt ←nvme0n1px の x は(3)で新たに作成したパーティション番号になります。

⑤ NVMe SSD にインストールした OS をコピーします。コマンドは [3.16.4](#page-69-1) で論理サーバにインストールした OS の サイズを 5GB に設定した場合の例になります。

```
$ sudo dd if=/dev/nvme0n1 of=/mnt/OSimage.img bs=1G count=6 status=progress 
6+0 records in
6+0 records out
6368709120 bytes (6.4 GB, 6.0 GiB) copied, 70 s, 76.4 MB/s
```
注)bs の値と count の値の積が常にインストールした OS のサイズよりも 1GB 以上大きい値になるように設定してください。 [3.16.4](#page-69-1) でインストールした OS のサイズが 8GB の場合、"bs=1G count=9"を設定 [3.16.4](#page-69-1) でインストールした OS のサイズが 12GB の場合、"bs=1G count=13"を設定

⑥ 以下の手順で OS をコピーします。

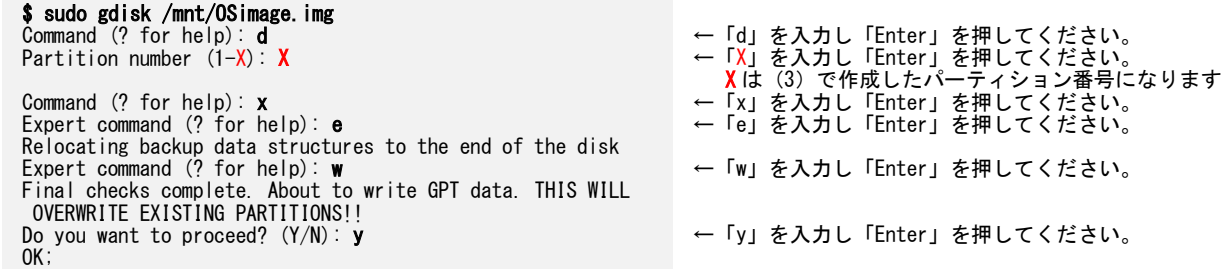

### **3.16.7 OS イメージをシステム管理者の PC に転送**

「[3.16.6](#page-76-1) OS イメージの作成」で使用したビデオリダイレクションを引き続き使用し、[3.16.6](#page-76-1) で作成した OS イ メージを Host OS に転送します。以下は scp コマンドを用いたコマンド例になります。

\$ sudo scp /mnt/OSimage.img <Host OS のユーザ名>@<Host OS の IP Address>:/home/<Host OS のユーザ名 >/cdi/RMcli<version>/RMcli<version>\_<OSname> <Host OS のユーザ名>@<Host OS の IP Address>'s password: パスワード(非表示)

転送終了後、論理サーバをシャットダウンします。以下の shutdown コマンド、またはシステム構築手順書

「G.2 主電源のオン・オフ機能」を参考に、PRIMERGY 主電源をオフ操作により論理サーバをシャットダウン してください。

#### \$ shutdown now

論理サーバのシャットダウン後、ビデオリダイレクションおよび iRMC の操作画面を閉じてください。

#### **3.16.8 論理サーバの解体**

システム管理者 PC から管理サーバの Host OS に接続し、「[3.4](#page-45-0) CDI 管理ソフトウェアにログインする」の手順 で CDI 管理ソフトウェアにログインします。続いてイメージ作成用論理サーバを解体するため「[2.2.9](#page-23-0) 論理サー バの解体」の操作を行います。

#### cdi: ./epcctl -u \$URL machine destroy -m imgmach

# <span id="page-78-1"></span>**3.17 論理サーバに OS イメージをインストールする**

論理サーバに組み込まれた res\_type が storage のリソース(NVMe SSD)に OS イメージをインストールするには 以下に示す 3.17.1~3.17.5 の手順を実施してください。なお、インストールできる OS イメージの大きさは 16GB 以下になります。

#### <span id="page-78-0"></span>**3.17.1 使用できる OS イメージの確認**

インストールする OS イメージ(システムに登録された OS イメージ)を確認するために「[2.4.1](#page-32-0) OS イメージの 一覧を表示」の操作を行います。

※必要に応じて「[2.4.2](#page-32-1) OS イメージの詳細を表示」の操作で個々の OS イメージの詳細情報も確認してください。

※使用する OS イメージとして適当なものがなければ「[2.4.3](#page-33-2) OS イメージの登録」の操作でシステムに OS イメージを 追加してください。

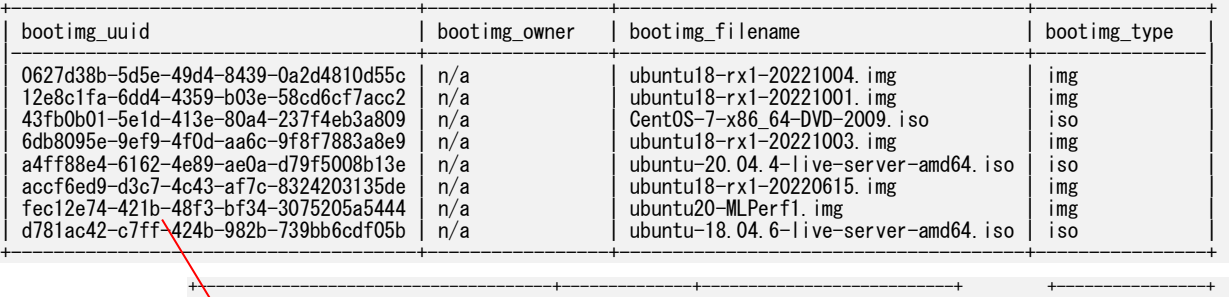

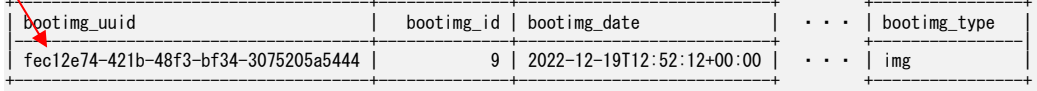

## **3.17.2 インストールする OS イメージの選択**

「[3.17.1](#page-78-0) 使用できる OS イメージの確認」で確認した OS イメージから、インストールする OS イメージを選択 します。

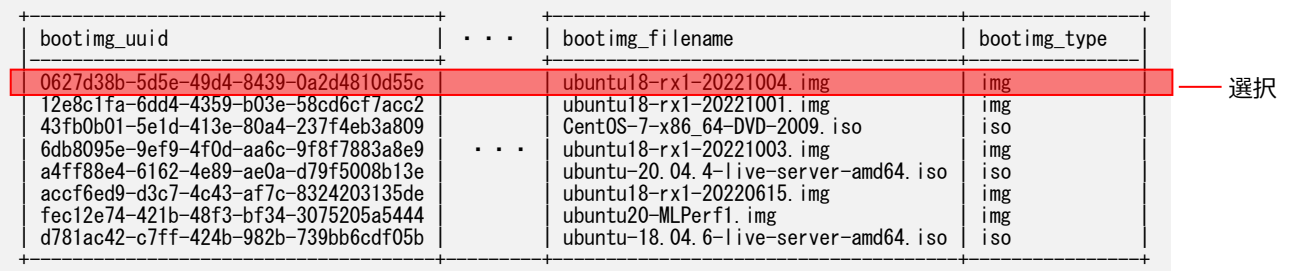

### **3.17.3 インストール先の論理サーバを確認**

インストール先の論理サーバを確認するために「[2.2.1](#page-20-0) 論理サーバの一覧を表示」および「[2.2.2](#page-20-1) 論理サーバの 詳細を表示」の操作を行います。

・[2.2.1](#page-20-2) の操作によりインストール先の論理サーバの mach\_name を確認します。

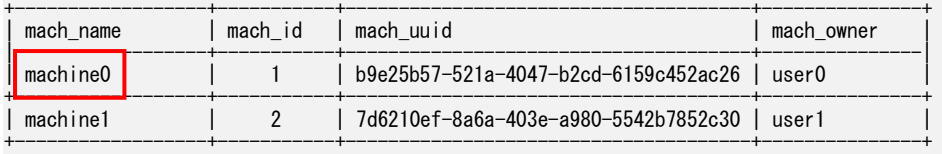

・[2.2.2](#page-20-3) の操作によりインストール先の論理サーバに res\_type が storage のリソースが組み込まれていることを 確認します。

※論理サーバ(machine0)の詳細情報

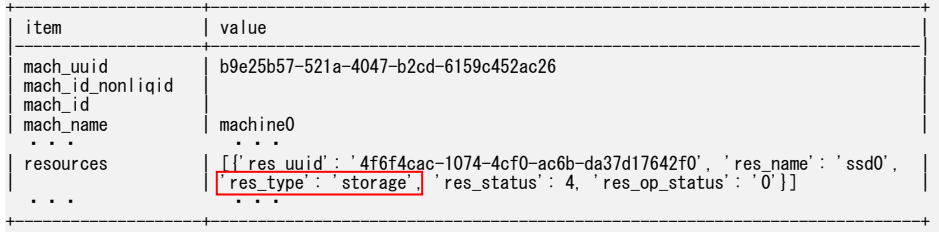

## <span id="page-79-0"></span>**3.17.4 インストールを行うリソース(NVMe SSD)を選択**

「[2.3.5](#page-29-0) 論理サーバで使用されているリソースを表示」の操作により、論理サーバに組み込まれた res\_type が storage のリソースからインストールを行うリソース(NVMe SSD)を選択します。

※必要に応じて「[2.3.6](#page-29-1) リソースの詳細を表示」の操作でリソース(NVMe SSD)の詳細情報も確認してください。

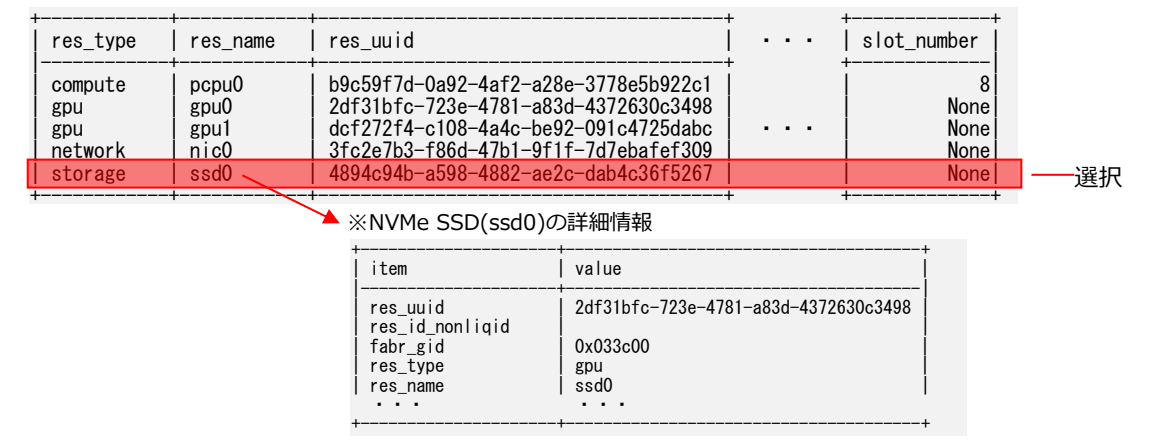

## **3.17.5 OS イメージをインストール**

「[3.17.4](#page-79-0) インストールを行うリソース(NVMe SSD)を選択」で選択したリソース(NVMe SSD)に「[3.17.4](#page-79-0) イン ストールする OS イメージの選択」で選択した OS イメージをインストールするために「[2.4.5](#page-33-3) OS イメージのイ ンストール」の操作を行います。

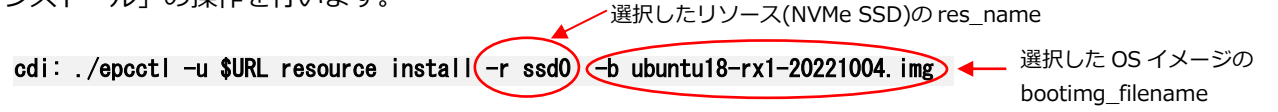

## **3.18 論理サーバへアクセスする**

OS イメージをインストールした論理サーバにアクセスするには、以下に示す 3.18.1~3.18.9 の手順を実施して ください。

※OS のインストールは「[3.17](#page-78-1) 論理サーバに OS イメージをインストールする」の操作により行います。

#### <span id="page-80-0"></span>**3.18.1 論理サーバの確認**

アクセスする論理サーバを確認するために「[2.2.1](#page-20-0) 論理サーバの一覧を表示」の操作を行います。 ※必要に応じて「[2.2.2](#page-20-1) 論理サーバの詳細を表示」の操作により論理サーバの詳細情報も確認してください。

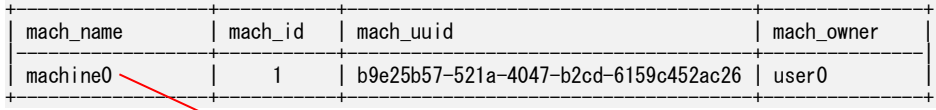

論理サーバ(machine0)の詳細情報

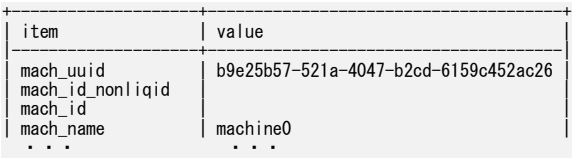

+--------------------+--------------------------------------+

#### **3.18.2 論理サーバの電源オン**

「[3.18.1](#page-80-0) 論理サーバの確認」確認した論理サーバの電源が投入されていなければ 「[2.2.10](#page-24-1) 論理サーバの電源 オン」を行います。

cdi: ./epcctl -u \$URL machine power -P on <del>(</del>m machine0 ← 確認した論理サーバの mach\_name

#### **3.18.3 ステータスの確認**

アクセスする論理サーバの詳細ステータス(mach\_status\_detail)が"ACTIVE PON"であることを 「[2.2.12](#page-24-2) 論理サーバの状態確認」の操作により確認します。

※ "ACTIVE PON"以外が表示された場合は、"ACTIVE PON"が表示されるまで確認を繰り返します。 "mach\_uuid": " b9e25b57-521a-4047-b2cd-6159c452ac26", "mach\_status": 13, "mach\_status\_detail": " ACTIVE PON", ・・・

### <span id="page-80-1"></span>**3.18.4 リソースの確認**

論理サーバに存在するリソースを確認するために「[2.3.5](#page-29-0) 論理サーバで使用されているリソースを表示」の操作 を行います。

※res\_type が compute のリソース(計算サーバ)の res\_name を確認します。

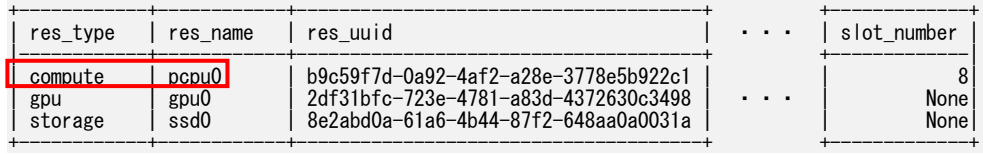

### **3.18.5 iRMC 情報の確認**

「[3.18.4](#page-80-1) リソースの確認」で確認した計算サーバの iRMC 情報を確認するために「[2.6.2](#page-35-0) iRMC 情報の表示(計 算サーバ)」の操作を行います。

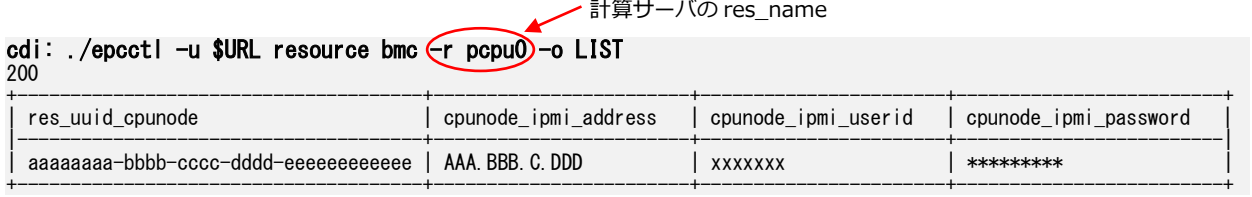

### **3.18.6 iRMC へログイン**

「[3.18.4](#page-80-1) iRMC 情報の確認」で確認した iRMC 情報を使用して、システム管理者 PC で計算サーバの iRMC にロ グインするために、システム構築手順書「G.1 iRMC へのログイン」の操作を行います。

### <span id="page-81-0"></span>**3.18.7 ビデオリダイレクションの起動**

ビデオリダイレクションを起動するために、システム構築手順書「G.4 ビデオリダイレクション機能」の操作を 行います。

### <span id="page-81-1"></span>**3.18.8 IP アドレスの確認**

アクセスする論理サーバの IP アドレスを確認するために、「[3.18.7](#page-81-0) ビデオリダイレクションの起動」で起動し たビデオリダイレクションのコンソール画面からログイン(※1)し、論理サーバのコンソールで下記のコマンドに より IP アドレスを確認します。

※1 ユーザ ID とパスワードは「[3.16.4](#page-69-1) ISO イメージのインストール」の(A-6)または(B-7)で設定したものを 使用します。

\$ ip addr

なお、IP アドレスが設定されていない場合は、論理サーバにインストールされている OS に合わせた手順に より手動で IP アドレスを設定してください。

### **3.18.9 論理サーバへのアクセス**

「[3.18.8](#page-81-1) IP アドレスの確認」で確認した IP アドレスを使用して、論理サーバにアクセスします。

## **3.19 データを削除する**

res\_type が storage のリソース(NVMe SSD)のデータを削除するには、以下に示す 3.19.1~3.19.3 の手順を 実施してください。本手順によって SSD 上の全てのデータを完全に削除することができます。 計算サーバに組み込まれた SSD を論理的に取り外す場合や計算サーバを解体する場合は SSD の内容は自動的に 消去されますが、SSD カードを交換する場合などで SSD の内容を明示的に消去する場合に実施してください。 注) OS が動作中の計算サーバの SSD を消去する場合は、計算サーバを停止するか対象 SSD のマウントを解除してください。 また OS がインストールされている SSD を消去すると OS の再インストールが必要となります。

<span id="page-82-0"></span>**3.19.1 データを削除するリソース(NVMe SSD)の確認**

データを削除する res\_type が storage のリソース(NVMe SSD)を確認するために「[2.3.1](#page-27-0) リソースの一覧を表 示」の操作を行います。

※必要に応じて「[2.3.6](#page-29-1) リソースの詳細を表示」の操作によりリソースの詳細情報も確認してください。

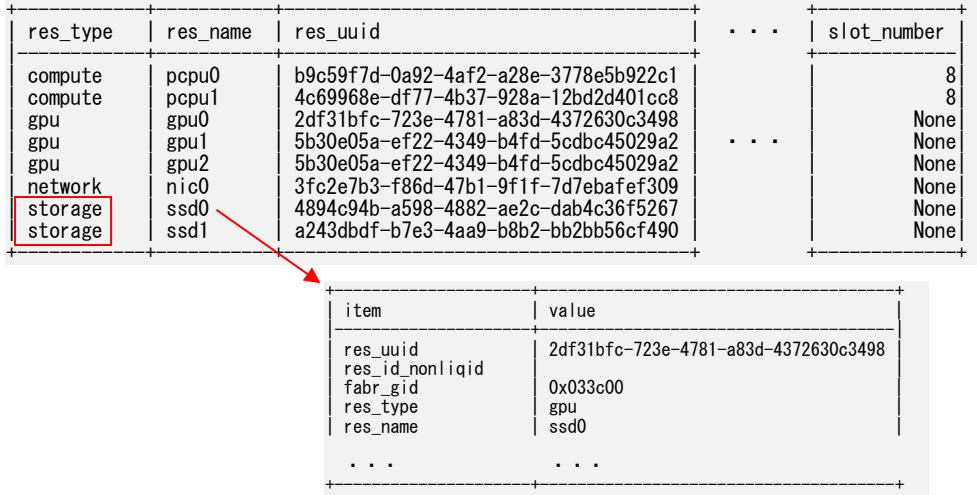

### <span id="page-82-1"></span>**3.19.2 データを削除するリソース(NVMe SSD)の選択**

「[3.19.1](#page-82-0) データを削除するリソース(NVMe SSD)の確認」で確認したリソースからデータを削除するリソース を選択します。

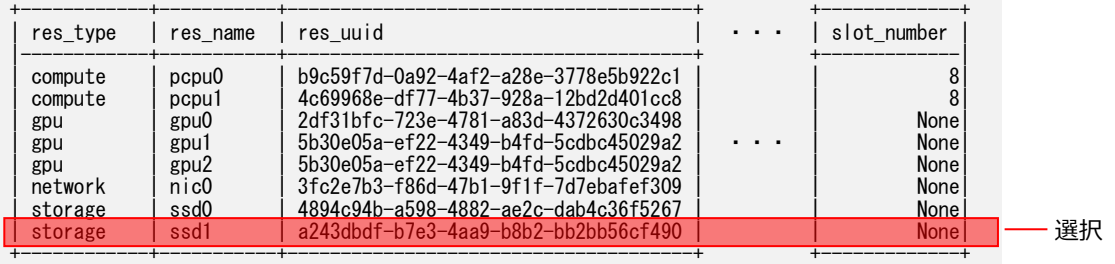

### **3.19.3 データを削除**

「[3.19.2](#page-82-1) データを削除するリソース(NVMe SSD)の選択」で選択したリソースからデータを削除するために 「[2.6.1](#page-35-1) データの削除」の操作を行います。

cdi: ./epcctl -u \$URL resource erase(-r ssd0) ←— 選択したリソース(NVMe SSD)のres\_name

## <span id="page-83-2"></span>**3.20 グループ・論理サーバを再構成する**

構成バックアップファイル(グループ構成と論理サーバ構成が保存された圧縮ファイル)を使用してグループ・ 論理サーバを再構成するには、以下に示す 3.20.1~3.20.7 の手順を実施してください。

### <span id="page-83-0"></span>**3.20.1 使用できる構成バックアップファイルの確認**

「[2.5.1](#page-34-0) 構成バックアップファイルの一覧を表示」の操作により、保存されている構成バックアップファイルを 確認します。

'dumpfiles': [

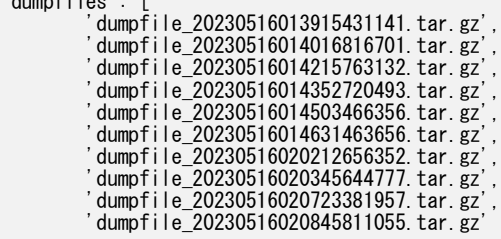

#### <span id="page-83-1"></span>**3.20.2 使用する構成バックアップファイルの選択**

「[3.20.1](#page-83-0) 使用できる構成バックアップファイルの確認」で確認した構成バックアップファイルから再構成に使用 するファイルを選択します。

※ファイル名に記載されたタイムスタンプはバックアップ取得時間になります。ファイル名のタイムスタンプを参考にバック アップファイルを選択してください。(最新のファイルが一番下に表示されています)

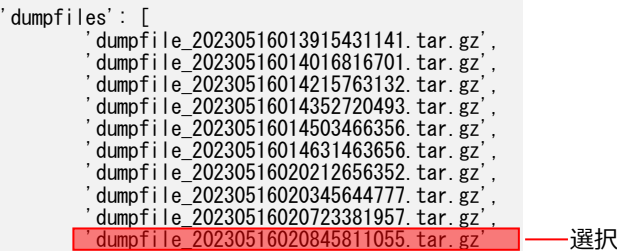

### <span id="page-83-3"></span>**3.20.3 構成バックアップファイルのダウンロード**

「[3.20.2](#page-83-1) 使用できる構成バックアップファイルの選択」で選択した構成バックアップファイルをダウンロードす るために「[2.5.2](#page-34-1) 構成バックアップファイルをダウンロード」の操作を行います。

cdi: ./epcctl -u \$URL system dump - F dumpfile\_20230516020845811055.tar.gz> ← 選択したファイル名 dumpfile\_20230516020845811055.tar.gz

### **3.20.4 CDI 管理ソフトウェアからログアウト**

システムログ採取後、CDI 管理ソフトウェアからログアウトします。

cdi: exit \$

### <span id="page-84-0"></span>**3.20.5 構成バックアップファイルの解凍**

以下のコマンドでダウンロードした構成バックアップファイルを解凍します。

#### \$ **tar xzvf d**umpfile\_20230516020845811055.tar.gz

※解凍により以下のファイルが展開されます。

・g\_{grp\_name}.yaml

グループ再構成に使用する yaml ファイルです。{grp\_name}にはグループ名が入ります。

- ・m\_{grp\_name}\_{mach\_name}.yaml 論理サーバ再構成に使用する yaml ファイルです。{grp\_name}には論理サーバのグループ名、{mach\_name}には論理 サーバ名が入ります。
- ・script.sh グループ・論理サーバを再構成するためのコマンドリストを記述したファイルです。

解凍した構成バックアップ用の yaml ファイルは、cp コマンド等で epcctl の実行コマンドのあるパスに移してお いてください。以下は一例になります。構成バックアップファイルのディレクトリ名、バックアップ用の yaml ファイル名、epcctl の実行コマンドのあるパスは実際の環境に合わせて変更して下さい。

/dumpfile\_20230516020845811055/g\_{grp\_name}.yaml /home/<管理サーバのユーザ名 >/cdi/RMcli<version>/RMcli<version>\_<OSname>

\$ cp ./dumpfile\_20230516020845811055/m\_{grp\_name}\_{mach\_name}.yaml /home/<管理サーバのユーザ名 >/cdi/RMcli<version>/RMcli<version>\_<OSname>

### <span id="page-84-1"></span>**3.20.6 グループ・論理サーバの再構成**

システム管理者 PC から管理サーバの Host OS に接続し、「[3.4](#page-45-0) CDI 管理ソフトウェアにログインする」の手順 で CDI 管理ソフトウェアに再度ログインします。次に、コマンドリストファイル(script.sh)に記載されたコマン ドを書き換え、2行目から順に実行していくことでバックアップを行った時のグループと論理サーバが再構成さ れます。

○script.sh (例)

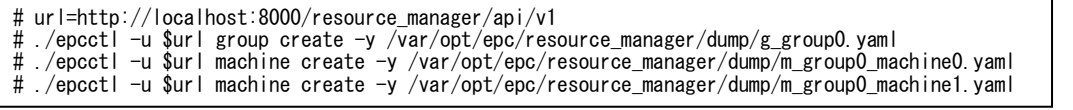

○script.sh に記載されているコマンドを以下の様に変更して 2 行目から実行

- ・先頭の"#"を削除
- ・"\$url"を"\$URL"に置換
- ・バックアップ用 yaml ファイルのパス"/var/opt/epc/resource\_manager/dump/"を、3.20.5 章で epcctl と同パスに置いた場合、"/var/opt/epc/resource\_manager/dump/"を削除(epcctl と同パスに置いてな い場合、yaml ファイルが置いてあるパス(例:"dumpfile\_20230516020845811055/")に変更)

○実行例(3.20.5 章で yaml ファイルを epcctl と同パスに置いた場合)

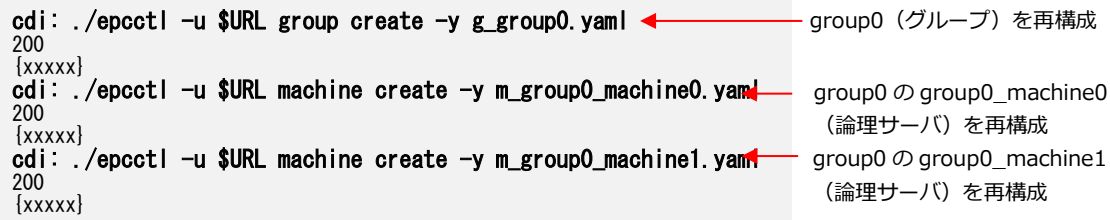

### <span id="page-85-0"></span>**3.20.7 論理サーバのステータスを確認**

「[2.2.12](#page-24-2) 論理サーバの状態確認」の操作により再構成した全ての論理サーバの詳細ステータス(mach\_status\_ detail)が"INACTIVE POFF"であることを確認します。

※ 再構成を行った個々の論理サーバについて詳細ステータスを確認します。

※ "INACTIVE POFF"以外が表示された場合は、"INACTIVE POFF"が表示されるまで確認を繰り返します。

"mach\_uuid": " b9e25b57-521a-4047-b2cd-6159c452ac26",

"mach\_status": 15, "mach\_status\_detail": " INACTIVE POFF", "power\_status": "unknown", "lanports": null

# **第4章 保守操作**

本章では、以下の保守時に行われる操作について説明します。詳細については、該当する章を参照してください。

〇ハードウェアの増設・減設・交換([4.1](#page-87-0))

〇ソフトウェアのアップデート ([4.2](#page-95-0))

〇設定情報の管理 ([4.3](#page-100-0))

### <span id="page-87-0"></span>**4.1 ハードウェアの増設・減設・交換をする**

ここでは、ハードウェアの増設・減設・交換作業について説明します。実施できる作業は、増設・減設・交換後に 構成バックアップファイルから既存のグループ・論理サーバを再構成(過去の論理サーバ構成を復元)するかどう かで異なります。以下で各々についての流れを示します。これらの作業は、システム運用管理者と保守技術員が手 順を分担して行います。

#### **4.1.1 グループ・論理サーバの再構成を行わない場合**

増設・減設・交換作業を実施後に、作業前のグループ・論理サーバの再構成を行う必要が無い場合には、以下の ①~⑤の手順で作業を実施し、その後、必要に応じてグループ・論理サーバの作成を行います。

①全論理サーバの利用停止 **システム運用管理者作業** ②全論理サーバの電源オフ **システム運用管理者作業** 全論理サーバの電源状態を確認し、電源オンの論理サーバがあればオフします。 論理サーバの OS 上から shutdown が実行不可となる場合は、iRMC の Web 画面より電源オフを行います。 → システム構築手順書 G.2「主電源のオン・オフ機能」参照 ③ハードウェアの増設・減設・交換 **保守技術員作業** システム構築手順書の「第 6 章 ハードウェアの増設・減設・交換手順 」を実施します。 ④ CDI 管理ソフトウェアの削除(管理サーバの交換保守の場合は不要) **システム運用管理者作業** 「[4.2.1](#page-95-1) CDI 管理ソフトウェアのアップデート」(3)の手順で CDI 管理ソフトウェアを削除します。 ⑤ CDI 管理ソフトウェアのセットアップ **システム運用管理者作業** システム構築手順書の「第 5 章 CDI 管理ソフトウェアのセットアップ」を実施します。

ただし、増設・減設・交換する対象別に手順の一部の要・不要が分かれます。下表を参照ください。

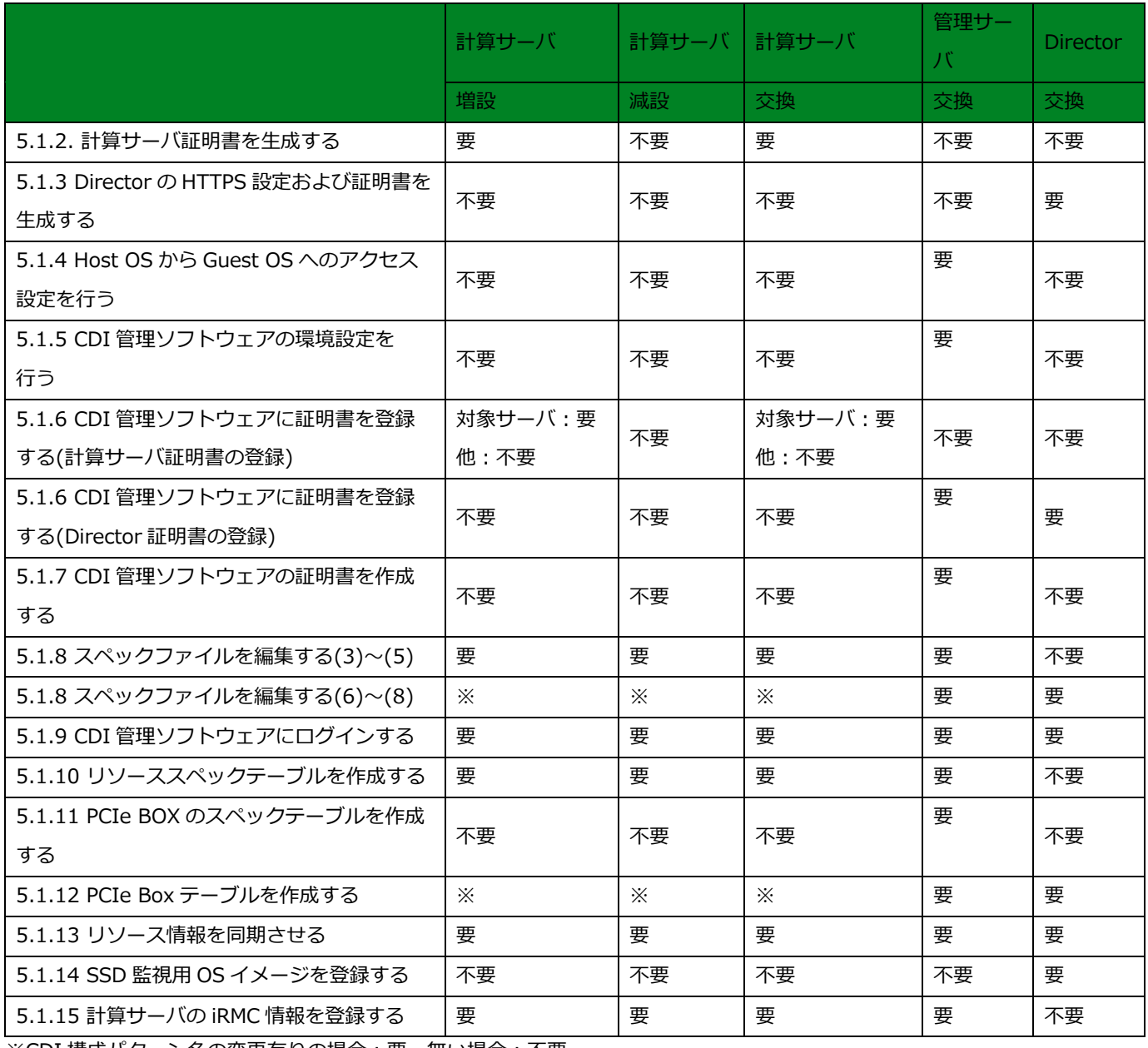

※CDI 構成パターン名の変更有りの場合:要、無い場合:不要

### **4.1.2 グループ・論理サーバの再構成を行う場合**

増設・減設・交換作業を実施後に、作業前のグループ・論理サーバの再構成を行うことが必要な場合でのコンポ ーネント毎の増設/減設/交換の可・不可を下表に示します。ただし、ここでの増設・減設・交換とは、既存の コンポーネントの結線状態や構成設定の変更が無い場合に限られます。また交換は、スペックが同一のコンポー ネント同士の交換に限られます。

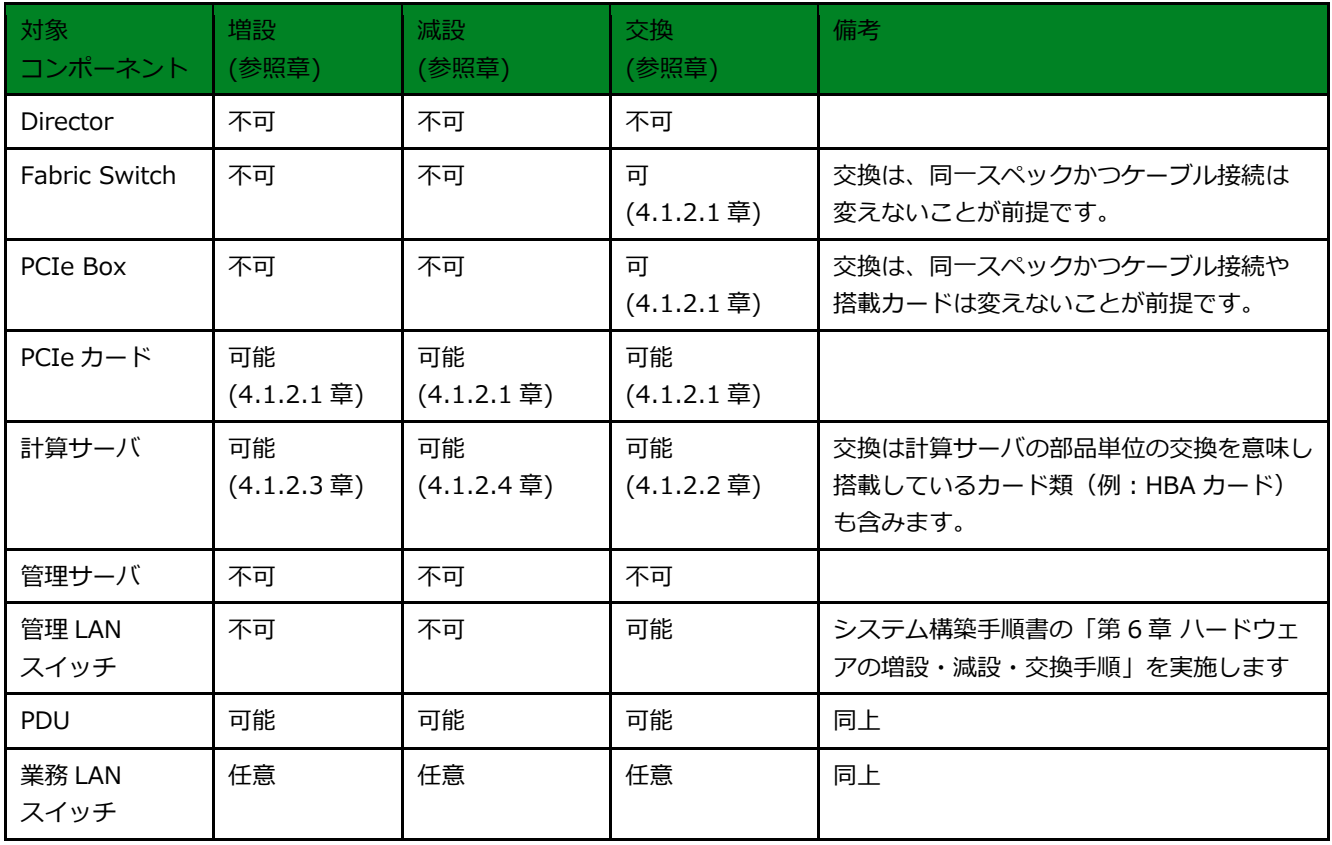

## **4.1.2.1 PCIe カード・Fabric Switch・PCIe BOX の増設・減設・交換保守手順**

PCIe カード・Fabric Switch・PCIe BOX の増設・減設・交換保守は、下記の手順を実施してください。

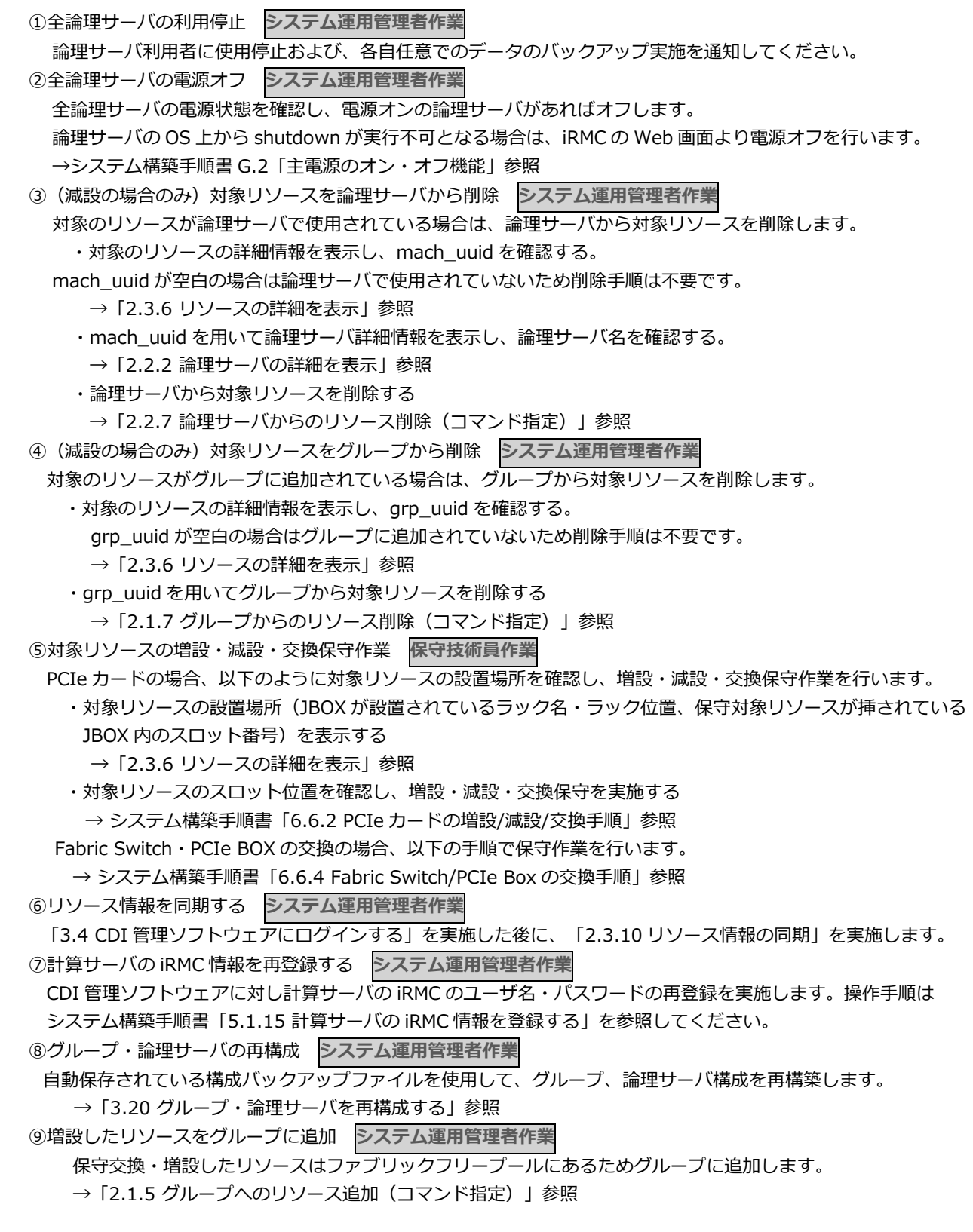

⑩増設したリソースを論理サーバに追加 **システム運用管理者作業** → 「[2.2.5](#page-22-0) 論理サーバへのリソース追加 (コマンド指定) 」参照 ⑪ログ情報を採取保存 **システム運用管理者作業** →「システム構築手順書「5.1.16 ログ情報を採取して保存しておく」参照 ⑫論理サーバの電源オン **システム運用管理者作業** → 「[2.2.10](#page-24-0) 論理サーバの電源オン」参照

### **4.1.2.2 計算サーバの部品交換保守手順**

計算サーバの部品交換保守は、下記の手順を実施してください。

①対象論理サーバの電源状態を確認し、電源オン状態の場合は電源オフします。 **システム運用管理者作業** → [[2.2.12](#page-24-3) 論理サーバの状態確認| [[2.2.11](#page-24-4) 論理サーバの電源オフ| 参照 ②対象リソースを交換します。 **保守技術員作業** → システム構築手順書「6.6.5 計算サーバの交換」参照 ただし、システム構築手順書「6.6.5 計算サーバの交換」は異なる機種への交換も含むと記載されていますが、 本手順では異なる機種への交換は対象外です。 また、Director の電源をオフにしない状態での交換を前提とします。 また、手順番号 step0「計算サーバの交換が出来る事の確認」の作業は実施不要です。 ③計算サーバ証明書を生成します。 **システム運用管理者作業** → システム構築手順書「5.1.2 計算サーバ証明書を生成する」参照 ④CDI 管理ソフトウェアにサーバ証明書を登録します。 **システム運用管理者作業** → システム構築手順書「5.1.6 CDI 管理ソフトウェアに証明書を登録する」参照 ただし、システム構築手順書「5.1.6 CDI 管理ソフトウェアに証明書を登録する」にはすべての計算サーバ、 Director の証明書登録をすると記載されていますが、本手順では保守交換した計算サーバ以外の証明書登録 は実施不要です。 ⑤ログ情報を採取保存 **システム運用管理者作業** →システム構築手順書「5.1.16 ログ情報を採取して保存しておく」参照 ⑥対象論理サーバの電源をオンします。 **システム運用管理者作業** → 「[2.2.10](#page-24-0) 論理サーバの電源オン」参照

### **4.1.2.3 計算サーバの増設**

計算サーバを増設するには、下記の手順を実施してください。

①全論理サーバの利用停止 **システム運用管理者作業** ②全論理サーバの電源オフ **システム運用管理者作業** 全論理サーバの電源状態を確認し、電源オン状態の場合は電源オフします。 ③増設する計算サーバ(ハードウェア)のセットアップ **保守技術員作業** システム構築手順書「6.6.3 計算サーバの増設/減設」を参照 ④スペックファイルを編集する **システム運用管理者作業** システム構築手順書「5.1.8 スペックファイルを編集する」(1)~(5)を参照。 ここで編集する yaml ファイルは、手順(3)においてシステム構築手順書「6.6.3 計算サーバの増設/減設」の 追加手順1「4.4.4 HOST IPMI の設定」で Director に設定した計算サーバの論理 CPU 名に基づいて選択します。 ⑤CDI 管理ソフトウェアにログインする **システム運用管理者作業** システム構築手順書「5.1.9 CDI 管理ソフトウェアにログインする」を参照。 ⑥増設された計算サーバのリソーススペックテーブルを作成 **システム運用管理者作業** システム構築手順書「5.1.10 リソース スペック テーブルを作成する」を参照。 ここで yaml ファイルは、手順(4)で編集した yaml ファイルのみを使用します。 ⑦増設された計算サーバのリソース情報を同期 **システム運用管理者作業** 「[2.3.10](#page-31-0) リソース情報の同期」を参照。 ⑧増設された計算サーバの iRMC 情報を登録 **システム運用管理者作業** システム構築手順書「5.1.15 計算サーバの iRMC 情報を登録する」の(2)を参照。 ただし、システム構築手順書「5.1.15 計算サーバの iRMC 情報を登録する」の(2)にはすべての計算サーバに 対して実施すると記載されていますが、本手順では増設した計算サーバに対してのみ実施します。 ここで指定するリソース名称は手順(3)においてシステム構築手順書「6.6.3 計算サーバの増設/減設」の 追加手順1「4.4.4 HOST IPMI の設定」で Director に追加設定した計算サーバの論理 CPU 名を使用します。 ⑨増設された計算サーバのサーバ証明書を取得・設定・登録 **システム運用管理者作業** システム構築手順書「5.1.2 計算サーバ証明書を生成する」を参照し、増設された計算サーバのサーバ証明 書を生成します。本手順では増設された計算サーバ以外の計算サーバに対するサーバ証明書の生成は不要で す。次に、システム構築手順書「5.1.6 CDI 管理ソフトウェアに証明書を登録する」を参照し、CDI 管理ソ フトウェアに増設された計算サーバのサーバ証明書を登録します。本手順では増設された計算サーバ以外の 計算サーバおよび Director の証明書登録は不要です。 ⑩ログ情報を採取保存 **システム運用管理者作業** → システム構築手順書「5.1.16 ログ情報を採取して保存しておく」参照 ⑪グループ・論理サーバの再構成 システム運用管理者作業 「[3.20](#page-83-2) グループ・論理サーバを再構成する」を参照 ⑫論理サーバの電源オン システム運用管理者作業 → [[2.2.10](#page-24-0) 論理サーバの電源オン| 参照

### **4.1.2.4 計算サーバの減設**

計算サーバを減設するには、下記の手順を実施してください。

①全論理サーバの利用停止 **システム運用管理者作業** ②全論理サーバの電源オフ **システム運用管理者作業** 全論理サーバの電源状態を確認し、電源オン状態の場合は電源オフします。 ③減設する計算サーバの論理サーバを解体 **システム運用管理者作業** 減設する計算サーバで構成された論理サーバを解体 ④リソースをグループから削除 **システム運用管理者作業** ③で解体したリソースをグループから削除 ⑤減設する計算サーバ(ハードウェア)の取り外し **保守技術員作業** システム構築手順書「6.6.3. 計算サーバの増設/減設手順」を参照 ただし、手順番号:前手順1「減設の場合、計算サーバの減設が出来る事の確認」の手順は不要です。 ⑥減設する計算サーバのリソース情報をリソーステーブルから削除 **システム運用管理者作業** ・減設する計算サーバのリソース名を指定してリソーステーブルから削除する。 ⑦減設する計算サーバのスペック情報をスペックテーブルから削除 **システム運用管理者作業** ・減設する計算サーバのスペックテーブル上の UUID を確認する。 ・減設する計算サーバのスペックの UUID を指定してスペックテーブルから削除する。 ⑧リソース情報を再取得する **システム運用管理者作業** →「[2.3.10](#page-31-0) リソース情報の同期」参照 ⑨ログ情報を採取保存 **システム運用管理者作業** → システム構築手順書「5.1.16 ログ情報を採取して保存しておく」参照 ⑩グループ・論理サーバの再構成 **システム運用管理者作業** 「[3.20](#page-83-2) グループ・論理サーバを再構成する」を参照 ⑪論理サーバの電源オン **システム運用管理者作業** cdi: ./epcctl -u \$URL spec list cdi: ./epcctl -u \$URL spec remove -u UUID cdi: ./epcctl -u \$URL resource remove -r <リソース名>

→ 「[2.2.10](#page-24-0) 論理サーバの電源オン」参照

## <span id="page-95-0"></span>**4.2 ソフトウェアをアップデートする**

ここでは、CDI 管理ソフトウェア、Director ファームウェア、PCIe Box 内部の NIC ファームウェアのアップ デートについて記載します。

### <span id="page-95-1"></span>**4.2.1 CDI 管理ソフトウェアのアップデート**

CDI 管理ソフトウェアをアップデートするには下記①~⑫を実施してください。

①論理サーバの利用停止を通知

- ・論理サーバの電源オフが行われるため、全ての利用者に対して利用停止を通知します。必要であればデータのバック アップの実施も通知してください。
- ②論理サーバの電源をオフ

・グループに存在する全ての論理サーバの電源をオフするために「[3.2.3](#page-43-0) 論理サーバの電源をオフ」の操作を行います。 ③ダンプファイルの取得

・CDI 管理ソフトウェアに保存されている構成バックアップファイルをダウンロードするために「[3.20.1](#page-83-0) 使用できる 構成バックアップファイルを確認」、「[3.20.2](#page-83-1) 使用できる構成バックアップファイルの選択」、および「[3.20.3](#page-83-3) 構成 バックアップファイルのダウンロード」の操作を行います。

※ダンプファイルはタイムスタンプが最新のものを使用ください。

- ④管理サーバの iRMC にログイン
	- ・システム管理者 PC で管理サーバの iRMC にログインするために、システム構築手順書「G.1 iRMC へのログイン」 の操作を行います。
- ⑤ビデオリダイレクションの起動
	- ・ビデオリダイレクションを起動するために、システム構築手順書「G.4 ビデオリダイレクション機能」の操作を行い ます。
- ⑥仮想マシンマネージャの起動
	- ・アプリケーションの一覧から"仮想マシンマネージャ"のアイコンを選択し、仮想マシンマネージャを起動します。

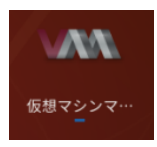

⑦管理サーバの Guest OS の削除

・登録している仮想マシン "RMimg\_<version>" を選択し、メニューの[削除]により削除します。

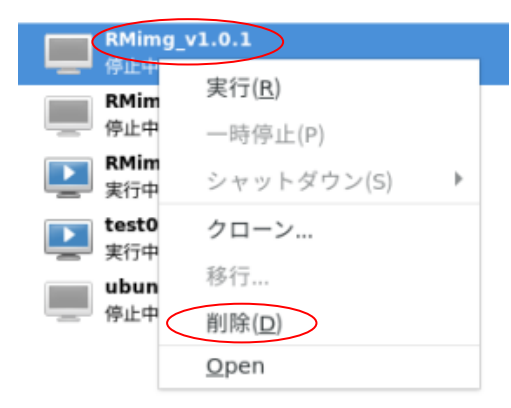

⑧CDI 管理ソフトウェアのイメージファイルを削除

・以下のコマンドを実行して、使用していた CDI 管理ソフトウェアのイメージファイルを削除します。

\$ sudo rm /var/lib/libvirt/images/RMimg\_<version>.qcow2 \$ sudo rm /etc/libvirt/qemu/RMimg\_<version>.xml

⑨CDI 管理ソフトウェアの再準備

・アップデートで使用する CDI 管理ソフトウェアを準備するために、システム構築手順書「4.3.3 作業用 PC から管理サーバへのファイル転送」から「4.3.9 CDI ツールキットの確認」までを実施します。

⑩CDI 管理ソフトウェアのアップデート

・CDI 管理ソフトウェアをアップデートするために、システム構築手順書「5 ソフトウェアのセットアップ」を実施 します。

⑪グループ、論理サーバ構成の再構築

・⑧で Director のリセットを実施した場合は、構成バックアップファイルを使用してグループ、論理サーバ構成を再構 築します。③で取得したダンプファイルに対して、「[3.20.5](#page-84-0) 構成バックアップファイルの解凍」、「[3.20.6](#page-84-1) グル ープ・論理サーバの再構成」、および「[3.20.7](#page-85-0) 論理サーバのステータスを確認」の操作を行います。Director の リセットを実施していない場合本操作は不要です。

⑫論理サーバの電源オン

・グループに存在する全ての論理サーバの電源をオンするために「[3.1.8](#page-41-0) 論理サーバの電源をオン」の操作を行います。

### **4.2.2 Director ファームウェアのアップデート**

Director ファームウェアをアップデートするには下記①~⑬を実施してください。

①論理サーバの利用停止を通知

- ・論理サーバの電源オフが行われるため、全ての利用者に対して利用停止を通知します。必要であればデータのバック アップの実施も通知してください。
- ②論理サーバの電源をオフ

・グループに存在する全ての論理サーバの電源をオフするために「[3.2.3](#page-43-0) 論理サーバの電源をオフ」の操作を行います。 ③ダンプファイルの取得

- ・CDI 管理ソフトウェアに保存されている構成バックアップファイルをダウンロードするために「[3.20.1](#page-83-0) 使用できる構成 バックアップファイルを確認」、「[3.20.2](#page-83-1) 使用できる構成バックアップファイルの選択」、および「[3.20.3](#page-83-3) 構成バッ クアップファイルのダウンロード」の操作を行います。
	- ※ダンプファイルはタイムスタンプが最新のものを使用ください。

#### ④ファームウェアのアップロード

・Director にファームウェアをアップロードするために「[2.6.6](#page-36-0) ファームウェアファイル(Director 用)のアップロード」 の操作を行います。管理サーバの Guest OS(仮想マシン)にログインし、以下のコマンドを実行してください。ログイン 情報については構築手順書「4.1.3 コンポーネントのログイン情報の初期値」を参照してください。

#### \$ /opt/epc/bin/fabrctl upload -u https://Director の IP アドレス -f director-xxx.upr -c \$LIQID\_VERIFY\_ CA/Director の IP アドレス.pem Uploading liqid-xxx.upr

**Success** 

※Director の IP アドレスについては、システム構築手順書を参照してください。(以下同様)

⑤ファームウェアの一覧を表示

・Director にアップロードされているファームウェアの一覧を表示するために「[2.6.7](#page-36-1) ファームウェアファイル(Director 用)の一覧を表示」の操作を行います。

#### \$ /opt/epc/bin/fabrctl upload -u https://Director の IP アドレス -c \$LIQID\_VERIFY\_CA/Director の IP アド レス.pem<br>Index  $F$ ilename

------- -------------------------

- 0 director-2.5.1.36-2.upr
- 1 director-3.0.0.106.upr director-xxx.upr

※ アップデート実行時にファイルの Index 番号を使用するため、対象ファイルの Index 番号を記録しておきます。

#### ⑥ファームウェアのアップデート

・Director にアップロードされているファームウェアを使用してアップデートするために「[2.6.8](#page-37-0) Director ファームウェア のアップデート」の操作を行います。

\$ /opt/epc/bin/fabrctl upgrade -u https://Director の IP アドレス L(-i 2)-c \$LIQID\_VERIFY\_CA/ Director の IP アドレス.pem Are you sure you want to upgrade? [y/N]: y ← y を入力 Upgrading liqid-xxx Success ⑤で表示した Index

- 注)所要時間は 45 分程度です。アップデート実施中は system シャットダウンの操作は行わないでください。
- 注) メジャーアップデート (3.2 から 3.3 へのアップデート等) の場合は、-w オプション (ソフトウェア管理者ガイド参照) を 指定してください。

⑦アップデートの確認

・所要時間が経過したところで、アップデートの確認を行うために「[2.6.5](#page-36-2) Director の状態表示」の操作を行います。

\$ /opt/epc/bin/fabrctl state -u https://Director の IP アドレス -c \$LIQID\_VERIFY\_CA/ Director の IP アドレス.pem

Success ←Success ならば正常状態

⑧Director のリセット

・⑦で Error が表示される場合は Director のリセットするために「[2.6.4](#page-36-3) Director のリセット」の操作を行います。 \$ /opt/epc/bin/fabrctl state -u https://Director の IP アドレス -c \$LIQID\_VERIFY\_CA/Director の IP アドレス.pem Error: LiqidDegradedSteps: Should call 'reset' ←Error 表示

\$ /opt/epc/bin/fabrctl reset -u https://Director の IP アドレス -c \$LIQID\_VERIFY\_CA/Director の IP アドレス.pem **Success** 

⑨アップデートの完了を確認

・Director にアップロードされているファームウェアを再確認するために「[2.6.7](#page-36-1) ファームウェアファイル(Director 用)の一覧を表示|の操作を行います。

※アップデートで使用したファイルがリストより消えていれば、アップデートが完了しています。

\$ /opt/epc/bin/fabrctl upload -u https://Director の IP アドレス -c \$LIQID\_VERIFY\_CA/Director の IP アドレス.pem<br>Index Filen Filename

------- -------------------------

0 director-2.5.1.36-2.upr director-3.0.0.106.upr

⑩Director の電源オフオン

・以下の手順を実行して、Director の電源を OFF-ON してください。

システム構築手順書「4.9.2 電源切断手順」を参照して、PCIe Box、 Fabric Switch、Director の電源を切断してくださ い。

システム構築手順書「4.9.1 電源投入手順」を参照して、PCIe Box、 Fabric Switch、Director の順に電源を再度投入し てください。

⑪リソース情報を同期する

・⑧で Director のリセットを実施した場合は「[3.4](#page-45-0) CDI 管理ソフトウェアにログインする」を実行後「[2.3.10](#page-31-0) リソース情報の同期」の操作を行います。Director のリセットを実施していない場合、本操作は不要です。

⑫計算サーバの iRMC 情報を再登録する

・⑧で Director のリセットを実施した場合は、CDI 管理ソフトウェアに対し計算サーバの iRMC のユーザ名・パスワー ドの再登録を実施します。操作手順はシステム構築手順書「5.1.15 計算サーバの iRMC 情報を登録する」を参照して ください。Director のリセットを実施していない場合本操作は不要です。

#### ⑬グループ、論理サーバ構成の再構築

・⑧で Director のリセットを実施した場合は、構成バックアップファイルを使用してグループ、論理サーバ構成を再構 築します。③で取得したダンプファイルに対して、「[3.20.5](#page-84-0) 構成バックアップファイルの解凍」、「[3.20.6](#page-84-1) グル ープ・論理サーバの再構成」、および「[3.20.7](#page-85-0) 論理サーバのステータスを確認」の操作を行います。Director のリセッ トを実施していない場合本操作は不要です。

#### ⑭論理サーバの電源オン

・グループに存在する全ての論理サーバの電源をオンするために「[3.1.8](#page-41-0) 論理サーバの電源をオン」の操作を行います。

## **4.2.3 NIC ファームウェアのアップデート**

PCIe Box 内部の NIC ファームウェアをアップデートするには下記①~⑤を実施してください。

①論理サーバの利用停止を通知

- ・論理サーバの電源オフが行われるため、全ての利用者に対して利用停止を通知します。必要であればデータのバック アップの実施も通知してください。
- ②ファームウェアのアップデート
- ・NIC ファームウェア アップデート手順書を参考にして、ファームウェアをアップデートします。
- ③論理サーバの電源をオフ
- ・グループに存在する全ての論理サーバの電源をオフするために「[3.4](#page-45-0) CDI 管理ソフトウェアにログインする」を実行後 「[3.2.3](#page-43-0) 論理サーバの電源をオフ」の操作を行います。
- ④CDI コンポーネントの電源を切断
	- ・CDI コンポーネントの電源を切断するために、システム構築手順書「4.9.2 電源切断手順」(2)および(3)の操作を行い ます。

⑤CDI コンポーネントの電源を投入

・CDI コンポーネントの電源を投入するためにシステム構築手順書「4.9.1 電源投入手順 」(2)~(4)を行います。

## <span id="page-100-0"></span>**4.3 設定情報を管理する**

ここでは、本システムで使用する設定情報の管理について記載します。

#### **4.3.1 iRMC の設定情報**

計算サーバの iRMC の IP アドレス・ユーザ名・パスワード情報は CDI 管理ソフトウェアおよび Director 制御 ソフトウェアへの登録・更新が必須となります。iRMC のユーザ名・パスワードを変更した場合は、必ず下記 に示す①~②を実施してください。 ※他の利用者が iRMC のユーザ・パスワードを変更した場合も同様の手順が必要になります。

①Director 制御ソフトウェアに対し、計算サーバの iRMC のユーザ名・パスワードの変更 変更方法は、システム構築手順書 「4.6.5 PDU IPMI の設定」を参照してください。

②CDI 管理ソフトウェアに対し、計算サーバの iRMC のユーザ名・パスワードの変更 変更方法は、システム構築手順書 「5.1.15 計算サーバの iRMC 情報を登録する」を参照してください。

#### **4.3.2 BIOS の設定情報**

計算サーバの BIOS パスワード情報は CDI 管理ソフトウェアおよび Director 制御ソフトウェアへの登録不要で す。論理サーバ作成後 BIOS パスワードを設定することは可能ですが、論理サーバを解体しても計算サーバの BIOS パスワード情報は残り、次回論理サーバ生成後にもパスワード入力が要求されます。BIOS パスワード紛 失防止の為、論理サーバを解体する前に必ず BIOS パスワードを指定なしの状態にしてください。 ※万が一 BIOS パスワードを失念した場合は、計算サーバの修理が必要となります。

## **4.4 活性保守交換の可否**

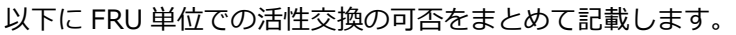

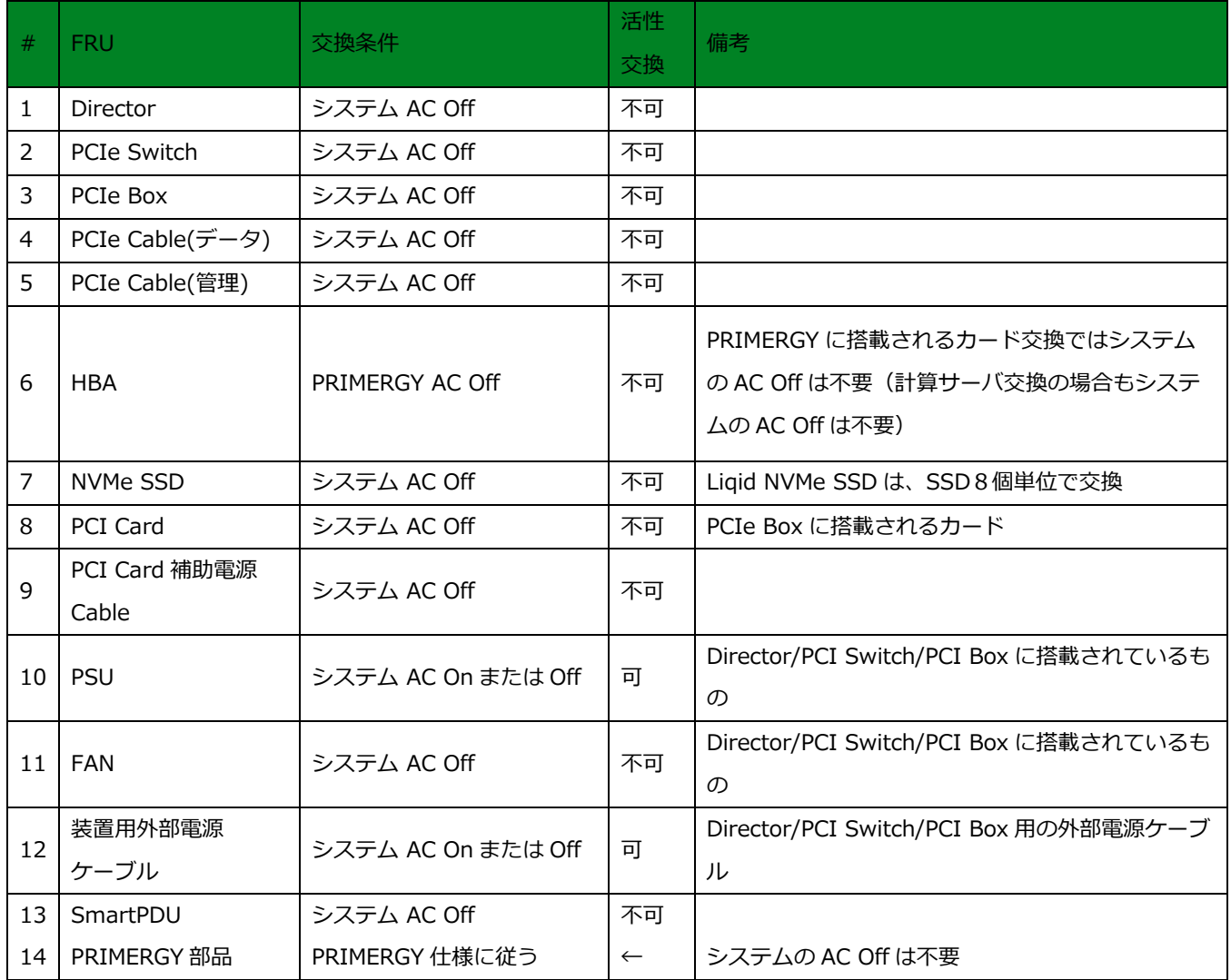

# **第5章 システムの監視**

本章では、システムで使用するハードウェアの状態監視と NVMe SSD の寿命確認について説明します。

# **5.1 故障個所切り分けフロー**

以下に、故障個所切り分けフローの概要を示します。

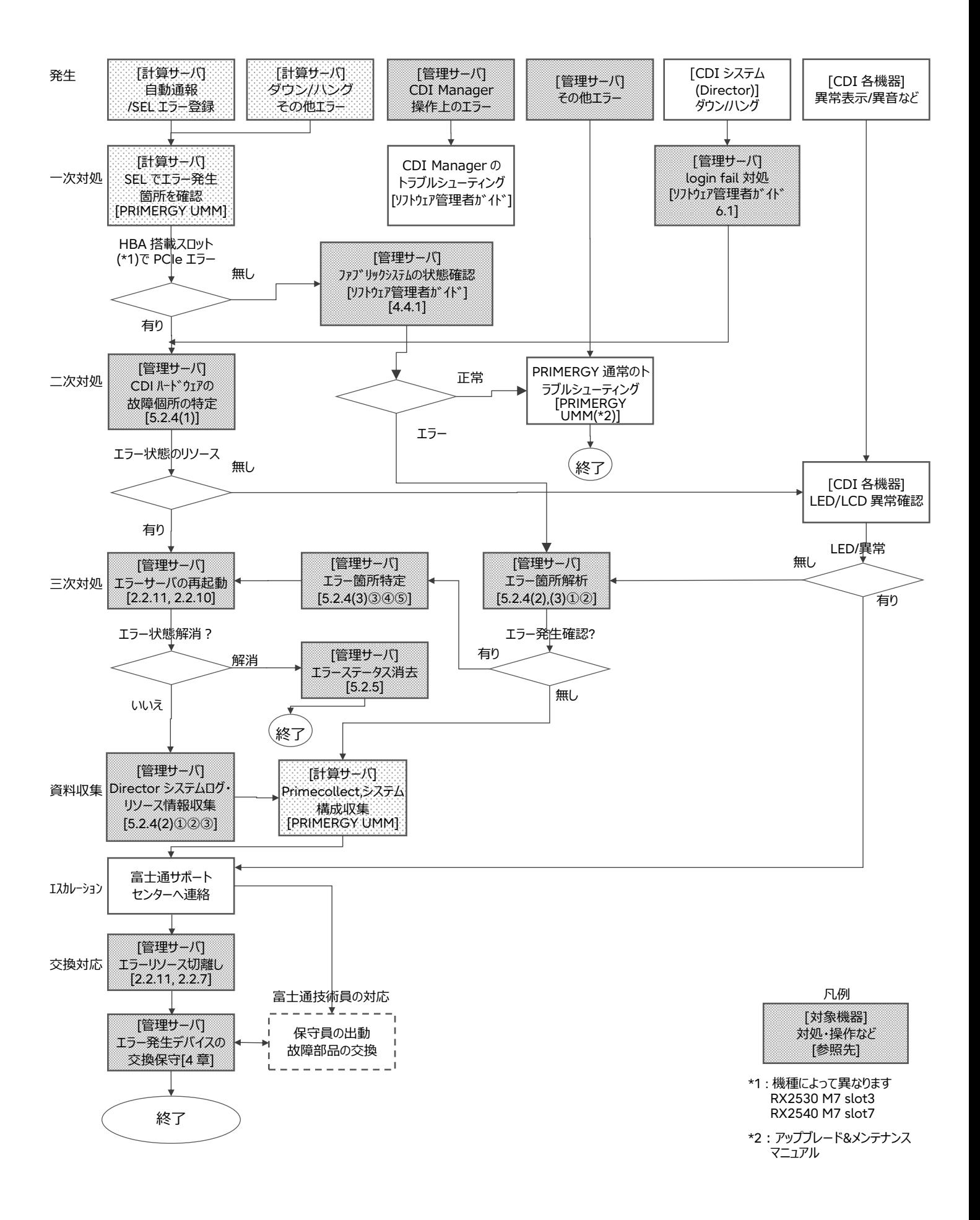

## **5.2 ハードウェアの状態を監視する**

ここでは、ハードウェアの状態監視について説明します。なお、監視対象となるハードウェアは、計算サーバ、 HBA、PCIe カード (PCIe Box 内の GPU,NVMe SSD,NIC)になります。

### **5.2.1 計算サーバ, HBA の監視**

計算サーバ, HBA は iRMC により状態監視を行います。詳細は、iRMC 操作手引きを参照してください。

### **5.2.2 GPU,NVMe SSD,NIC の監視**

論理サーバに組み込まれた PCIe カード(GPU,NVMe SSD,NIC) についても iRMC により状態監視されます。 ただし、iRMC の SEL (system event log)に示されるスロット位置は論理的なものであり、実際の PCIe BOX のスロット位置と異なるため物理的な位置の確認が必要になります。

※ 物理的な位置の特定については「[5.2.4](#page-111-0) ハードウェアの故障個所の特定」を参照して下さい。

### **5.2.3 その他の保守部品の監視**

本システムでは、保守部品である Director(ファン、PSU)、PCIe SW(ファン、PSU)、PCIe BOX(ファ ン、PSU)、Medusa Cable、PCIe Data Cable、GPU Pow Cable の状態監視を管理サーバから行うことはでき ませんが、5.1.3.1~5.1.2.3 に示す方法(直接外観を目視)で異常状態の検出が可能です。

## **5.2.3.1 Director 目視による異常検出**

Director に対する目視検査では、以下の図に示す Director 正面の本体状態表示 LED、及び背面の PSU 状態 表示 LED を確認して下さい。

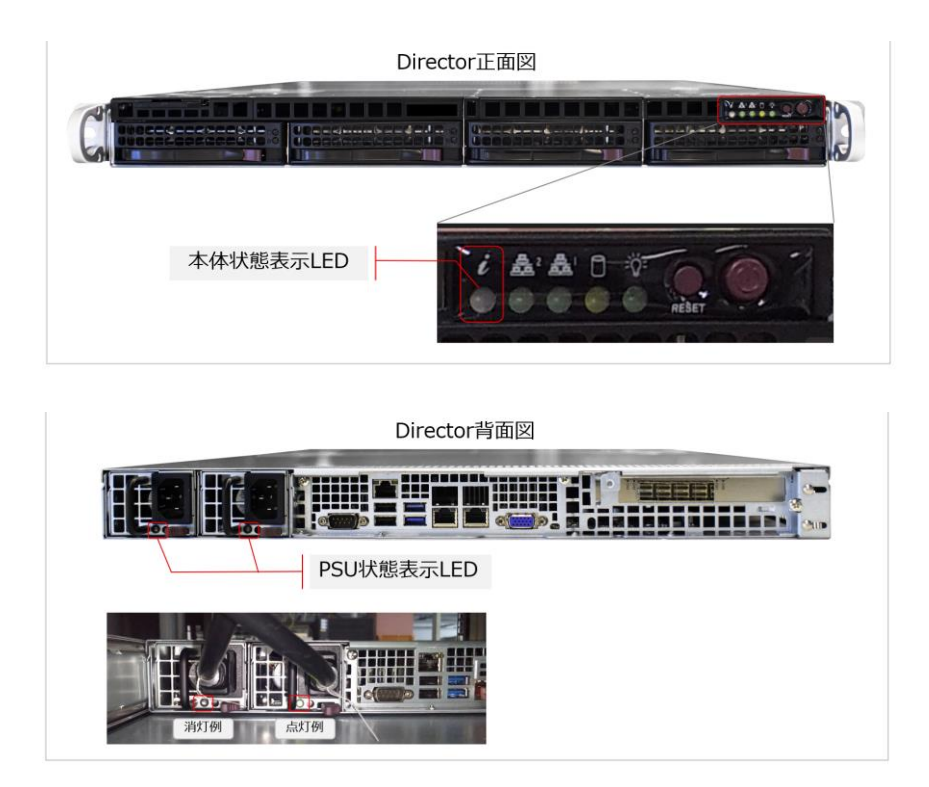

#### 以下の表に状態表示 LED の表示内容を示します。

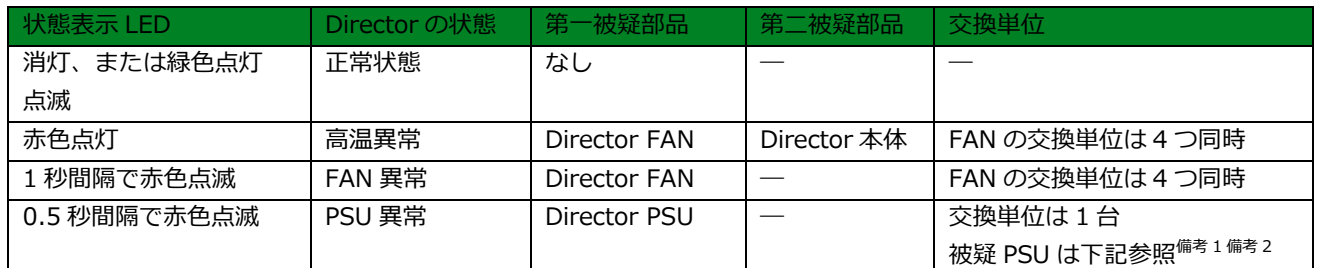

備考 1:PSU 状態表示 LED が緑点灯の場合 PSU は正常動作中であり、消灯の場合は AC 給電されていないか、または PSU 本体の異常である事を示します。

備考 2:PSU 状態表示 LED が消灯の場合、電源ケーブルの半抜け等によって AC 給電がされていない可能性があります。 PSU 交換前に電源ケーブルの接続状態の確認をお願いします。

## **5.2.3.2 Fabric Switch 目視による異常検出**

Fabric Switch に対する目視検査では、以下の図に示す Fabric Switch 正面の本体状態表示パネル、及び背面の PSU 状態表示 LED を確認して下さい。なお、Fabric Switch 装置は、ラック背面側に Fabric Switch のコネク タ面が来る様にラックに搭載されます。従って本体状態表示パネルを目視する場合はラック背面側から、PSU 状態表示 LED を目視する場合はラック正面側から目視して下さい。

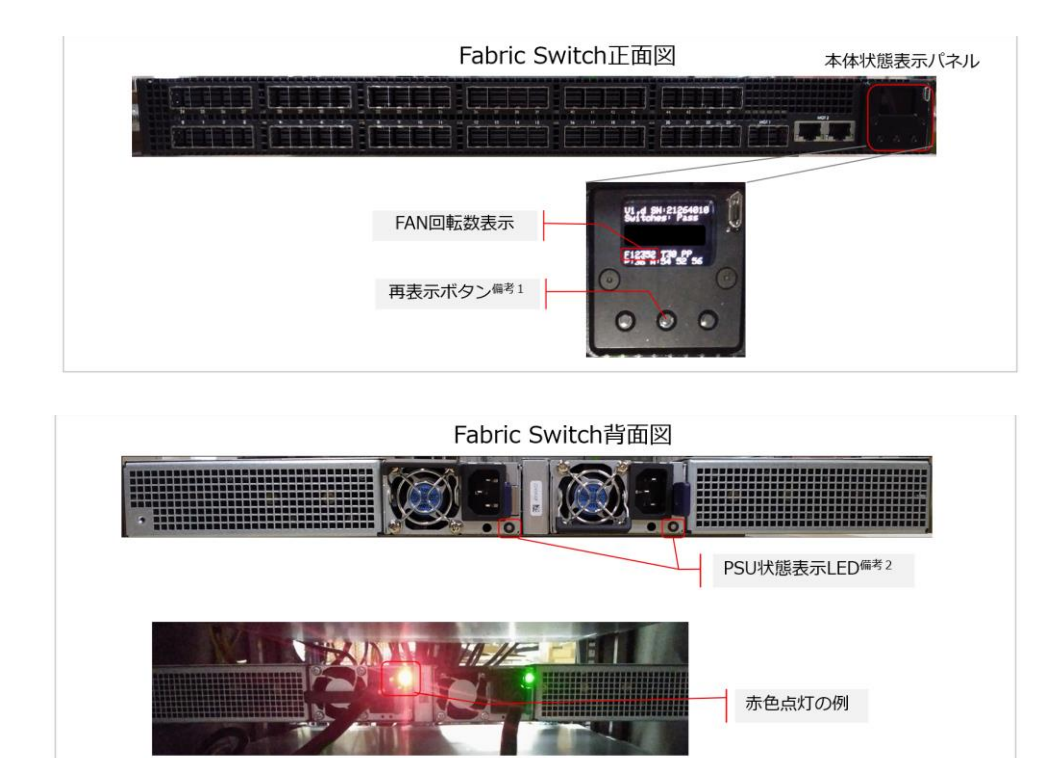

備考 1:Fabric Switch が通常動作中は、本体状態表示パネルの表示は消灯しています。この場合、図中の再表示ボタンを 押して再表示を行って下さい。

備考 2:Fabric Switch の PSU は複数のモデルがあり LED の実装位置が異なっていますが、表示が示す内容は同じです。

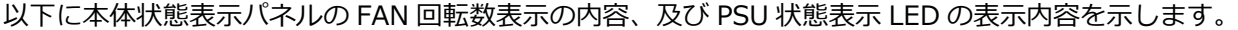

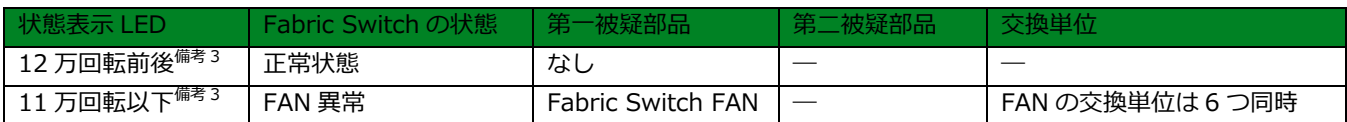

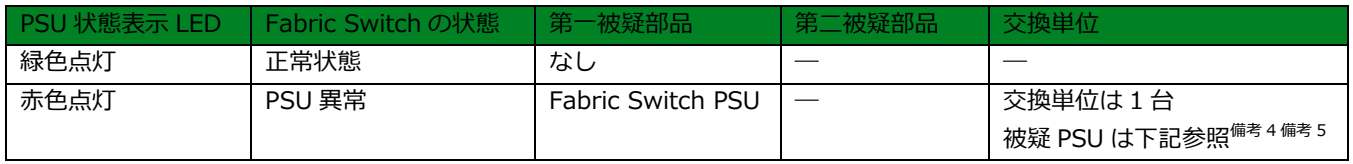

備考 3:FAN 回転数表示の F**XXXXX** は 5 桁の数値であり、FAN の回転数の平均値を示しています。通常時は概ね 1 万 2 千 回転前後の値が表示されます。回転数が 1 万 1 千回転を下回っている場合 FAN 異常が疑われます。

- 備考 4:PSU 状態表示 LED が緑点灯の場合 PSU は正常動作中であり、赤色点灯の場合は AC 給電されていないか、または PSU 本体の異常である事を示します。
- 備考 5:PSU 状態表示 LED が赤色点灯の場合、電源ケーブルの半抜け等によって AC 給電がされていない可能性があります。 PSU 交換前に電源ケーブルの接続状態の確認をお願いします。

## **5.2.3.3 PCIe BOX 目視による異常検出**

- (1) 8 slot PCIe Box に対するに対する目視検査では、管理サーバから遠隔監視する事が出来ません。代わりに 直接外観を目視することで異常状態の検出を行って下さい。その方法を以下に記載します。
	- ① FAN の回転異常は以下の様に FAN を目視して動作を確認して下さい。

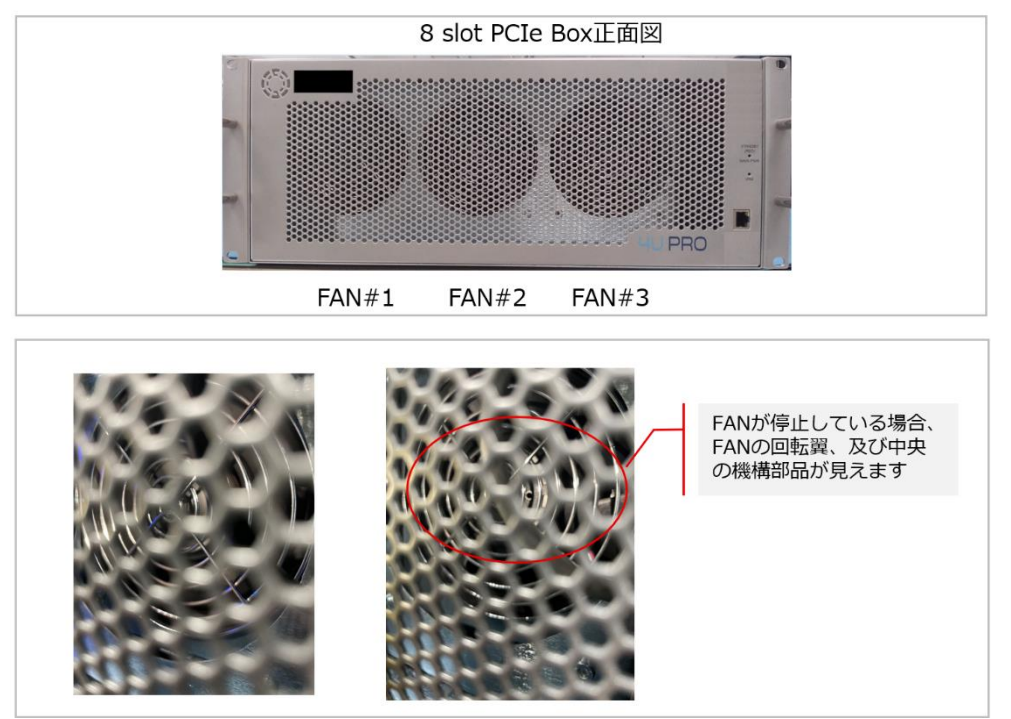

FAN 目視作業時は、光源(懐中電灯等)を用意し、なるべく本体正面に近い位置から光を当てる事で FAN 本体が見やすくなります。

② PSU の状態は、背面の PSU 状態表示 LED を目視して動作を確認して下さい。

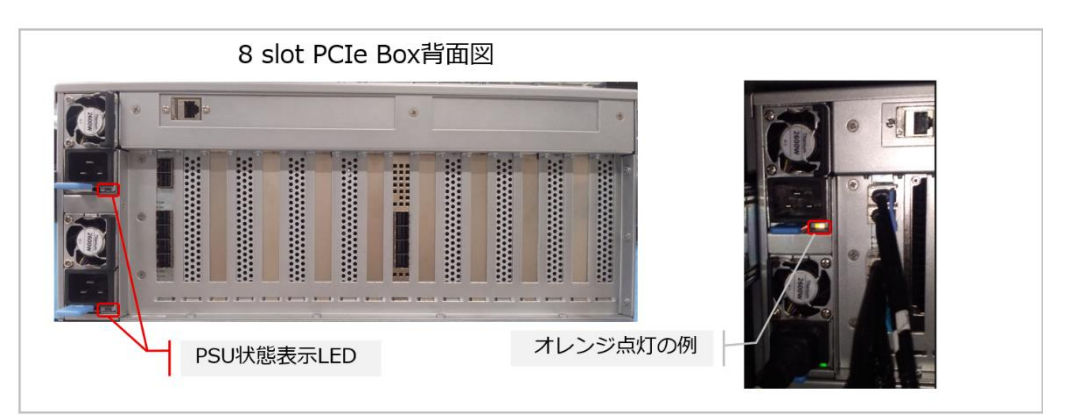

#### 以下に FAN 目視、及び PSU 状態表示 LED の表示内容を示します。

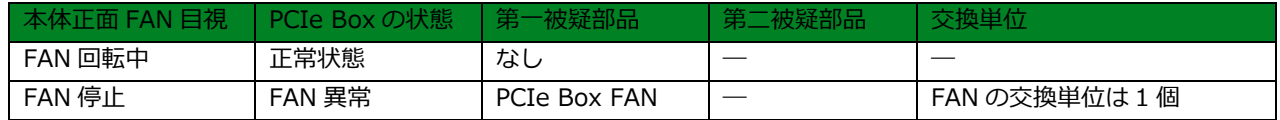

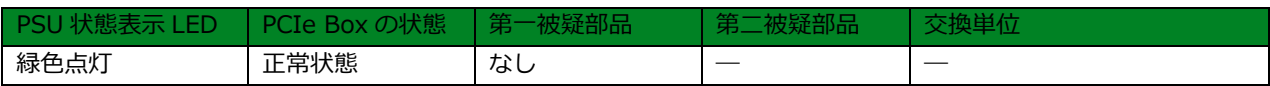
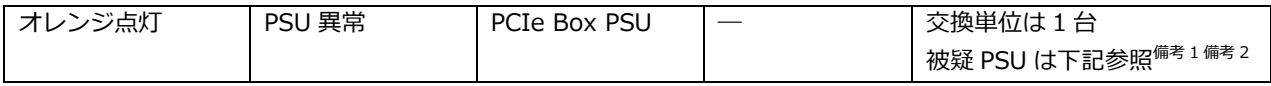

備考 1:PSU 状態表示 LED が緑点灯の場合 PSU は正常動作中であり、オレンジ点灯の場合は AC 給電されていない か、または PSU 本体の異常である事を示します。

備考 2:PSU 状態表示 LED がオレンジ点灯の場合、電源ケーブルの半抜け等によって AC 給電がされていない可能性が あります。PSU 交換前に電源ケーブルの接続状態の確認をお願いします。

- (2) 10 slot PCIe Box に対するに対する目視検査では、以下の図に示す正面の本体状態表示パネル、及び背面 の PSU 状態表示 LED を確認して下さい。
	- ① FAN の回転異常は、以下の図に示すとおり本体前面の表示パネルを目視して下さい。以下に FAN 異常 時の表示例を示します。

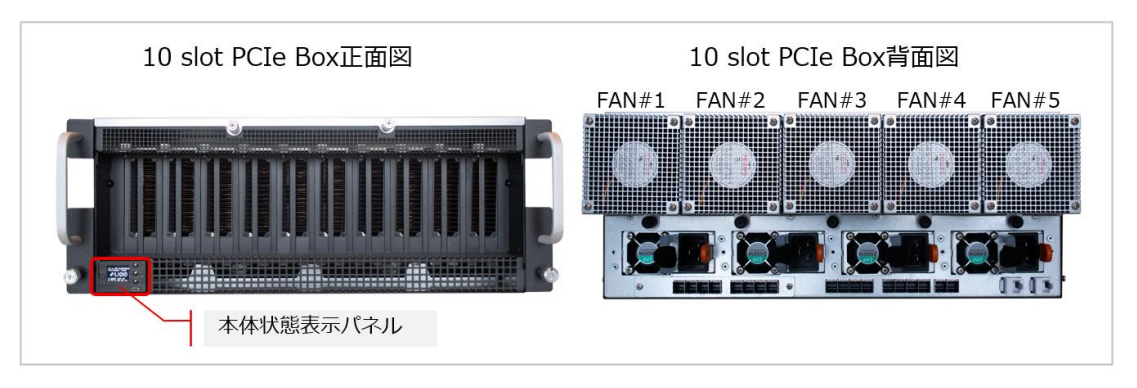

本体状態表示パネルの表示が消灯している場合、以下の再表示ボタンを押して下さい。

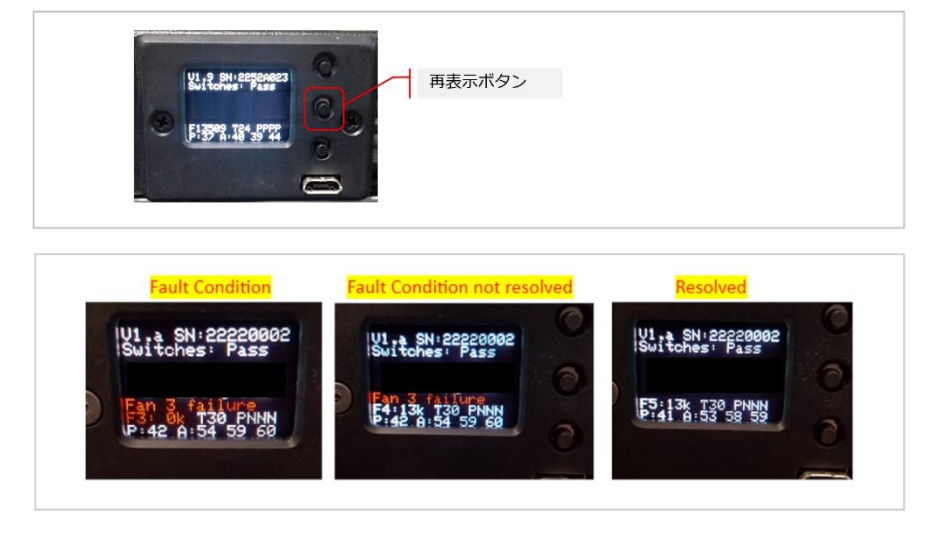

故障したファンがある場合、表示パネルの下から3行目に FAN 番号と failure が表示されます。また下 から 2 行目にファンの速度が順番に表示されます。(5 つの FAN 情報が自動的に循環表示されます) 故障したファンは赤色になり RPM は 0k (0 RPM) と表示されます。複数の FAN が故障している場 合、下から3行目には FAN 番号の大きい方が赤字表示されて FAN 番号の小さい方は表示されません。

以下に例として FAN#4 と FAN#5 が故障した場合の表示例を示します。

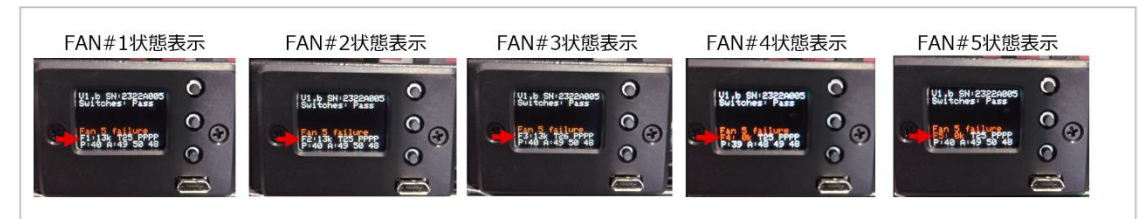

② PSU の状態は、本体状態表示パネル、及び背面の PSU 状態表示 LED を目視して動作を確認して下さ い。

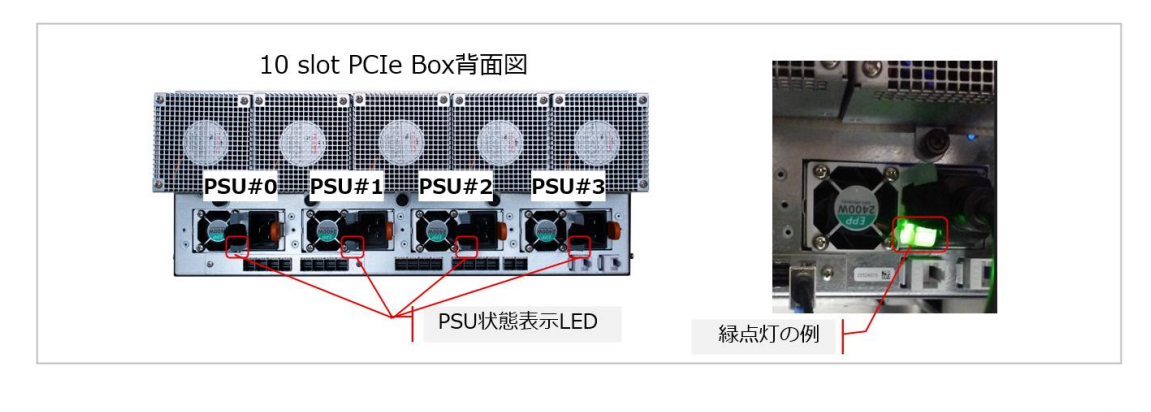

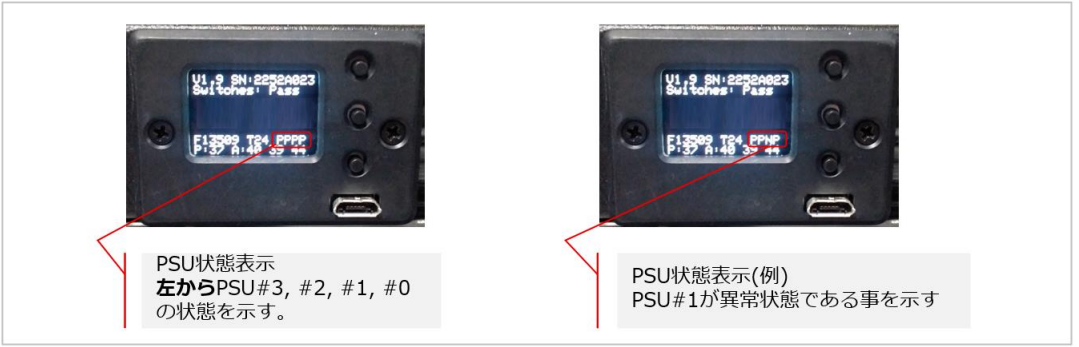

PSU の状態は、上図の通り本体状態表示パネルに 4 つの文字で表示されます。4つの文字はそれぞれ 左から PSU#3、PSU#2、PSU#1、PSU#0 の状態を1文字で表します。"P"が表示されている場合正 常動作中、"N"が表示されている給電されていないか、または PSU 異常である事を示します。

#### 以下に FAN 目視、及び PSU 状態表示 LED の表示内容を示します。

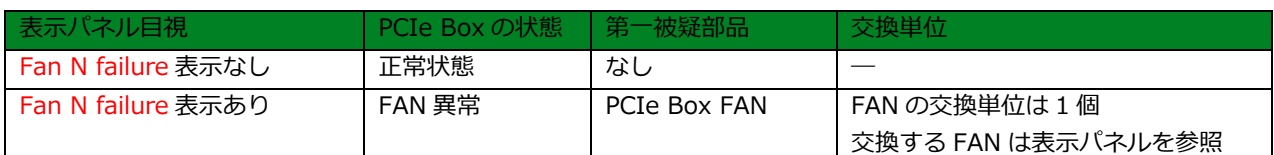

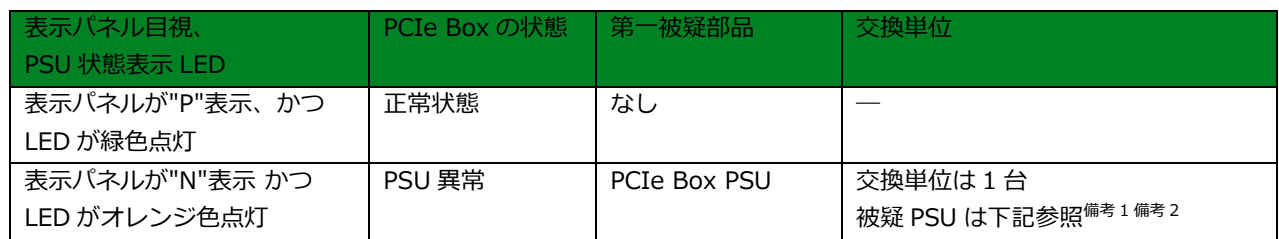

備考 1:PSU 状態表示 LED が緑点灯の場合 PSU は正常動作中であり、オレンジ点灯の場合は AC 給電されていない か、または PSU 本体の異常である事を示します。

備考 2:PSU 状態表示 LED がオレンジ点灯の場合、電源ケーブルの半抜け等によって AC 給電がされていない可能性が あります。PSU 交換前に電源ケーブルの接続状態の確認をお願いします。

## **5.2.4 ハードウェアの故障個所の特定**

iRMC によりハードウェアの故障が検知された時は、アップグレード&メンテナンスマニュアルや SEL 情報に 従って故障個所を特定した後に適当な対処を行って下さい。

なお、故障箇所が PCI スロットの場合は PCIe デバイスの物理位置特定が必要になるため下記(1)~(3) を行って PCIe カードにエラーが発生しているかを確認し、適当な対処をしてください。

また、iRMC によるハードウェアの故障検知が無くとも、Input/output error 等により PCIe カードにアクセス できないことによる論理サーバのハングアップ状態を検出した場合や、PCIe カードのドライバエラーを検出し、 ハード故障を疑われる場合にも、故障個所の切り分けのために(1)~(3)の手順を実施してください。

- (1)PCIe カードの故障有無と故障個所を確認
	- ・エラー状態のリソースの有無を「[2.3.8](#page-30-0) 論理サーバで使用されているエラー状態のリソースを表示」の操作により 故障の有無と故障個所を確認します。「[3.4](#page-45-0) CDI 管理ソフトウェアにログインする」の手順で CDI 管理ソフトウェア にログインし、以下を実行します。
		- ※下記の resource list -E コマンドでは res\_op\_status が 0 以外のエラー状態のリソース一覧が表示されます。 res\_op\_status=2 のリソースが保守交換対象のリソースです。

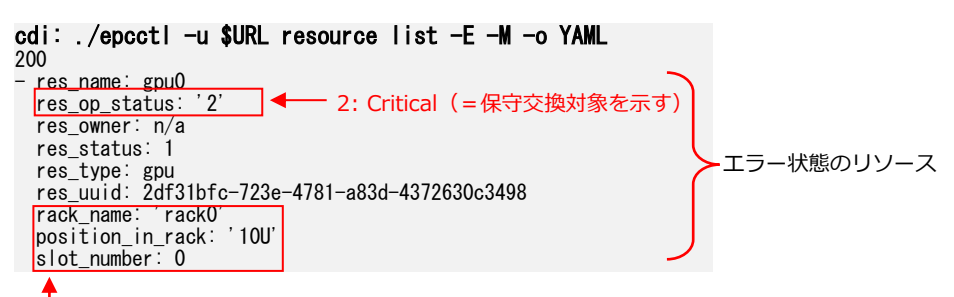

エラー状態リソースの物理位置

rack\_name, position\_in\_rack:システム構築手順書「5.1.8 (8) スペックファイルを編集する」で設定した情報に対応 slot\_number: システム構築手順書「2.3.1 8-slot PCIe Box のスロット番号」および「2.3.2 10 slot PCIe Box のスロ ット番号」参照

(2)エラーへの対応

・エラー状態のリソース表示有りの場合:(1)でリソースが表示される時 PCIe カードの故障と考えられるため、SEL でエラーの詳細を確認します。カードの故障と判断し、物理交換保守を 実施するまでの間、その故障カードを含む論理サーバの利用を続けたい場合は「[3.12](#page-62-0) 論理サーバからエラー状態の リソースを削除する」に従って故障カードを切り離すことで利用を続けられます。 また、故障カードの物理交換保守を実施する場合は、エラー状態リソースの物理位置を確認し「[4.1](#page-87-0) ハードウェア の増設・減設・交換をする」以降の手順で保守交換を実施してください。

・エラー状態のリソース表示なしの場合:(1)でリソースが表示されない時

PCIe カード以外の故障と考えられるため、以下の①~④の情報を採取し富士通サポートにご連絡ください。

- ※②~③については「[3.4](#page-45-0) CDI 管理ソフトウェアにログインする」の手順で CDI 管理ソフトウェアにログインして 実施します。
- ①構築時や増設・減設・交換保守時に採取しておいたログ

ディレクトリ"/home/<Host OS のユーザ名>/cdi/log"に格納された"setup\_<日付:yyyymmdd>.tar.gz"のうち 最新の日付もの。

※<Host OS のユーザ名>はシステム構築手順書「4.3.1.4 OS インストール手順」で設定した Host OS のログイン ID になります。

②システムログ

「[2.6.3](#page-35-0) ログファイルの作成」の操作により作成されるファイル

③リソースの一覧

「[2.3.1](#page-27-0) リソースの一覧を表示」の操作結果を保存したファイル

cdi: ./epcctl -u \$URL resource list -o LIST > /home/<Host OS のユーザ名>/cdi/log/res\_list20230407.txt res\_list20230407.txt

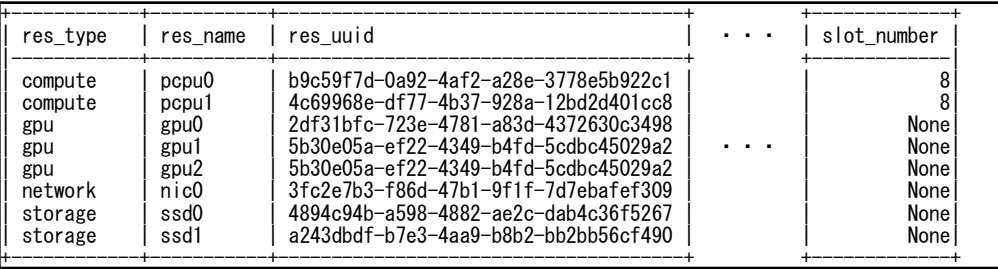

④全リソースの詳細情報

**Service State** 

③で得られた全てのリソースについて「[2.3.6](#page-29-0) リソースの詳細を表示」の操作結果を保存したファイル

cdi: ./epcctl -u \$URL resource show -r pcpu0 -o LIST > /home/<Host OS のユーザ名>/cdi/log/respcpu0\_show20230407.txt cdi: ./epcctl -u \$URL resource show -r pcpu1 -o LIST > /home/<Host OS のユーザ名>/cdi/log/respcpu1\_show20230407.txt cdi: ./epcctl -u \$URL resource show -r gpu0 -o LIST > /home/<Host OS のユーザ名>/cdi/log/resgpu0\_show20230407.txt

cdi: ./epcctl -u \$URL resource show -r ssd1 -o LIST > /home/<Host OS のユーザ名>/cdi/log/resssd1\_show20230407.txt

resgpu0\_show20230407.txt

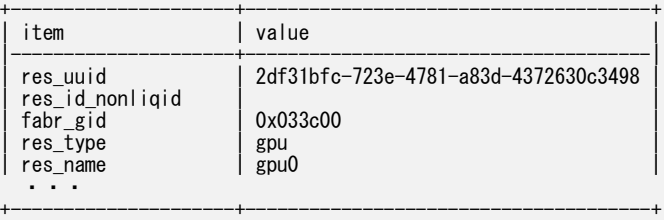

(3)エラー発生した PCIe カードや計算サーバの特定

・(2)でエラー状態のリソース表示なしの場合でも、Director のログからエラー発生した PCIe カードを特定することが 可能なケースがあります。必要に応じて以下の①~⑤の手順で特定してください。

①システムログを採取

 「[3.4](#page-45-0) CDI 管理ソフトウェアにログインする」の手順で CDI 管理ソフトウェアにログインし、(2)の②と同様の操作で システムログを採取します。

# CDI 管理ソフトウェアにログインする

**\$ cd /home/<Host OS のユーザ名>/cdi/RMcli<version>/RMcli<version>\_<OSname>**

**\$ ./epcctl -u \$URL login**

Enter Your Username : xxxx ← ユーザ名を入力 Enter Your Password : \*\*\*\* ← パスワードを入力 login success

# システムログを採取する **cdi: ./epcctl -u \$URL system log -o /home/<Host OS のユーザ名>/cdi/log/20230407.tar.gz**

システムログ採取後、CDI 管理ソフトウェアからログアウトします。

**cdi: exit**

**\$** 

#### ②エラー発生デバイスのバス番号を確認

```
ログを展開し、以下のファイルに"Plx_Mgr ERR[XX]ds_dev_remove: DPC event for XXXX:XX:XX.X"のメッセージ
が含まれていないかを確認します。含まれていた場合、そのメッセージにエラー発生デバイスのバス番号が示されま
す。
```

```
 ※"*******"は自動的に付与される文字列になります。ls コマンドでディレクトリ名を確認し、付与された文字列を
    記載ください。
③バス番号に相当するリソース名を特定
  「3.4 CDI 管理ソフトウェアにログインする」の手順で CDI 管理ソフトウェアに再度ログインし、②で確認したバス
  番号と一致するものをリソース詳細情報の"fabr_gid"から探し、そのリソース名"res_name"を特定します。
 $ tar -zxvf /home/<Host OS のユーザ名>/cdi/log/20230407.tar.gz
 var/log/epc/resource_manager/nginx_conf_access.log-20230406.gz
 var/log/epc/resource_manager/nginx_error.log-20230406.gz
 …
  ./liqid_log_********/liqid_log.tar.gz
  …
 $ tar -zxvf liqid_log_********/liqid_log.tar.gz
 liqsysinfo-******/
 liqsysinfo-******/system/
 liqsysinfo-******/configs/
  ...
 liqsysinfo-******/dmesg.syslog
 ...
 $ grep 'ds_dev_remove: DPC event' ./liqsysinfo-******/dmesg.syslog
 [Thu Sep 7 02:27:29 2023] Plx_Mgr ERR[53]ds_dev_remove: DPC event for 0000:11:00.0. ds_port=…(以下略)
                                                                  __ この例ではバス番号は11
 # CDI 管理ソフトウェアにログインする
 $ cd /home/<Host OS のユーザ名>/cdi/RMcli<version>/RMcli<version>_<OSname>
```
**\$ ./epcctl -u \$URL login** Enter Your Username : xxxx ← ユーザ名を入力 Enter Your Password : \*\*\*\* ← パスワードを入力 login success

# リソース詳細情報を取得する(以下は res\_name:gpu0 の例) **cdi: ./epcctl -u \$URL resource show -r gpu0** 200 { "res\_uuid": "c7d2a177-371c-46b2-acc6-33e812db6c99", "res\_id\_nonliqid": null, "fabr\_gid": **"0x033c00"**, fabr\_gid の 3 桁目と 4 桁目がバス番号となる(この例では"**3c"** がバス番号) "res\_type": "gpu", "res\_name": **"gpu0"**, … } リソース名

②で取得したバス番号と一致しない場合は、他のリソースを指定して詳細情報を確認してください。

④物理位置を特定

resource list コマンドで表示されるリソースリストの中から③で特定したリソース名から物理位置を特定します。

```
cdi: ./epcctl -u $URL resource list -g g0
200
{
   "data": {
      "resources": [
         {
           "res_uuid": "2df31bfc-723e-4781-a83d-4372630c3498",
           "res_type": "gpu",
          "res_name": "gpu0"
          "res_status": \lambda,
           "res_op_status": "2",
           "res_owner": "Fujitsu"
           "rack_name": "rack0",
           "position_in_rack": "5U",
            "slot_number": 8
        },
```
#### リソースの物理位置

Rack\_name, position\_in\_rack:システム構築手順書「5.1.8 (8) スペックファイルを編集する」で設定した情報に対応 Slot\_number: システム構築手順書「2.3.1 8-slot PCIe Box のスロット番号」および「2.3.2 10 slot PCIe Box のスロッ ト番号」参照

#### ⑤エラー発生デバイスの属する計算サーバの特定

③で探したリソースの詳細情報中のマシン番号(mach\_uuid)と一致するものを、machine list コマンドで示される マシンのリスト中から探してください。該当するマシン名(mach\_name)がエラー発生デバイスの属する計算サーバを 特定できます。

```
cdi: ./epcctl -u $URL machine list -g g0
200
{
     "data": {
          "machines": [
              {
                   "mach_uuid": "7d6210ef-8a6a-403e-a980-5542b7852c30",
                  "mach_id": 1 ,
                  "mach_name": " FJMachine ",
                   "mach_owner": "Fujitsu",
                   "resources": [
                       {
                            "res_uuid": "2df31bfc-723e-4781-a83d-4372630c3498",
                            "res_name": "gpu0",
                            "res_type": "gpu",
                            "res_status": 4,
                             "res_op_status": "2"
\},
  \left\{ \begin{array}{ccc} 0 & 0 & 0 \\ 0 & 0 & 0 \\ 0 & 0 & 0 \\ 0 & 0 & 0 \\ 0 & 0 & 0 \\ 0 & 0 & 0 \\ 0 & 0 & 0 \\ 0 & 0 & 0 \\ 0 & 0 & 0 \\ 0 & 0 & 0 \\ 0 & 0 & 0 \\ 0 & 0 & 0 \\ 0 & 0 & 0 \\ 0 & 0 & 0 & 0 \\ 0 & 0 & 0 & 0 \\ 0 & 0 & 0 & 0 \\ 0 & 0 & 0 & 0 \\ 0 & 0 & 0 & 0 & 0 \\ 0 & 0 & 0 & 0 & 0 \\ 0 & 0 & 0 & 0 & 0 ...
```
### **5.2.5 エラー状態となったリソースの扱い**

本システムでは、論理サーバで使用中の PCIe デバイスの稼働状態に問題があると、CDI 管理ソフトウェア内に エラー状態リソースとして登録されます。エラー状態として登録されたリソースは「[2.3.8](#page-30-1) 論理サーバで使用さ れているエラー状態のリソースを表示」の操作により確認できます。

論理サーバの再起動等の対応によって問題が解消し、リソースの交換が不要と判断した場合には「[2.3.9](#page-30-2) リソー ス ステータスの設定」でオプションステータスに "0:OK "を設定してください。

問題が解消しない場合は、「[3.12](#page-62-0) 論理サーバからエラー状態のリソースを削除する」および「[3.13](#page-64-0) グループ フリープールからエラー状態のリソースを削除する」の操作を行った後に交換などの対応を検討してください。 リソースのエラー状態は自動的には登録解除されませんので、PCIe デバイスの問題の解消方法に応じて適宜登 録解除する必要があります。

- 論理サーバの再起動等 PCIe デバイスの交換を行わずに問題が解消した場合 「[2.3.9](#page-30-2) リソース ステータスの設定」でオプションステータスに "0:OK "を設定してください。
- 再起動などで問題が解消せず、PCIe デバイスの交換を行う場合 「[4.1.2.1](#page-90-0) PCIe カードの増設・減設・交換保守手順」に沿って PCIe デバイスの交換を実施してください。

## **5.3 NVMe SSD の寿命を確認する**

本システムでは、交換時期を判断するための NVMe SSD (リソース)の書き込み寿命の確認が行えます。なお、 確認手順は、NVMe SSD がグループのフリープールに存在する場合と、論理サーバに組み込まれている場合で 異なります。

### **5.3.1 フリープールに存在する NVMe SSD の寿命確認**

グループフリープール内の NVMe SSD の寿命を確認するには下記①~⑮を実施して下さい。

- ① CDI 管理ソフトウェアにログイン
	- ・「システム管理者 PC から管理サーバの Host OS に接続して、「[3.4](#page-45-0) CDI 管理ソフトウェアにログインする」の手順 を行い CDI 管理ソフトウェアにログインします。
- ② 寿命確認の対象 NVMe SSD を組み込んだ論理サーバの作成
	- ・確認対象の NVMe SSD と、何れかの計算サーバを使用して論理サーバを作成します。「[2.2.3](#page-21-0) 論理サーバの作成(コ マンド指定)」の操作により作成します。

例)計算サーバ pcpu0 を使用して、ssd0 を確認対象とする論理サーバを作成 cdi: ./epcctl -u \$URL machine create -g group0 -m machine0 -r pcpu0, ssd0 200

※使用できる計算サーバが無い場合は「[3.7](#page-49-0) グループにリソースを追加する」の操作でグループフリープールに追加 してください。 {'data': {'machines': [{'mach\_uuid': ' b9e25b57-521a-4047-b2cd-6159c452ac26'}]}}

③ ステータスの確認

・・・

・②で作成した論理サーバの詳細ステータス(mach\_status\_detail)が"INACTIVE POFF"であることを「[2.2.12](#page-24-0) 論理 サーバの状態確認」の操作により確認します。

"mach\_uuid": " b9e25b57-521a-4047-b2cd-6159c452ac26",

"mach\_status": 15, "mach\_status\_detail": " INACTIVE POFF",

※ "INACTIVE POFF"以外 が表示された場合は、"INACTIVE POFF"が表示されるまで確認を繰り返します。

④ 寿命確認用の OS イメージをインストール

・確認対象の NVMe SSD に寿命確認用 OS イメージをインストールするために「[2.4.5](#page-33-0) OS イメージのインストール」 の操作を行います。

cdi: ./epcctl -u \$URL resource install -r ssd0 -b OSsmartctl<*version*>.img 200 success

⑤ 論理サーバの電源をオン

・②で作成した論理サーバの電源をオンするために「[2.2.10](#page-24-1) 論理サーバの電源オン」の操作を行います。 cdi: ./epcctl -u \$URL machine power -P on -m machine0

<sup>※</sup>寿命確認用 OS イメージ(OSsmartctl<*versio*n>.img)はシステムの構築時に管理サーバに格納されています。 詳細は、システムの構築手順書を参照してください。

⑥ ステータスの確認

```
・⑤で電源をオンした論理サーバの詳細ステータス(mach_status_detail)が"ACTIVE PON"であることを
「2.2.12 論理サーバの状態確認」の操作により確認します。
  "mach_uuid": " b9e25b57-521a-4047-b2cd-6159c452ac26",
  "mach_status": 13,
  "mach_status_detail": " ACTIVE PON",
  ・・・
```
※ "ACTIVE PON"以外 が表示された場合は、"ACTIVE PON"が表示されるまで確認を繰り返します。

#### ⑦ 計算サーバの iRMC 情報を確認

・論理サーバに組み込まれた計算サーバの iRMC 情報を「[2.6.2](#page-35-1) iRMC 情報の表示(計算サーバ)」の操作により確認 します。

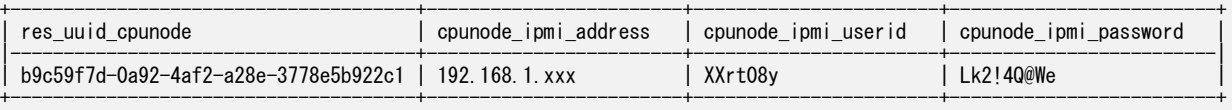

#### ⑧ ビデオリダイレクションの実行

・⑦で表示された iRMC 情報を使用して論理サーバの iRMC にログインし、ビデオリダイレクションを開きます。

- ⑨ 寿命確認用 OS にログイン
	- ・ユーザ:smartctl、パスワード:smartctl を入力し、寿命確認用 OS にログインします。
- ⑩ 寿命の確認

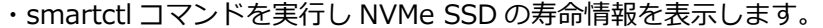

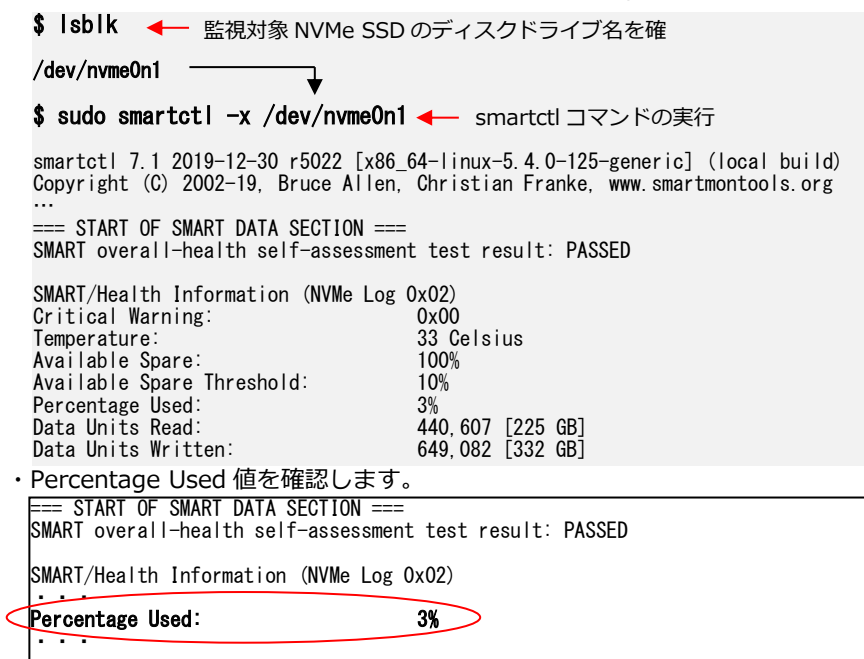

※ 初期値はほぼ 0%で、書き込み回数の累積に伴い増加し 100%で書き込み寿命となります。

#### ⑪ 論理サーバの電源をオフ

・②で作成した論理サーバの電源をオフするために「[2.2.11](#page-24-2) 論理サーバの電源オフ」の操作を行います。

#### cdi: ./epcctl -u \$URL machine power -P off -m machine0

- ⑫ ステータスの確認
	- ・⑪で電源をオフした論理サーバの詳細ステータス(mach\_status\_detail)が" INACTIVE POFF"であることを 「[2.2.12](#page-24-0) 論理サーバの状態確認」の操作により確認します。 "mach\_uuid": " b9e25b57-521a-4047-b2cd-6159c452ac26",

"mach\_status": 15, "mach\_status\_detail": " INACTIVE POFF"

※ "INACTIVE POFF"以外 が表示された場合は、"INACTIVE POFF"が表示されるまで確認を繰り返します。

⑬ 論理サーバを解体

・・・

- ・①で作成した論理サーバを解体するために「[3.14](#page-65-0) 論理サーバを解体する」の操作を行います。
- ⑭ 寿命確認の対象 NVMe SSD のオプションステータスを設定
	- ・寿命が近づいた(Percentage Used の値が 100 に近づいた)NVMe SSD のオプションステータスを変更するために 「[2.3.9](#page-30-2) リソース ステータスの設定」の操作を行います。

cdi: ./epcctl -u \$URL resource set\_op\_status -r ssd0(-s 1) ← 1:Warningを設定します。

- ⑮ 寿命が近づいた NVMe SSD をファブリックフリープールに移動
	- ・寿命が近づいた NVMe SSD をファブリックフリープールに移動して、交換などの対応をするために「[3.13](#page-64-0) グループ フリープールからエラー状態のリソースを削除する」の操作を行います。

### **5.3.2 論理サーバに組み込まれた NVMe SSD の寿命確認**

論理サーバに組み込まれた NVMe SSD の寿命を確認するには下記①~⑨の手順を実施してください。

- ① CDI 管理ソフトウェアにログイン
	- ・「システム管理者 PC から管理サーバの Host OS に接続して、「[3.4](#page-45-0) CDI 管理ソフトウェアにログインする」の手順 を行い CDI 管理ソフトウェアにログインします。
- ② 論理サーバの電源をオン
	- ・確認対象の NVMe SSD が組み込まれた論理サーバの電源がオフの時は「[2.2.10](#page-24-1) 論理サーバの電源オン」の操作を 行います。
		- cdi: ./epcctl -u \$URL machine power -P on -m machine0
- ③ ステータスの確認
	- ・確認対象の NVMe SSD が組み込まれた論理サーバの詳細ステータス(mach\_status\_detail)が"ACTIVE PON"である ことを「[2.2.12](#page-24-0) 論理サーバの状態確認」の操作により確認します。 "mach\_uuid": " b9e25b57-521a-4047-b2cd-6159c452ac26", "mach\_status": 13,

"mach\_status\_detail": " ACTIVE PON", ・・・

※ "ACTIVE PON"以外 が表示された場合は、"ACTIVE PON"が表示されるまで確認を繰り返します。

④ 計算サーバの iRMC 情報を確認

・論理サーバに組み込まれた計算サーバの iRMC 情報を「[2.6.2](#page-35-1) iRMC 情報の表示(計算サーバ)」の操作により確認 します。

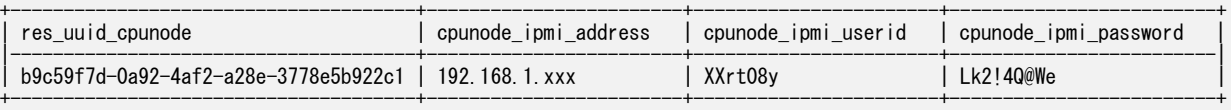

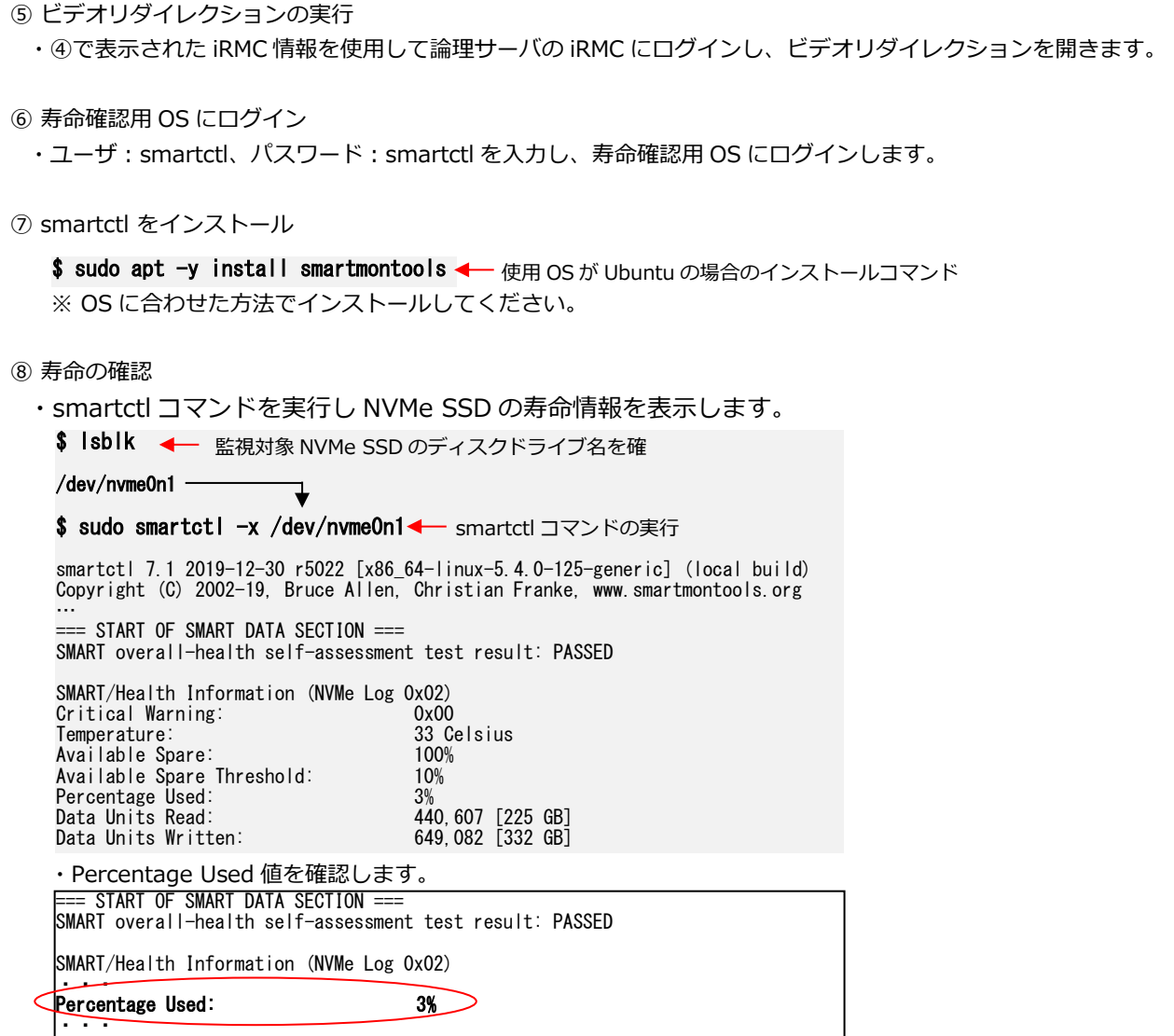

※ 初期値はほぼ 0%で、書き込み回数の累積に伴い増加し 100%で書き込み寿命となります。

⑨ 寿命確認の対象 NVMe SSD のオプションステータスを設定

・寿命が近づいた(Percentage Used の値が 100 に近づいた)NVMe SSD のオプションステータスを変更するために 「[2.3.9](#page-30-2) リソース ステータスの設定」の操作を行います。

cdi: ./epcctl -u \$URL resource set\_op\_status -r ssd0(-s 1) ← 1:Warning を設定します。

※ ステータスを変更した NVMe SSD は、交換などの対応を検討してください。

# **第6章 システムのセキュリティ**

本章では、本システムの運用にあたり、情報漏洩やデータ消失等のセキュリティリスクを回避するために確認すべ き観点について説明します。

※ 本システムはイントラネット環境での稼働を前提としており、個人情報の取り扱い等、固有のセキュリティ対 策は実装されておりませんので、お客様にて運用を踏まえたセキュリティポリシーを策定いただき、対策を実 施してください。

下記事項について、運用開始前にご対応ください。

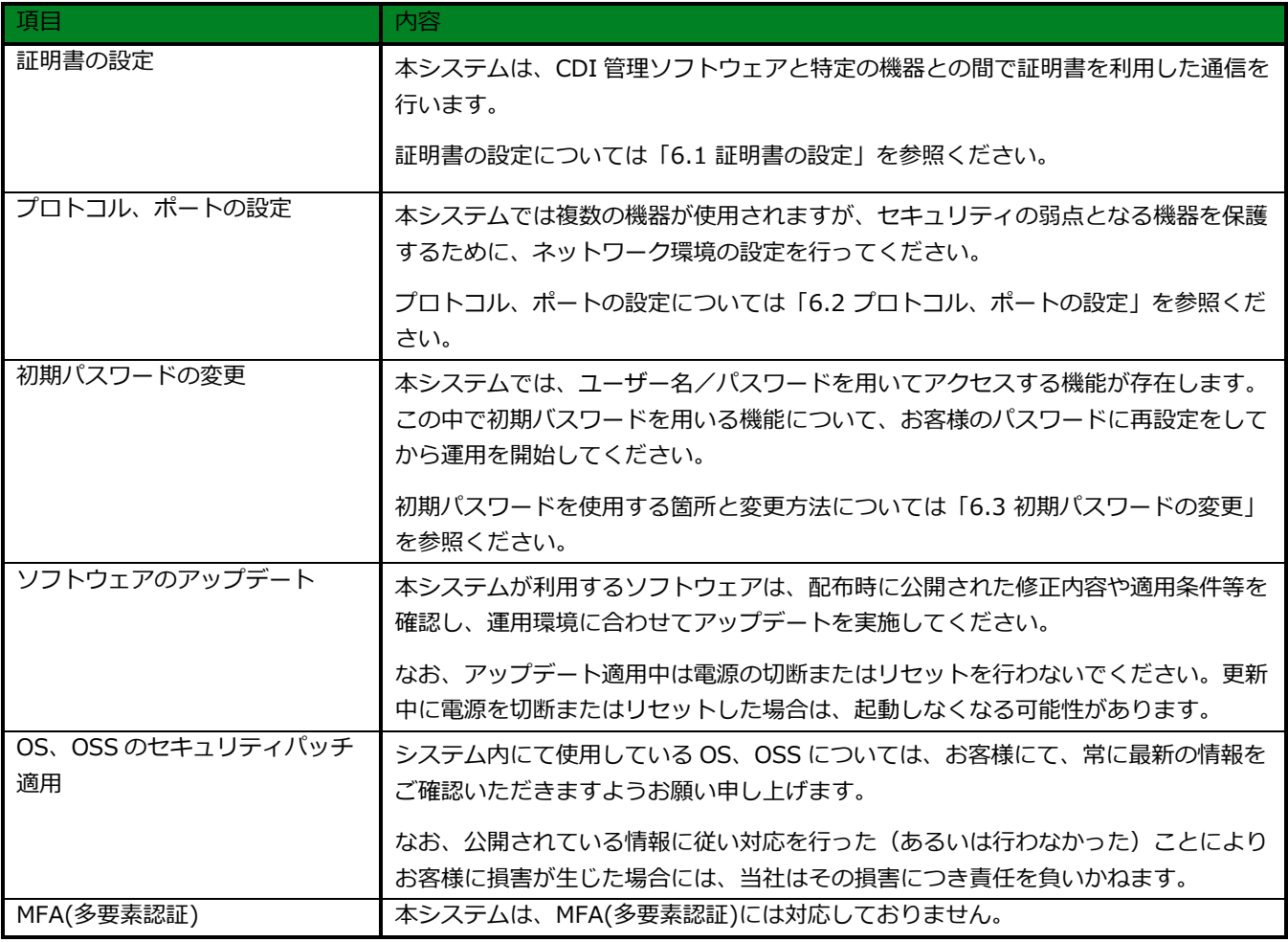

## <span id="page-122-0"></span>**6.1 証明書の設定**

本システムでは、以下の通信経路で証明書を用いた通信を行います。各径路について、以降の手順に従い証明書の 設定を行ってください。

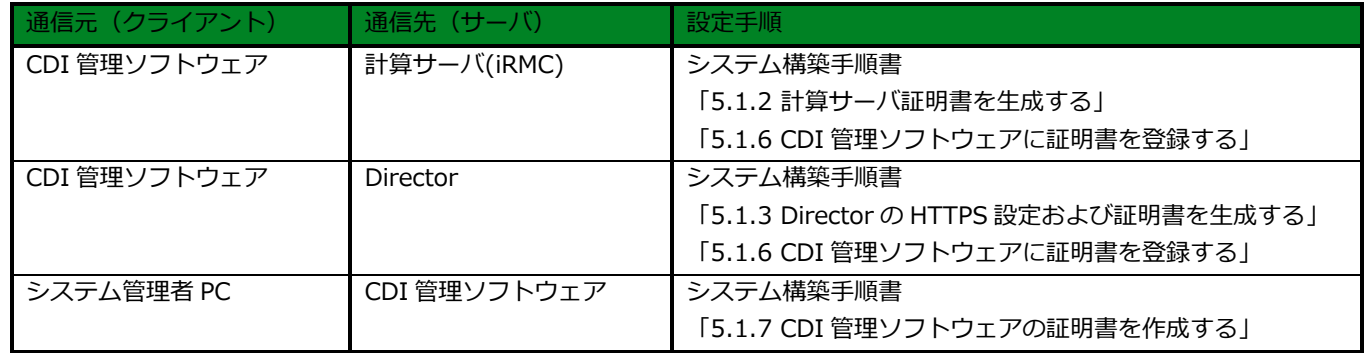

補足事項:

・本資料では、自己署名証明書を使用する方法について説明します。自己署名証明書以外を使用する場合は、 お客様にてサーバ証明書およびルート証明書をご用意のうえ、設定を行ってください。

・上記以外の機器間にて証明書(https)による通信を行っている箇所については、通信先(サーバ)に関する ドキュメントを参照して証明書の設定を行ってください。証明書(https)による通信を行っている箇所に ついては「[6.2](#page-123-0) プロトコル、ポートの設定」を参照ください。

# <span id="page-123-0"></span>**6.2 プロトコル、ポートの設定**

本製品の機器が使用するプロトコル、ポートを以下に示します。

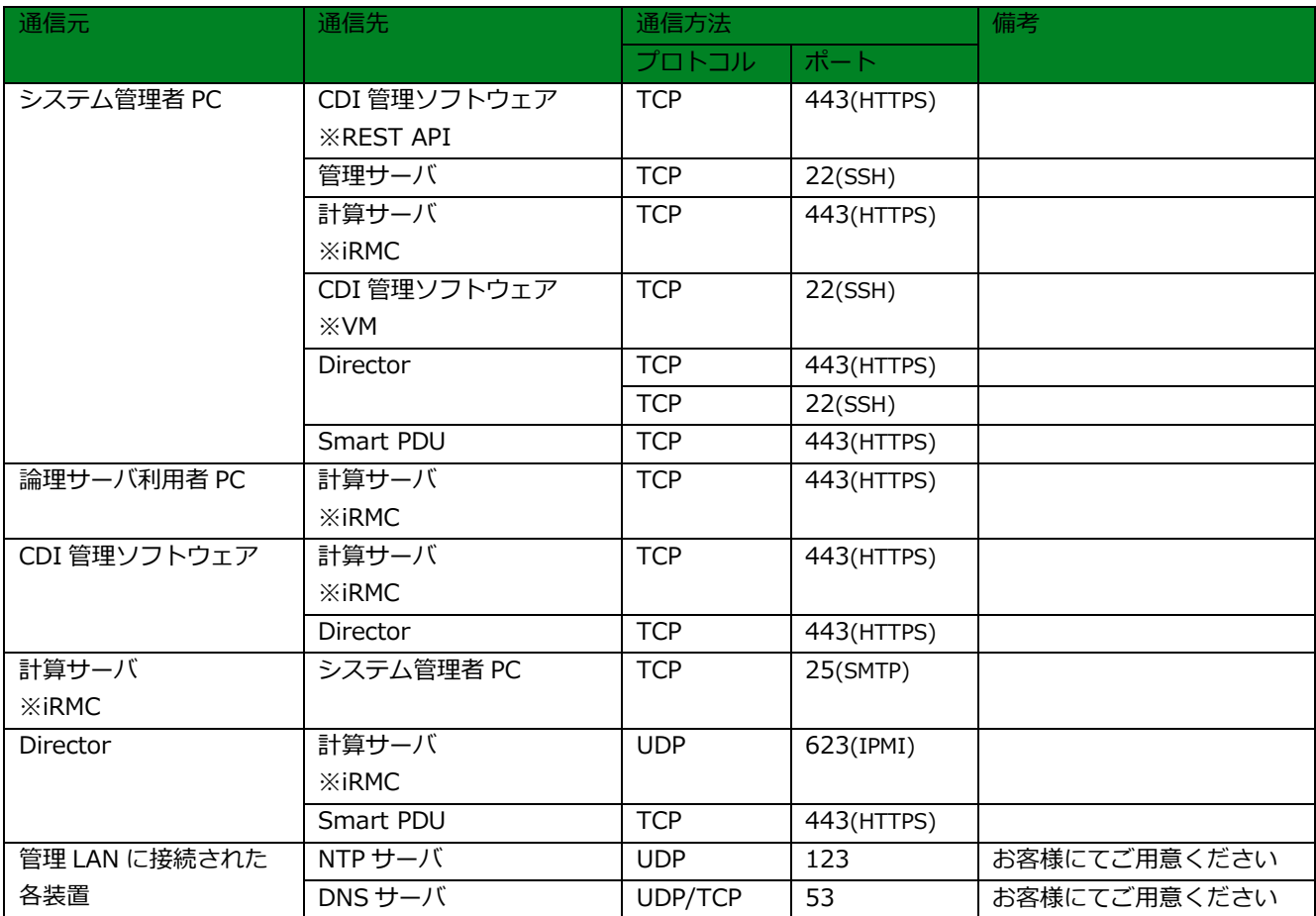

上記機器において、より高いセキュリティレベルでの運用が求められる機器について、個別にセキュリティの強化を行って ください。具体的には、以下の表において「保護レベル」列に「Security」と記載された機器が該当します。これらの機器は、 それ以外の機器とは独立したセグメントに配置していただき、「Public」の機器を経由してのみ外部ネットワークからアクセス 可能となるよう、ネットワーク環境を設計してください。

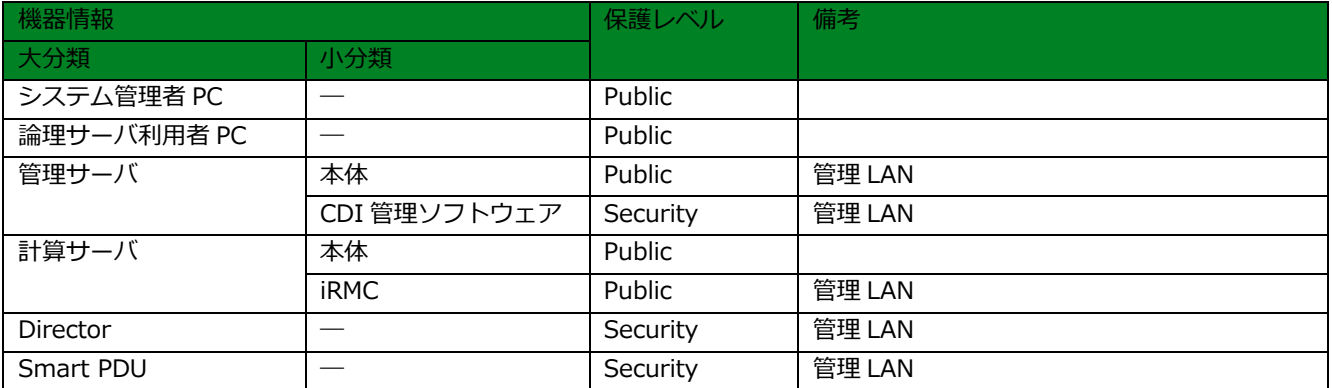

# <span id="page-124-0"></span>**6.3 初期パスワードの変更**

初期パスワードの変更方法について、以下に記述します。

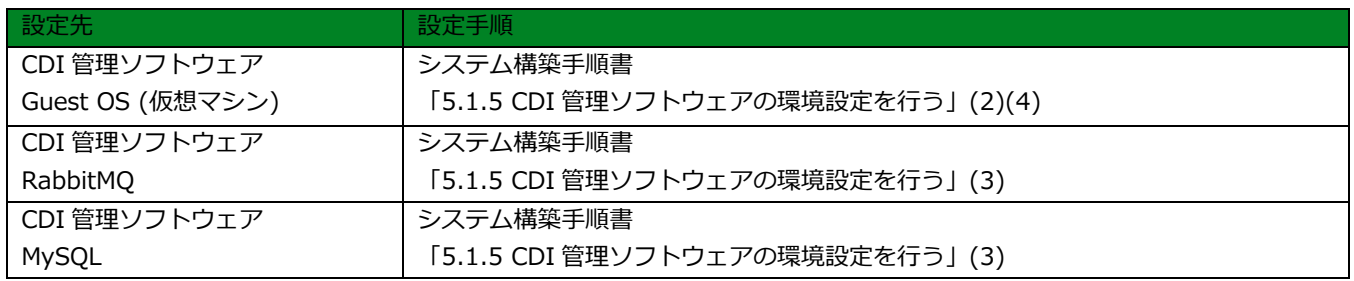

補足事項:

・上記以外の各コンポーネント(Director、PDU、Ethernet Switch 等)の初期パスワードおよび変更方法につき ましては、システム構築手順書 「4.1.3 コンポーネントのログイン情報の初期値」を参照ください。